Model 362/382 Controller Systems Hardware Configuration Guide

HP 9000 Series 300 Controllers

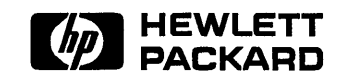

HP Part No. A1473-90020 Printed in USA October, 1991

> Edition 1 E1091

## **Notices**

Information in this document is subject to change without notice.

*Hewlett-Packard makes no warranty of any kind about this manual, including, but not limited to, the implied warranties of merchantability and fitness for a particular purpose.* Hewlett-Packard shall not be liable for errors contained herein or direct, indirect, special, incidental or consequential damages about the furnishing, performance, or use of this material.

**Warranty.** Please carefully read the enclosed *Hewlett-Packard Software Product License Agreement and Limited Warranty* before operating this product. Rights in the software are offered only on the condition that the customer accepts all terms and conditions of the License Agreement.

*Operating the product indicates your acceptance of these terms and conditions.*  If you do not agree to the License Agreement, you may return the unused product for a full refund.

A copy of the specific warranty terms applicable to your Hewlett-Packard product and replacement parts can be obtained from your local Sales and Service Office.

Copyright © Hewlett-Packard Company 1991 This document contains information which has been protected by copyright. All rights are reserved. Reproduction, adaptation, or translation without prior written permission is prohibited, except as allowed under the copyright laws.

Copyright © AT&T, Inc. 1980,1984,1986

Copyright © The Regents of the University of California 1979, 1980, 1983, 1985.

Software mentioned and documentation is based in part on the Fourth Berkely Software Distribution under license from the Regents of the University of California.

#### **Restricted Rights Legend**

Use, duplication or disclosure by the United States Government is subject to restrictions as set forth in subparagraph  $(c)$  (1) (ii) of the Rights in Technical Data and Computer Software clause at FARs 52.227.7013.

Hewlett-Packard Company Fort Collins Systems Division 3404 East Harmony Road Fort Collins, Colorado 80525

## **Printing History**

This manual's printing date and part number show its current edition. The printing date will change when a new edition gets printed. Minor changes may be made at reprint without changing the printing date. The manual part number will change when extensive changes occur.

Manual updates may be issued between editions to correct errors or document product changes. To ensure that you receive these updates or new editions, you should subscribe to the appropriate product support service. See your Hewlett-Packard Sales Representative for details.

October, 1991 Edition 1

## Safety and **Information Symbols and Conventions**

The following conventions are used throughout this manual:

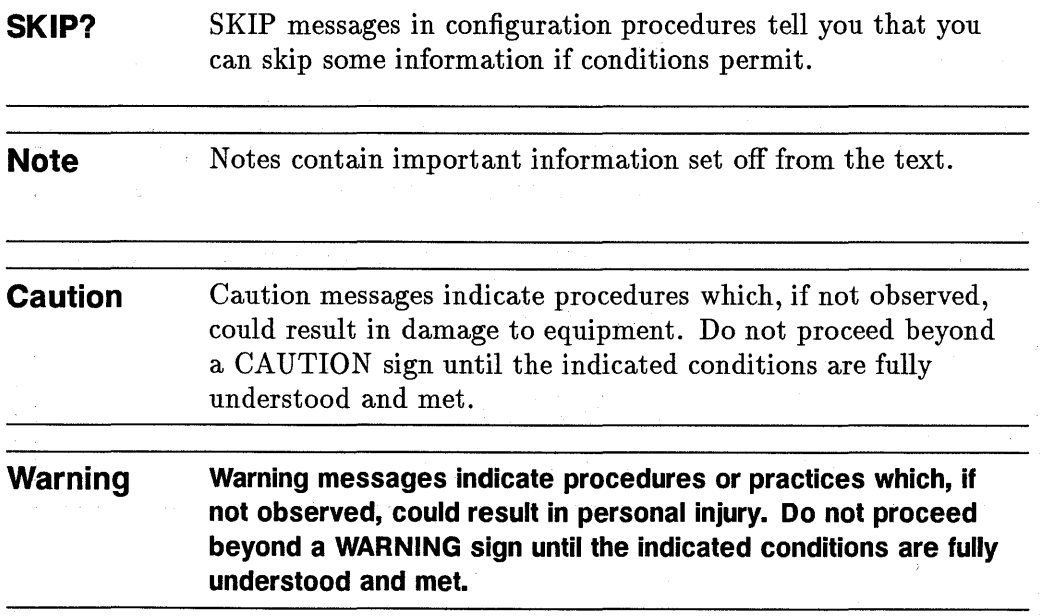

## FCC Regulations (U. S. A. Only)

The Federal Communications Commission (in Subpart J of Part 15, Docket 20780) has specified that the following notice be brought to the attention of the users of this product.

**Warning.** This equipment generates, uses, and can radiate radio frequency energy and if not installed and used in accordance with the instructions manual, may cause interference to radio communications. It has been tested and found to comply with the limits for a Class A computing device pursuant to Subpart J of Part 15 of FCC rules, which are designed to provide reasonable protection against such interference when operated in a commercial environment. Operation of this equipment in a residential area is likely to cause interference in which case the user at his own expense will be required to take whatever measures may be required to correct the interference.

## **VCCI Statement (Japan Only)**

との装置は、第一種情報装置(商工業地域において使用されるべき情報装置) で商工業地域での電波障害防止を目的とした情報処理装置等電波障害自主規制 協議会(VCCI)基準に適合しております。 従って,住宅地域またはその隣接した地域で使用すると,ラジオ,テレビジ **ョン受信機等に受信障害を与えることがあります。** 取扱説明書に従って正しい取り扱いをして下さい。 VCCI基準に適合する為に、シールドされたケーブル<br>をご使用下さい。

#### **Manufacturers Declaration (Germany Only)**

## **Herstellerbescheinigung**

Hiermit wird bescheinigt, dafi dieses Gerat in Ubereinstimmung mit den Bestimmungen der Postverfügung 1046/84 funkentstört ist. Der Deutschen Bundespost wurde das Inverkehrbringen dieses Gerates angezeigt und die Berechtigung zur Uberpriifung der Serie auf Einhaltung der Bestimmungen eingeräumt.

#### **Turvallisuusyhteenveto (Finland Only)**

*Laserturvallisuus*  Luokan 1 Laserlaite

Klass 1 Laser Apparat

HP 9000 Model 382 tietokoneeseen voidaan asentaa muistilaitteeksi laitteensisäinen CD-ROM-levyasema, joka on laserlaite. Tällöin myös paalaitteena toimiva tietokone katsotaan laserlaitteeksi.

Kyseinen CD-ROM-livyasema on kayttajan kannalta turvallinen luokan 1 laserlaite. Norrnaalissa kaytossa levyasernan suojakotelo estaa lasersateen paasyn laitteen ulkopuolelle.

HP 9000 Model 382 tietokoneen on tyyppihyvaksynyt Suornessa laserturvallisuuden osalta Työsuo jeluhallitus, Työsuo jeluhallituksen hyväksyntänumero TSH 222/6019/90. Laitteiden turvallisuusluokka on määritetty valtioneuvoston päätöksen N:o 472/1985 ja standardin SFS-IEC 825 mukaisesti. Tiedot CD-ROM-levyasemassa käytettävän laserdiodin sateilyominaisuuksista:

Aallonpituus 780 nrn Teho 0,4 mW Luokan 1 laser

## **Laser Safety Statement (For U.S.A. Only)**

(For controllers with a CD ROM disk drive installed.)

The CD ROM mass storage system is certified as a Class 1 laser product under the U.S. Department of Health and Human services (DHHS) Radiation Performance Standard according to the *Radiation Control for Health and Safety Act* of 1968.

This means that the mass storage system does not produce hazardous laser radiation. Since laser light emitted inside the mass storage system is completely confined within protective housings and external covers, the laser beam cannot escape from the machine during any phase of user operation.

- **Warning Use of controls, adjustments, or performing procedures different from those specified in this manual may result in hazardous invisible laser radiation exposure. None of the mechanisms within the mass storage system contain customer or field-replaceable parts . • The CD ROM drive becomes a Class 38 laser mechanism when disassembled. If the CD ROM drive is disassembled,** 
	- **exposure to the invisible laser beam and hazardous invisible laser radiation could result in blindness.** *Do NOT disassemble the CD ROM drive for any reason.*

# **Contents**

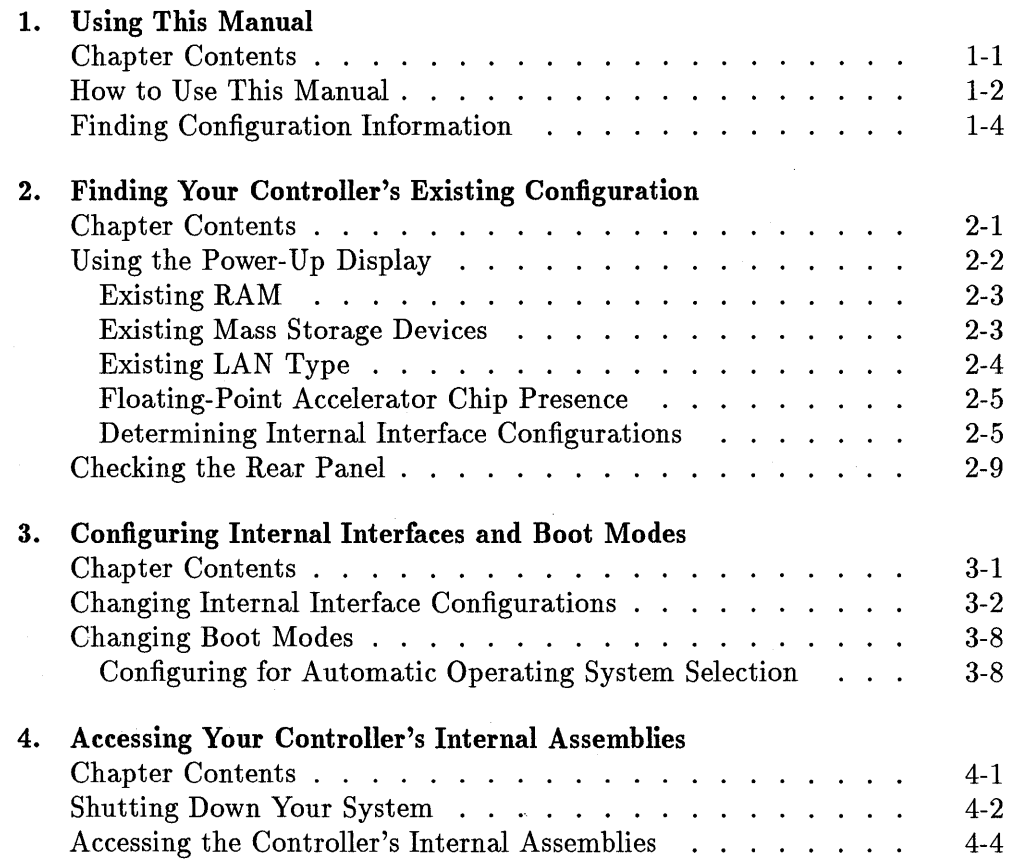

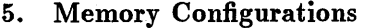

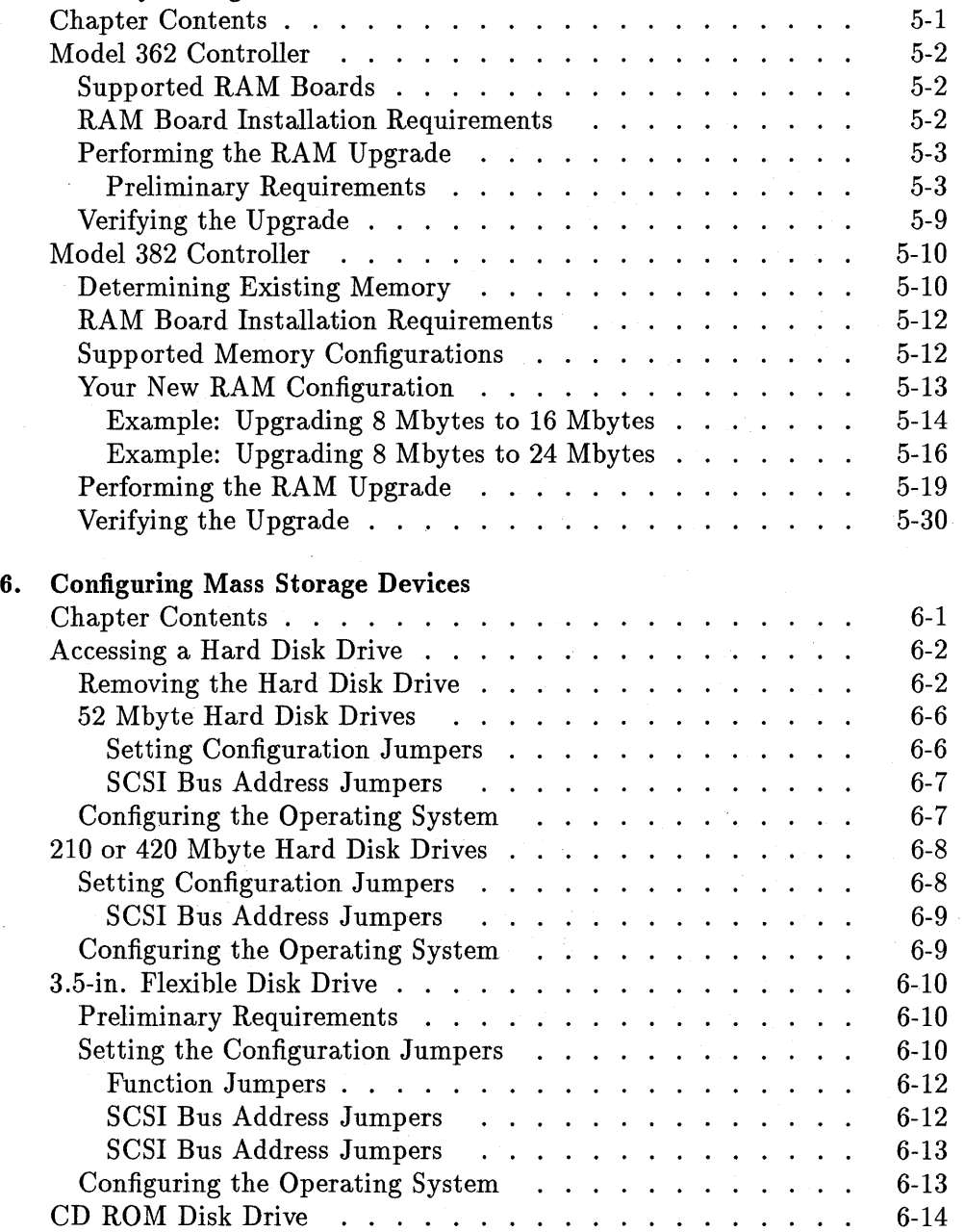

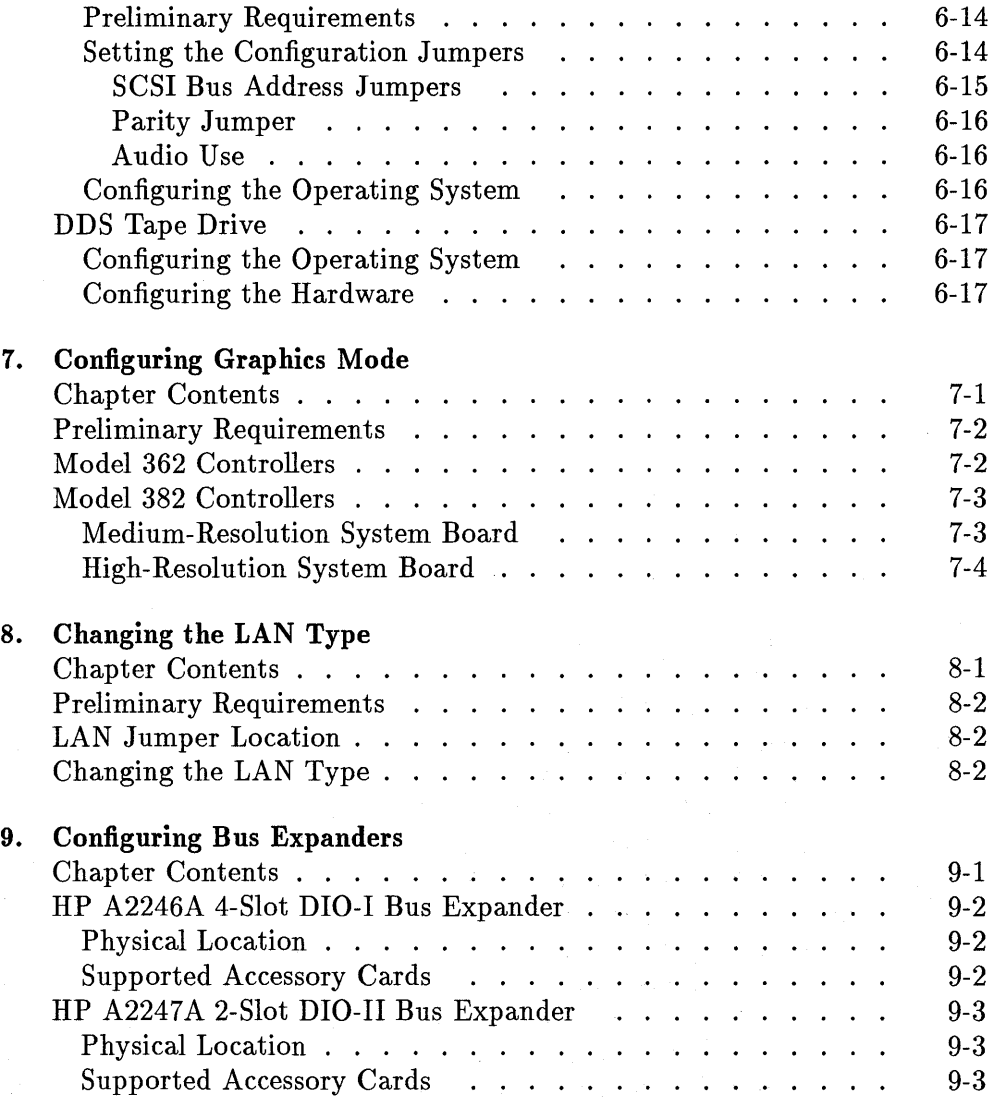

 $\tilde{\mathcal{A}}$ 

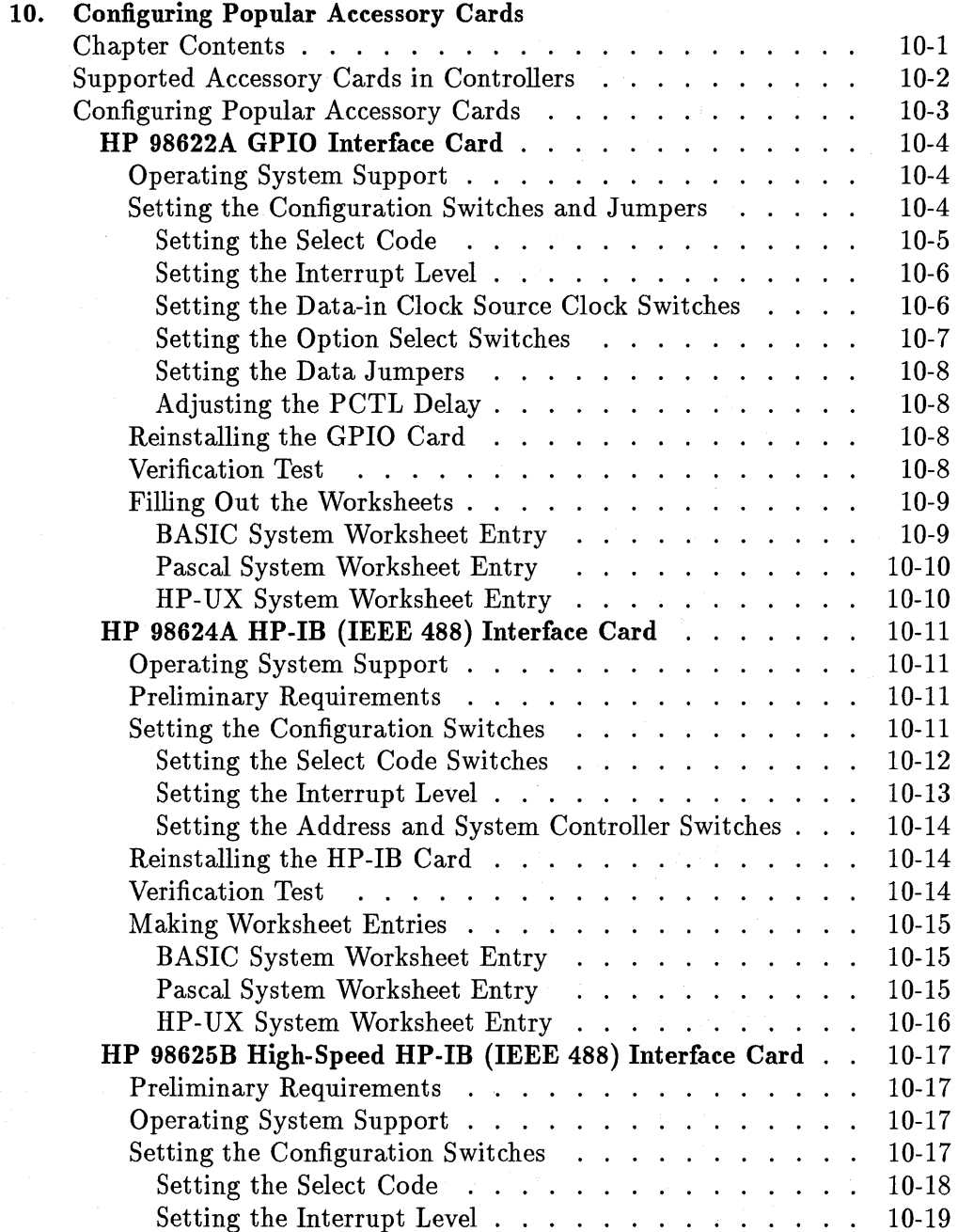

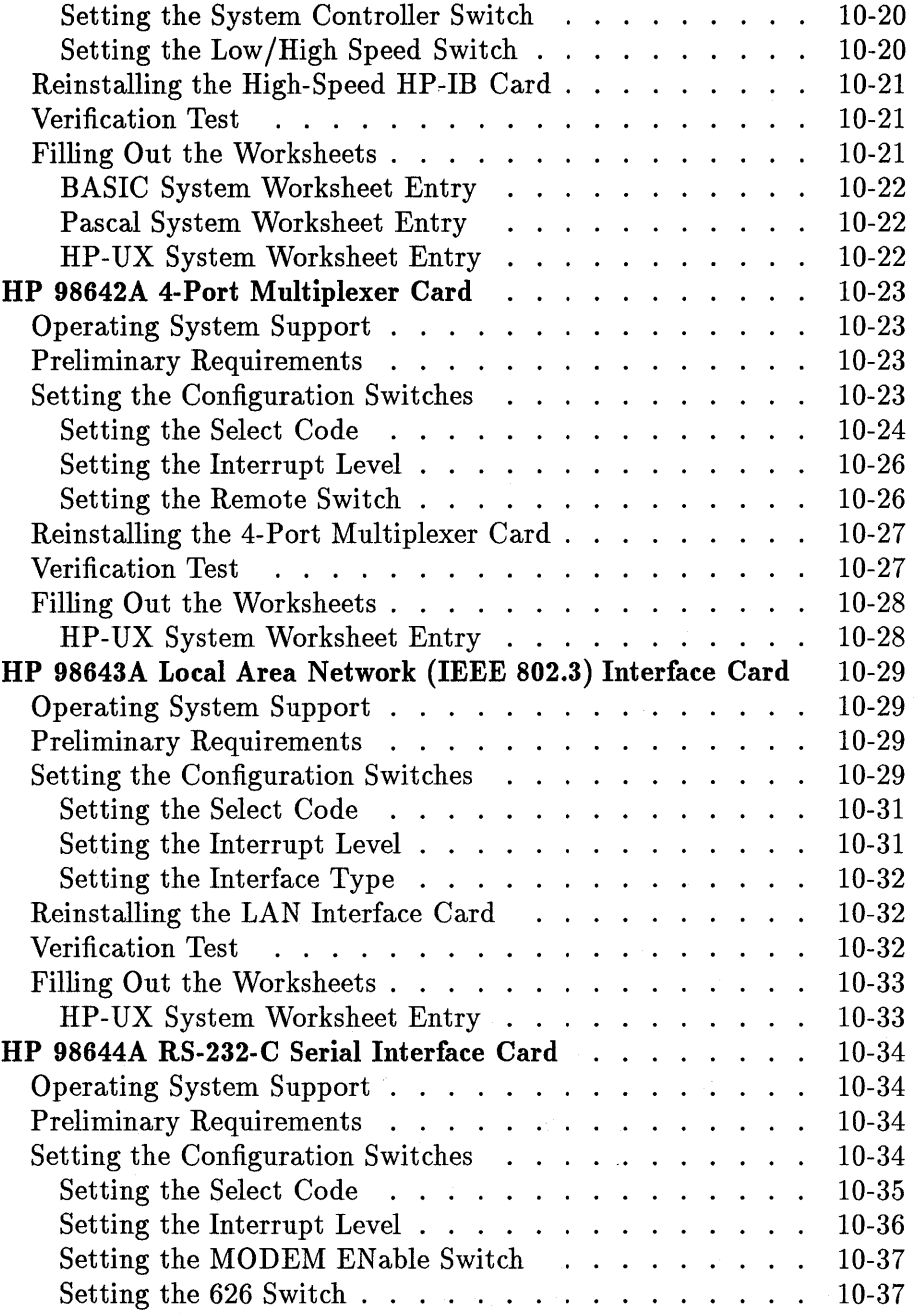

**Contents-5** 

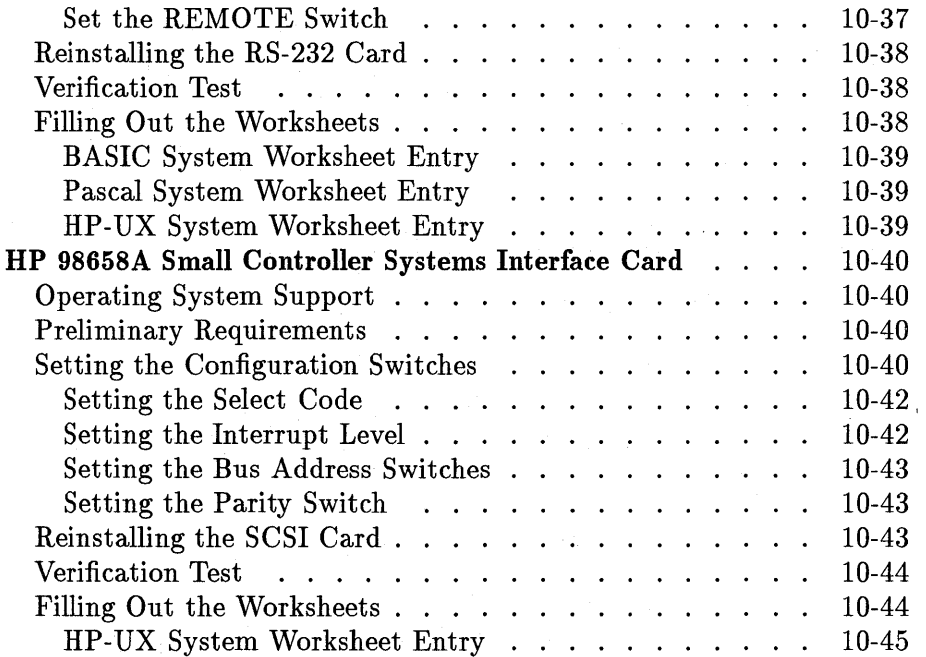

**Index** 

# **Figures**

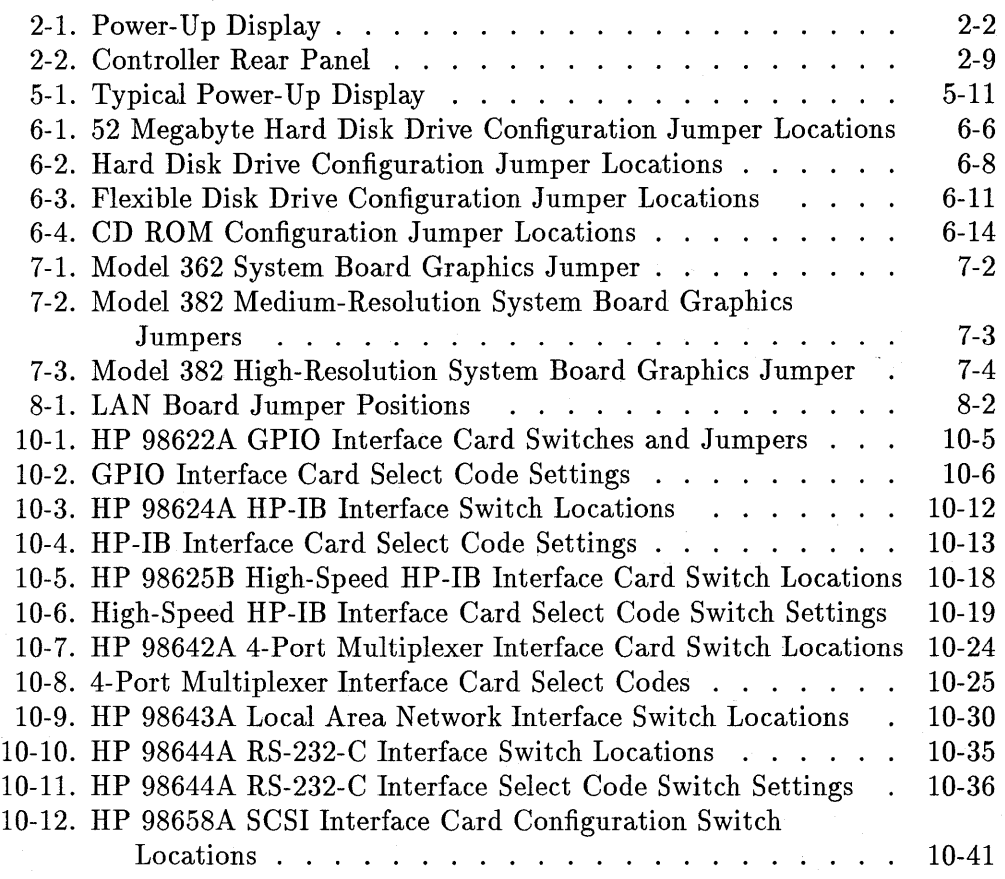

# **Tables**

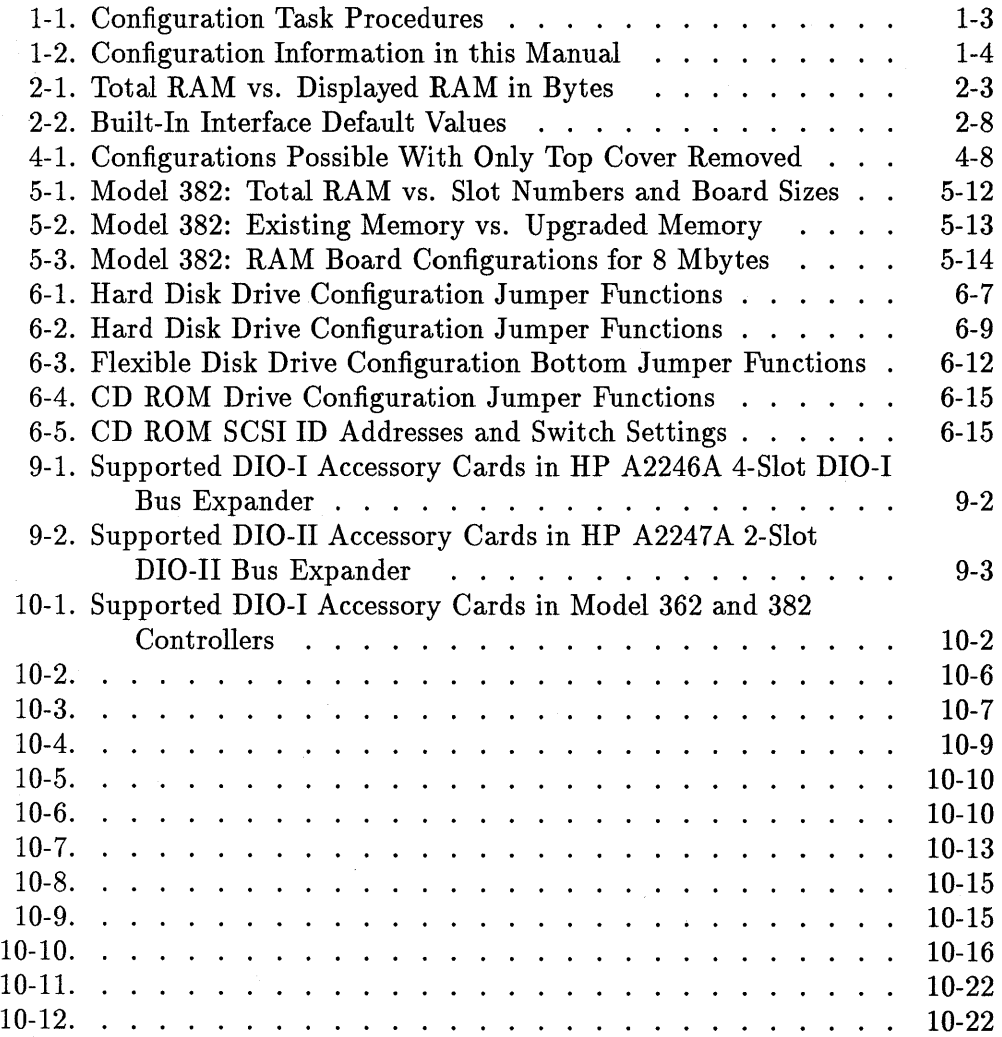

#### 10-13. 10-22  $\mathbf{r}$ 10-14. 10-26  $\mathbb{R}^2$  $\mathbf{r}$  $\ddot{\phantom{a}}$ 10-28 10-15.  $\overline{\phantom{a}}$ 10-16. LAN Card Select Code Switch Settings  $\cdot$  . . . . . . . . . 10-31  $\mathbf{r}$ 10-17. 10-32  $\ddot{\phantom{a}}$ 10-18. 10-33  $\overline{\phantom{a}}$ 10-19. 10-37  $\ddot{\phantom{a}}$ 10-39 10-20.  $\ddot{\phantom{a}}$ 10-21. 10-39  $\mathbf{r}$ 10-39 10-22.  $\ddot{\phantom{a}}$ 10-23. SCSI Card Select Code Switch Settings 10-24. . . .. ... .. 10-42  $\ddot{\phantom{a}}$ 10-43  $\mathbb{R}$ 10-25. . . . . . . . . . . . . . . . . . . 10-45

1

# **Using This Manual**

## **Chapter Contents**

- **How to** Use **This Manual** and check or change your controller system's hardware configuration.
- **Finding Configuration Information** in this manual and its organization.

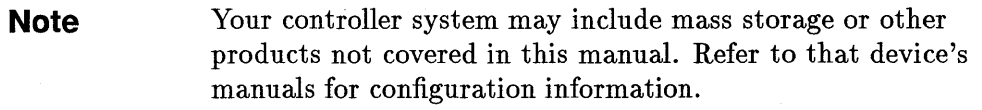

## **How to Use This Manual**

If you already know how your controller system is configured for:

- **Mass storage devices,**
- $\blacksquare$  Internal interfaces,
- **II** LAN type,

1

- Graphics type, and
- **•** Accessory cards,
- you can skip chapter 2.

If you need to know how your controller system is configured, you should:

- 1. Go to chapter 2,
- 2. Read and follow its instructions and
- 3. Find out how your controller system is configured.

If you need to reconfigure your controller system, you should refer to Table 1-1 below and find out what procedures to follow.

| To Change This Configuration,         | Refer to chapter and<br>do these tasks:                        |  |
|---------------------------------------|----------------------------------------------------------------|--|
| Internal interface values,            | 1. Chapter 2; Learn how to use Configure<br>Mode.              |  |
|                                       | 2. Chapter 3; Change the internal interface<br>configuration.  |  |
| Boot mode or system select,           | 1. Chapter 2; Learn how to use Configure<br>Mode.              |  |
|                                       | 2. Chapter 3; Change the boot mode.                            |  |
| LAN type,                             | 1. Chapter 4; Access your controller's internal<br>assemblies. |  |
|                                       | 2. Chapter 8; Change the LAN type.                             |  |
| Add more memory,                      | 1. Chapter 2; Determine existing memory.                       |  |
|                                       | 2. Chapter 4; Access your controller's internal<br>assemblies. |  |
|                                       | 3. Chapter 5; Add more memory.                                 |  |
| Mass storage device<br>configuration, | 1. Chapter 4; Access your controller's internal<br>assemblies. |  |
|                                       | 2. Chapter 6; Change the device configuration.                 |  |
| Graphics mode,                        | 1. Chapter 4; Access your controller's internal<br>assemblies. |  |
|                                       | 2. Chapter 7; Change the graphics mode.                        |  |
| LAN type,                             | 1. Chapter 4; Access your controller's internal<br>assemblies. |  |
|                                       | 2. Chapter 8; Change the LAN type.                             |  |
| Bus expander,                         | 1. Chapter 4; Access your controller's internal<br>assemblies. |  |
|                                       | 2. Chapter 9; Change the bus expander.                         |  |
| Accessory cards                       | 1. Chapter 10; Determine supported cards.                      |  |
|                                       | 2. Chapter 10; Change the card's configuration.                |  |

Table 1·1. Configuration Task Procedures

# **Finding Configuration Information**

1

You'll find configuration task information in this manual organized as shown in Table 1-2.

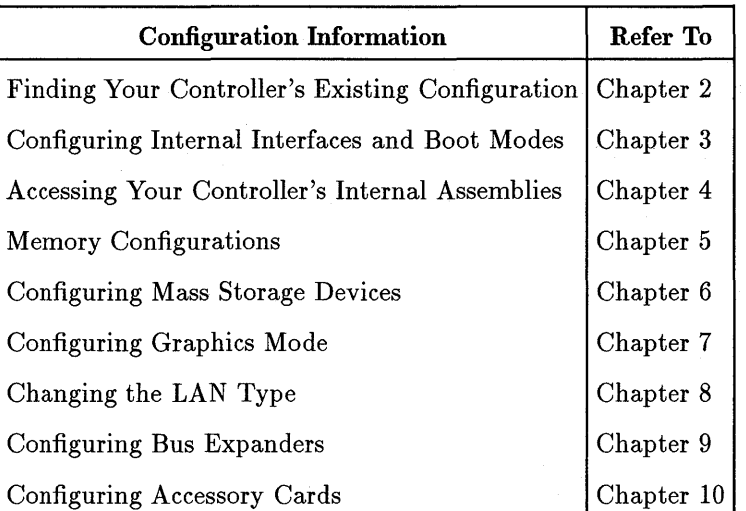

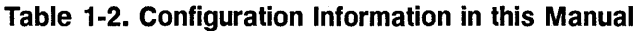

2

# **Finding Your Controller's Existing Configuration**

## **Chapter Contents**

- **Using the Power-Up Display** explains how to:
	- $\Box$  Find out how much memory is in your controller.
	- $\Box$  Determine what mass storage devices are already installed.
	- $\square$  See what LAN type your controller is set to.
	- $\Box$  See if a floating-point accelerator chip is installed.
	- $\Box$  Determine the internal interface configuration settings by using Configure Mode.
- **Checking the Rear Panel** shows you how to find out what optional interfaces your controller has.

**Note** Your controller system may include mass storage or other products not covered in this manual. Refer to that device's manuals for configuration information.

 $2<sub>1</sub>$ 

## **Using the Power-Up Display**

2

Follow these steps to determine your controller's hardware configuration:

- 1. **If** your controller is operating, shut down the operating system following normal procedures. Refer to your controller's *Owner's Guide* for instructions.
- 2. Turn off your controller, then turn it ON.
- 3. When the power-up display shown in Figure 2-1 lists the line:

HP-HIL.Keyboard

and before the operating system boots, press the  $(Space bar)$ .

Copyright 1991 Hewlett-Packard Company All Rights Reserved BOOTROM Rev. 3.01 2 MAY 91 Bit-Mapped Video MC68030 Processor Configuration EEPROM Utility Chip at 41 HP-HIL.Keyboard DMA-CO RAM xxxxxxx Bytes Digital Audio at 8 HP Parallel at 12 HP98265 (SCSI S 32) at 14 HP98643 (LAN) at 21, THIN, 0800091595F3 System Search Mode RESET To Restart

**Figure 2-1. Power-Up Display** 

## **Existing RAM**

Note the amount of RAM in bytes listed in the line that reads:

#### RAM xxxxxxx Bytes

Write the amount here: RAM \_\_\_\_\_\_\_\_ Bytes.

Note that the actual amount of RAM will be about 4.9% higher than the amount commonly stated. Refer to Table 2-1 for the actual number of bytes for each amount of RAM.

| Total RAM<br>in Mbytes | <b>Displayed</b><br><b>RAM</b><br>in Bytes |
|------------------------|--------------------------------------------|
| 2                      | 2097152                                    |
| 4                      | 4194304                                    |
| 6                      | 6291452                                    |
| 8                      | 8388688                                    |
| 10                     | 10485760                                   |
| 12                     | 12582912                                   |
| 16                     | 16777216                                   |
| 20                     | 20971520                                   |
| 24                     | 25165824                                   |
| 28                     | 29360128                                   |
| 32                     | 33554432                                   |

**Table 2·1. Total RAM vs. Displayed RAM in Bytes** 

### **Existing Mass Storage Devices**

Internal mass storage devices with operating systems will be listed on the right side. Note the line in the upper right-hand corner that reads something like this:

:QUANTUM PD 420S, 1406, 0

Each part of this line is explained below.

QUANTUM PD 420S, 1406, 0

Unit 0 Bus address 6 (range  $= 0 - 7$ ) Select Code 14 SCSI interface Unformatted size in Mbytes Drive manufacturer

## **Existing LAN Type**

Note the line that reads something like:

HP98643 (LAN) at 21, THIN, 0800091595F3

or

2

HP98643 (LAN) at 21, AUI, 0800091595F3

If, after HP98643 (LAN) at  $21$ ,, the word:

**THIN appears, ThinLAN is the type and the BNC connector must be used.** 

• AUI appears, A UI LAN is the type and the D-sub connector must be used.

,Write in the LAN type here:

Refer to chapter n, 'Setting the LAN Type' to learn how change the LAN configuration jumper.

Your controller's LAN ID is the number at the end of that line. For example:

0800091595F3

Your system administrator uses that number for networking configuration.

#### **2·4 Finding Your .Controller's Existing Configuration**

## **Floating-Point Accelerator Chip Presence**

**Note** This section applies to Model 362 controllers only.

Look for a line on the left side that reads:

```
MC68882 Coprocessor
```
If that line appears, your Model 362 controller has the floating-point accelerator coprocessor chip installed.

### **Determining Internal Interface Configurations**

The Boot ROM configuration mode is used for internal interface configurations or Auto System Selection for your controller.

Configure Mode is run and controlled by the Boot ROM. You do not need to have an operating system installed to use Configure Mode.

If the operating system is installed and you want to enter Configure Mode, you must prevent the operating system from booting. Instructions are provided in this chapter.

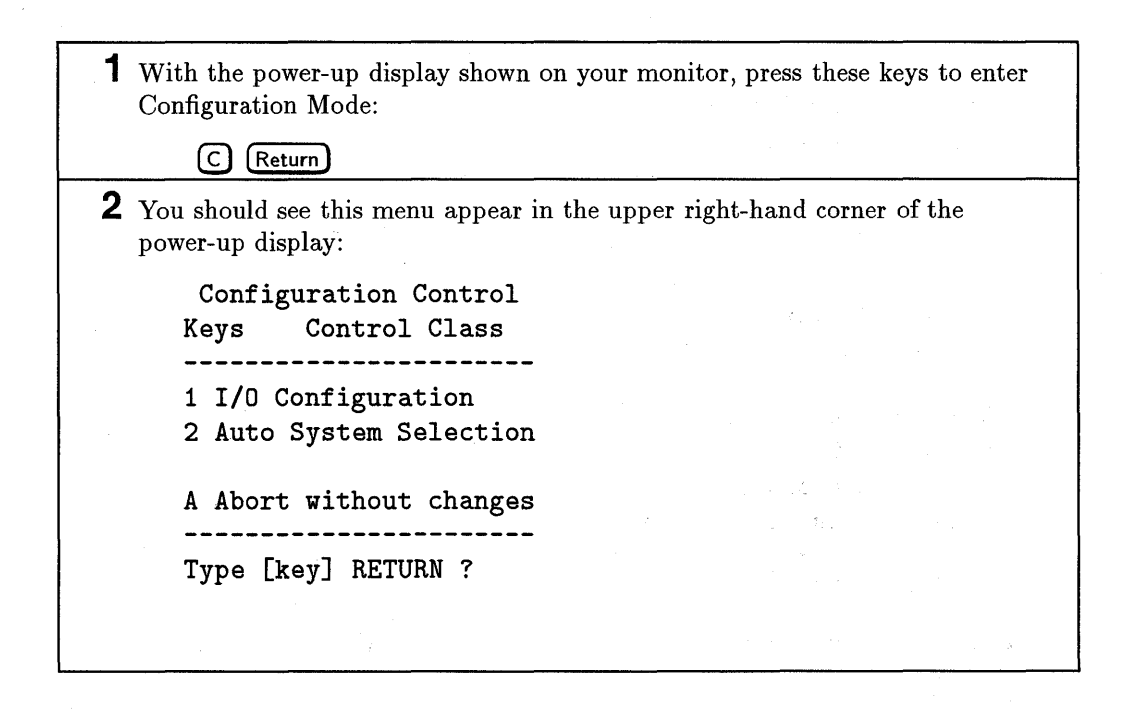

The? prompt below the menu indicates your controller is waiting for an input. To respond, press an appropriate number or letter key, followed by [Return].

**If** you now want to see the I/O configuration of your controller, press:

#### $(1)$  (Return)/(Enter)

then skip now to the section titled 'Internal Interface Configurations.'

This Configurable Interfaces menu replaces the Configuration Control menu:

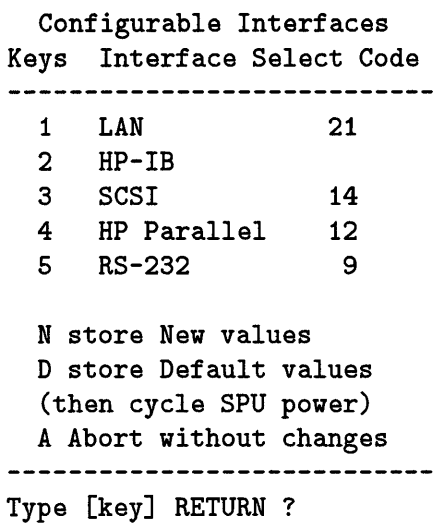

If you want to leave Configuration Control without making any changes, type:

o (Return *)/(* Enter)

and the power-up display will reappear.

Table 2-2 lists the factory-set default configurations for your EEPROM.

| <b>Built-In</b><br><b>Interface</b> | <b>Function</b>          | Default<br>Configuration | Options           |
|-------------------------------------|--------------------------|--------------------------|-------------------|
| <b>SCSI</b>                         | Select Code              | 14                       | $0$ to $31$       |
|                                     | Interrupt Level          | 4                        | $3\;{\rm to}\;6$  |
|                                     | <b>Bus Address</b>       |                          | 0 to 7            |
|                                     | Parity                   | Yes                      | $\rm Yes/No$      |
| LAN                                 | Select Code              | 21                       | $0\;{\rm to}\;31$ |
|                                     | Interrupt Level          | $5^{\circ}$              | 3 to 6            |
| <b>HP</b> Parallel                  | Select Code              | 12                       | $0$ to $31$       |
|                                     | Interrupt Level          | 3                        | $3\;{\rm to}\;6$  |
| $HP-IB$                             | System-Controller option | yes                      | yes/no            |
| RS-232                              | Select Code              | 9                        | $0$ to $31$       |
|                                     | interrupt level          | 5                        | 3 to 6            |
|                                     | Remote/Local             | L                        | $R$ or $L$        |
|                                     | Modem Enable             | yes                      | yes/no            |

**Table 2·2. Built·ln Interface Default Values** 

# **Checking the Rear Panel**

To find out what optional interfaces your controller has, refer to Figure 2-2.

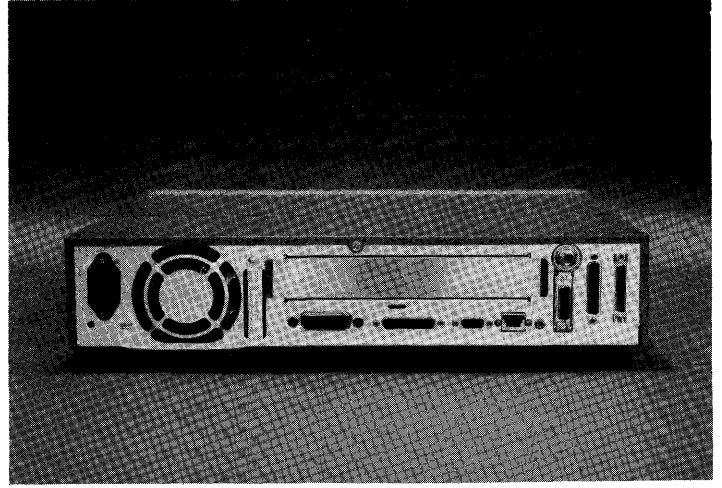

**Figure 2-2. Controller Rear Panel** 

3

# **Configuring Internal Interfaces and Boot Modes**

## **Chapter Contents**

- **Changing Internal Interface Configurations** tells you how to use Configure Mode's I/O Control mode to change internal interface parameters.
- **Changing Boot Modes** explains how you can change the operating system your controller boots.

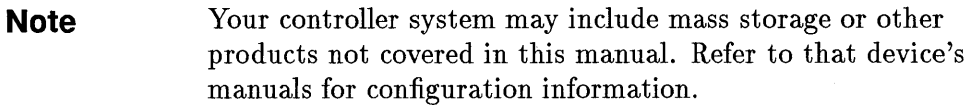

## **Changing Internal Interface Configurations**

Configuration settings are stored in a part of memory called an EEPROM ("Electronically-Erasable Programmable Read-Only Memory"). Information 3 stored in the EEPROM remains intact even when your controller is turned off.

Follow these instructions to enter and use  $I/O$  Configuration Mode.

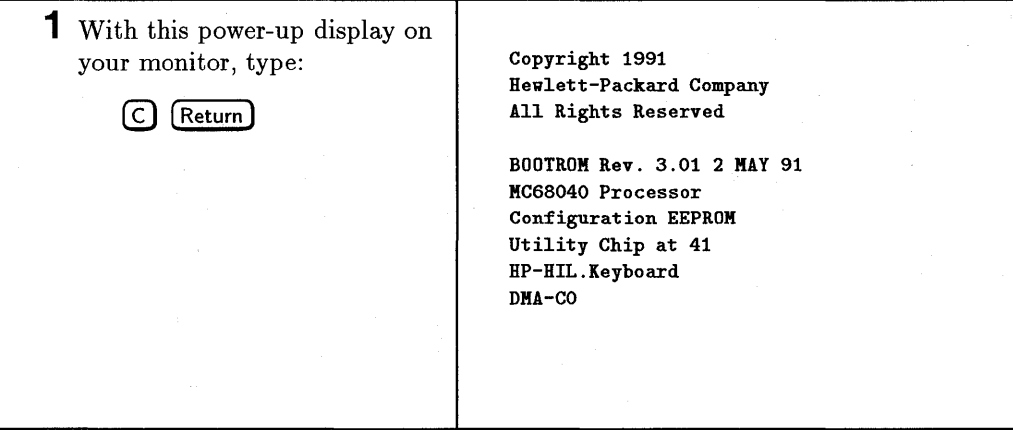

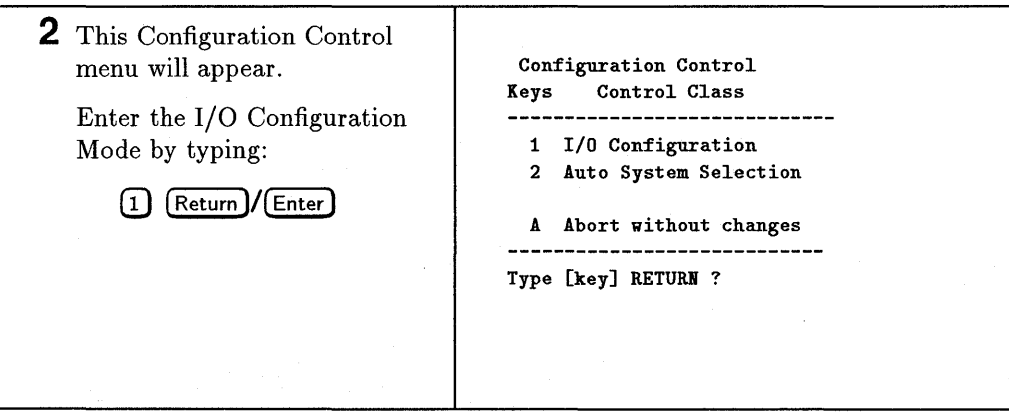

#### **3-2 Configuring Internal Interfaces and Boot Modes**

```
3 This Configurable Interfaces 
                                          Configurable Interfaces 
menu replaces the 
                                        Keys Interface Select Code 
Configuration Control menu: 
                                          1 LAN
                                                              21 
                                          2 HP-IB 
                                          3 SCSI 
                                                              14 
                                          4 HP Parallel 
                                                              12 
                                          5 RS-232 
                                                               9 
                                          . N store New values 
                                          D store Default values 
                                          (then cycle SPU power) 
                                          A Abort without changes 
                                           -------------------------
                                        Type [key] RETURN ?
```
3

The order that interface identifiers appear and their respective number keys may be different on your controller. Only interfaces that are configurable from the Boot ROM's Configuration Control Mode will be listed. The Select Code currently assigned to the interfaces is shown in the column marked "Select Code".

Each of the number and letter key commands is explained below . Note that the (Return)/(Enter) key must be pressed after pressing the command key.

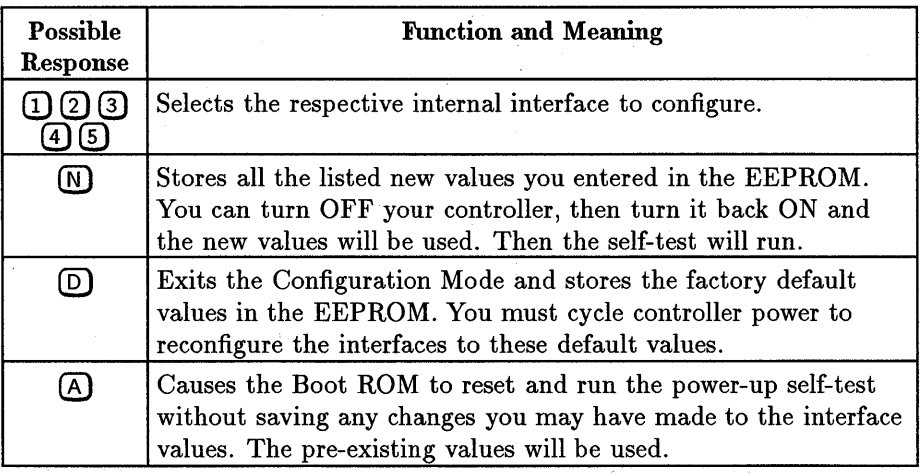

Enter your response followed by **[Return)** after the? prompt.

If you decide to use the default configurations, exit the menu by pressing @) followed by (Return).

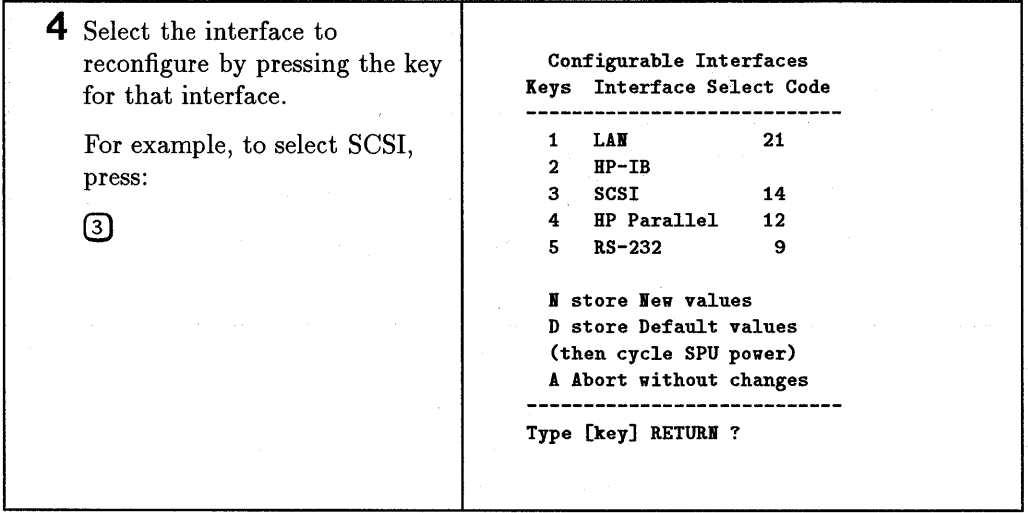

## **3-4 Configuring Internal Interfaces and Boot Modes**

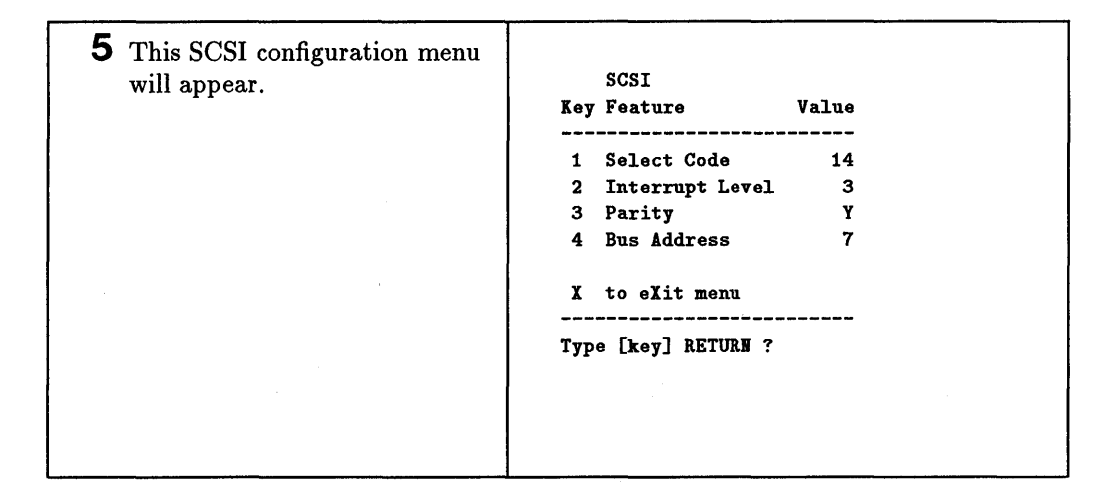

6 Press the key for the interface function you want to change.

For example, to change the select code, press:

## $\Omega$

and the SCSI menu changes to the screen at the right. Note the command line has changed and used select codes are listed.

SCSI Key Feature Value ---------------------------1 Select Code 14 2 Interrupt Level 3<br>3 Parity 1 3 Parity Y<br>4 Bus Address 7 4 Bus Address X to eXit menu --------------------------1 Select Code 14 used select codes are : 12 14 15 21 Type 0.. 31 except used RETURN ?

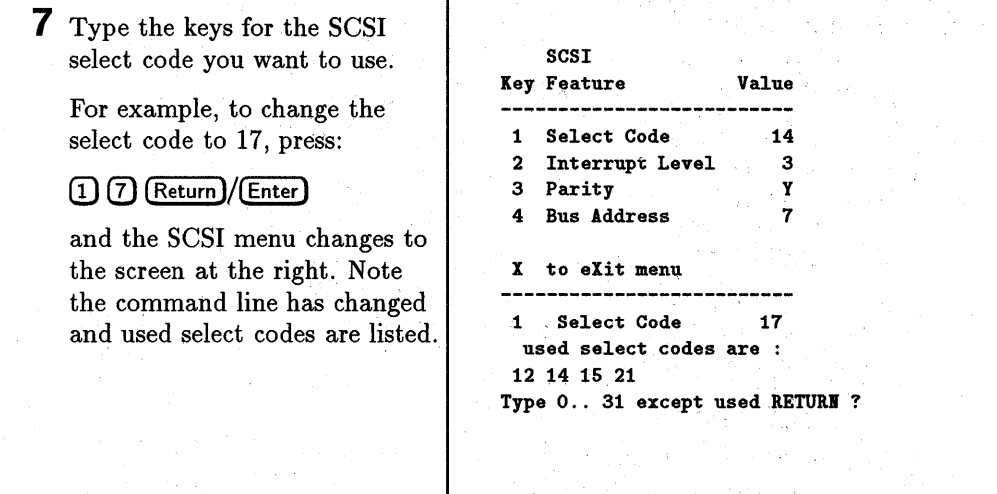

8 Exit the select code menu by pressing:

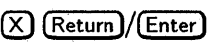

and the SCSI menu changes to the screen at the right. Note the Select Code line has changed to reflect the new value.

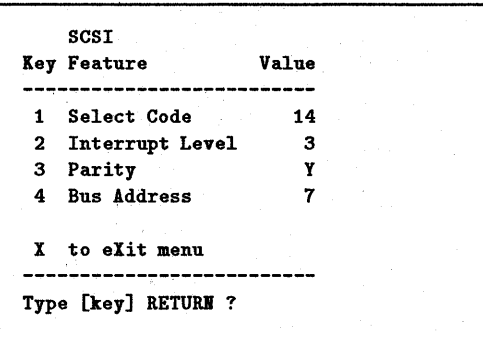

## **3-6 Configuring Internal Interfaces and Boot Modes**

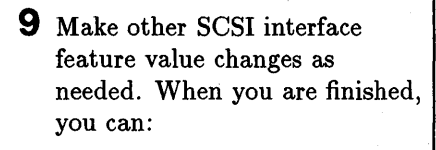

 $\blacksquare$  Select another interface to reconfigure by typing:

® (Return J/(Enter **<sup>J</sup>**

from the SCSI menu.

• Store new interface values in the EEPROM by typing:

® (Return **J/(Enter)** 

from the Configurable Interfaces menu. Then the Configuration Control menu will appear.

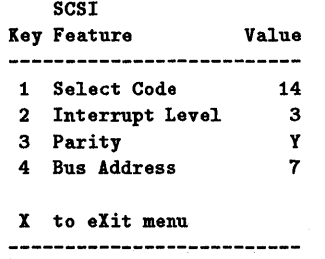

Type [key] RETURN ?
## **Changing Boot Modes**

3

#### **Configuring for Automatic Operating System Selection**

You will probably want to leave this feature in its default setting unless any of the following obtains:

- Two or more operating systems are available on your controller
- Your controller system is connected to a network that contains multiple operating systems.
- You need to be able to auto boot from a different operating system than that used by other nodes.

If any of these conditions are true, follow these steps to enter and use Auto System Selection:

```
1 With Configuration Control menu in the upper-right corner of the screen, enter 
   2 (Return).
       Configuration Control 
      Keys Control Class 
        1 I/O Configuration 
        2 Auto System Selection 
        A Abort without changes 
      Type [key] RETURN ? 
2 This menu appears: 
            Auto System Selection 
      Keys Option Status 
        1 Scan for System Y 
        2 Selected System N 
        3 Store Selected Sys. N 
        E Execute 
        A Abort without changes 
      Type [key] RETURN ? 
3 The prompt ? indicates that your controller is waiting for a letter or number 
   input. 
   The Auto System Selection menu indicates the way your system is currently 
   set. Toggling the "Status" options by entering one of the numbers under 
   "Keys" on the left will result in a new configuration which will be executed as 
   soon as you press E. 
   For example, if your disks contain more than one operating system, you could 
   choose one as the Selected System by pressing 2, followed by (Return).
```
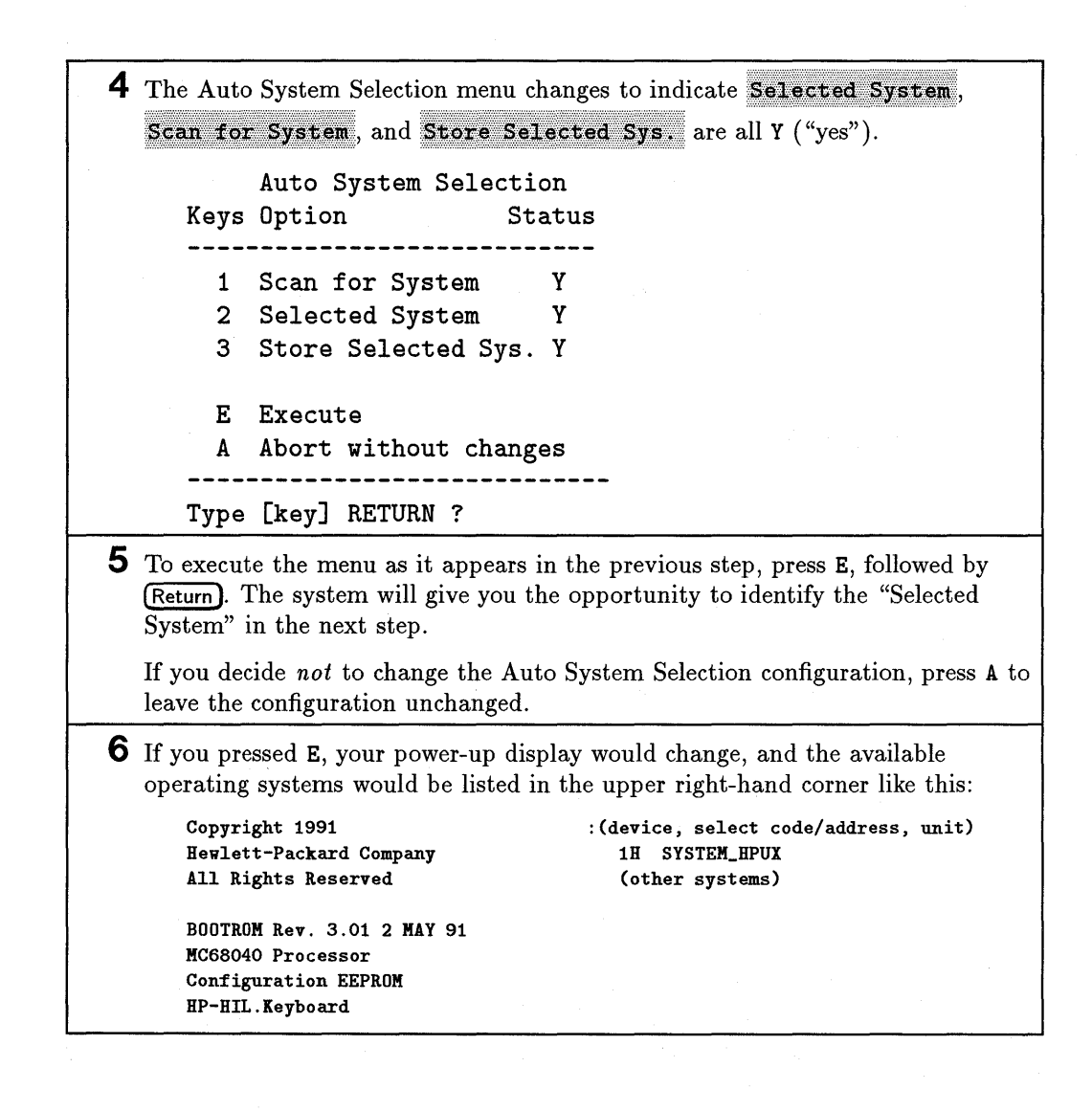

3

#### **3·10** Configuring Internal **Interfaces and Boot Modes**

7 The number-letter designation for the operating system you will select is 1H.

Enter that prefix by typing **1H (Return).** That operating system will boot.

If you do not enter this information, the boot ROM will designate the first system it scans as the "Selected System".

If you previously set the Store Selected Sys. option to "yes," the operating system selected will be the one to automatically boot each time you turn on your controller.

This completes the selection process, and the system will now proceed with booting the selected system for this and future sessions.

# 4

4

# **Accessing Your Controller's Internal Assemblies**

# **Chapter Contents**

- **Shutting Down Your System** tells you to shut down your application program and operating system and turn off your controller.
- **Accessing the Controller's Internal Assemblies** tells you how to remove any expanders and top covers.

# **Shutting Down Your System**

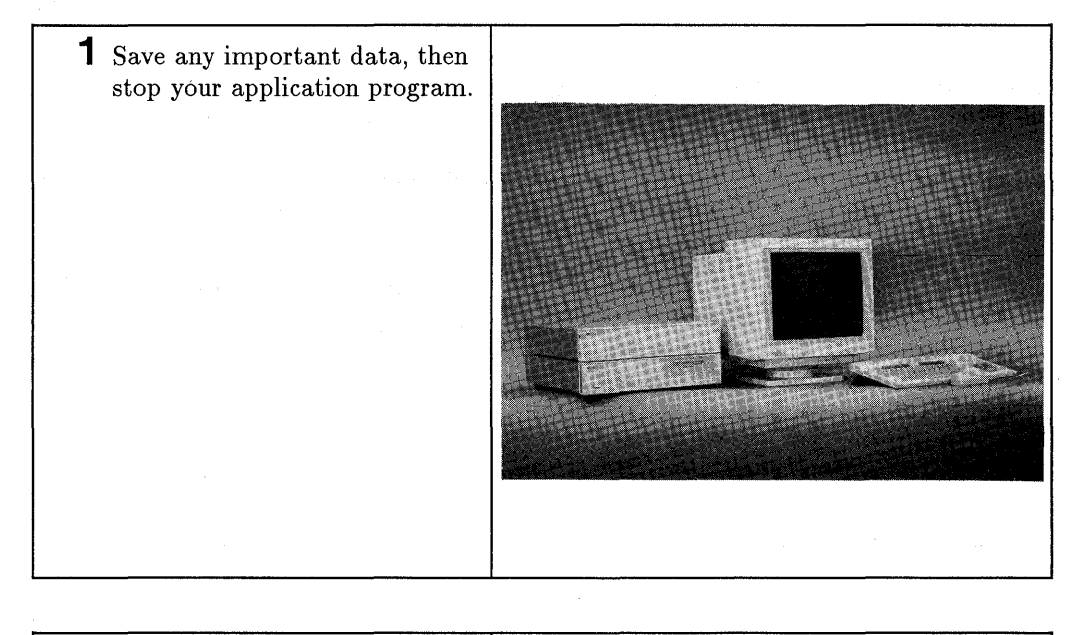

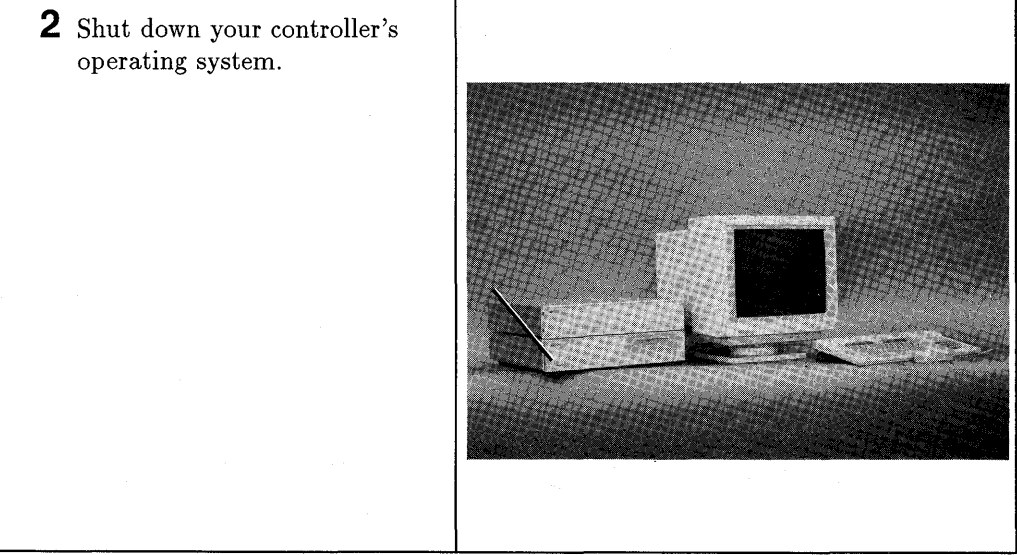

#### **4-2 Accessing Your Controller's Internal Assemblies**

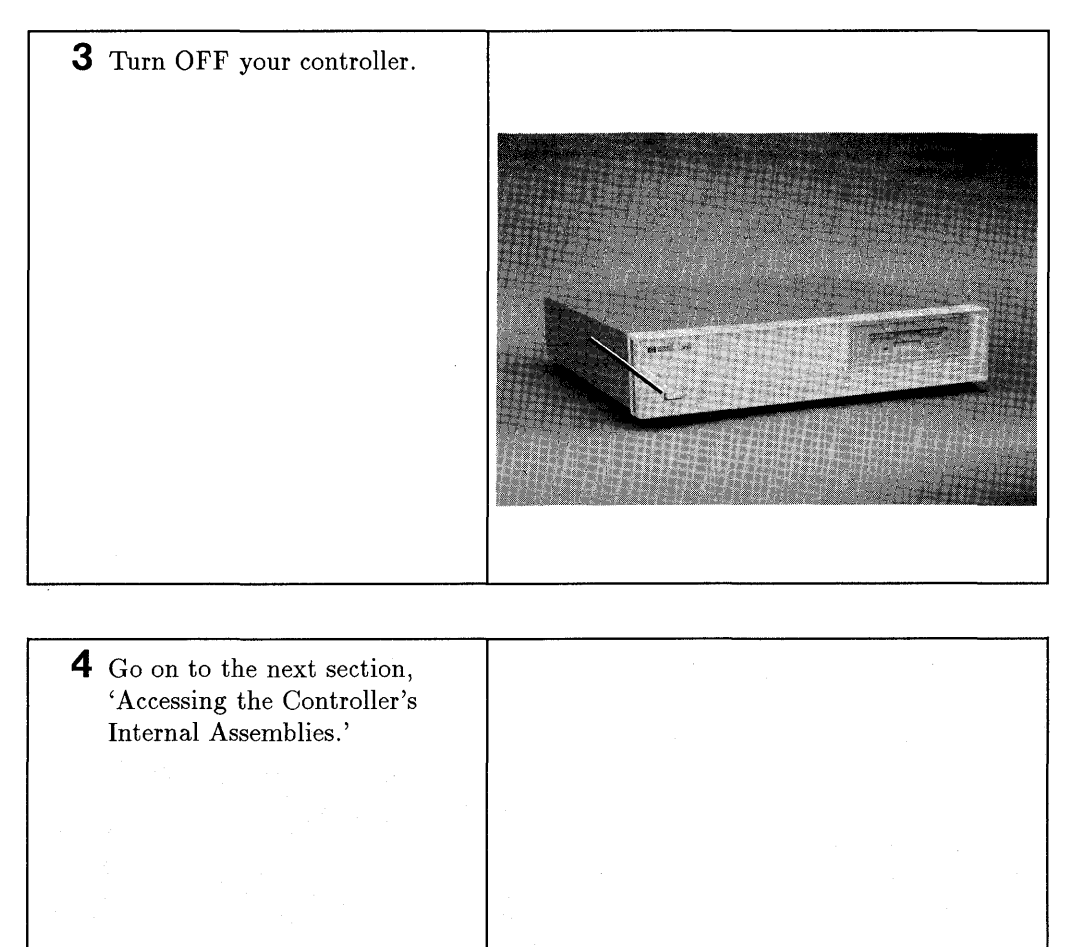

**Accessing Your Controller's Internal Assemblies 4-3** 

## **Accessing the Controller's Internal Assemblies**

- 5 Unplug all cables and cords from the:
	- Controller.

4

• Expanders, if attached.

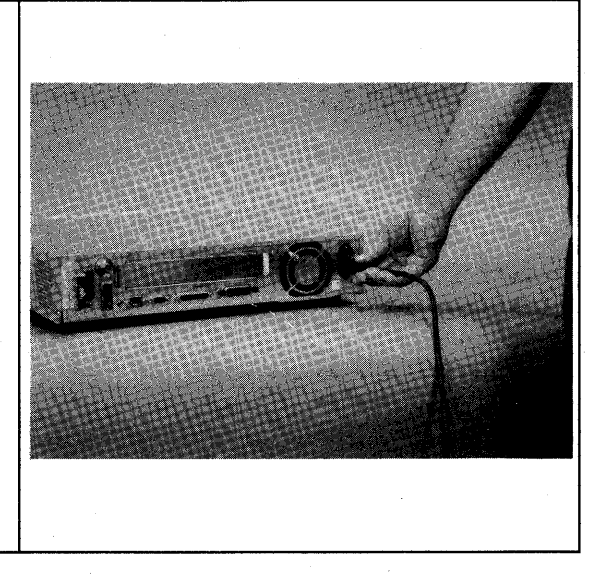

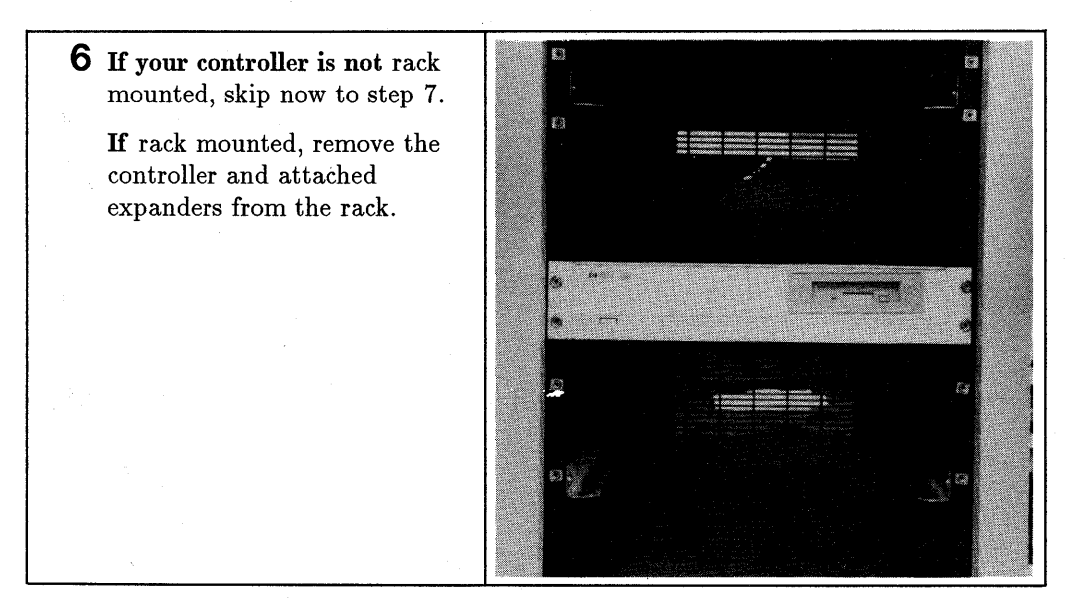

#### **4-4 Accessing Your Controller's Internal Assemblies**

7 If your system does not have an expander, skip now to step 5.

> If your system has an expander attached, use a  $#1$  Phillips screwdriver to remove the expander's top cover screw, then slide the expander's top cover back off the expander.

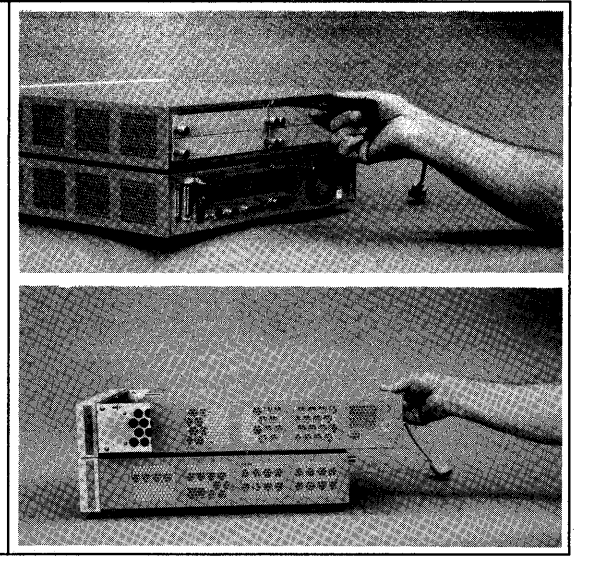

8 Remove the two expander attaching standoffs using an 8 mm (5/16-in.) nutdriver. o Ø. 9 Remove the two expander attaching screws from the front-bottom of the expander using a #1 Phillips screwdriver.

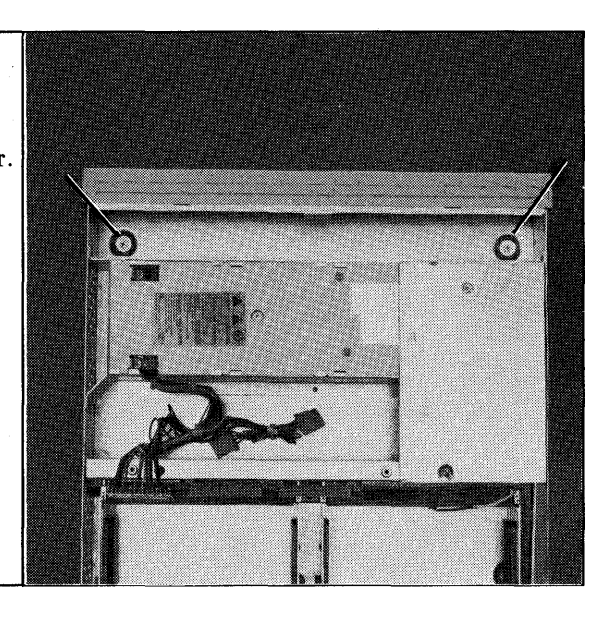

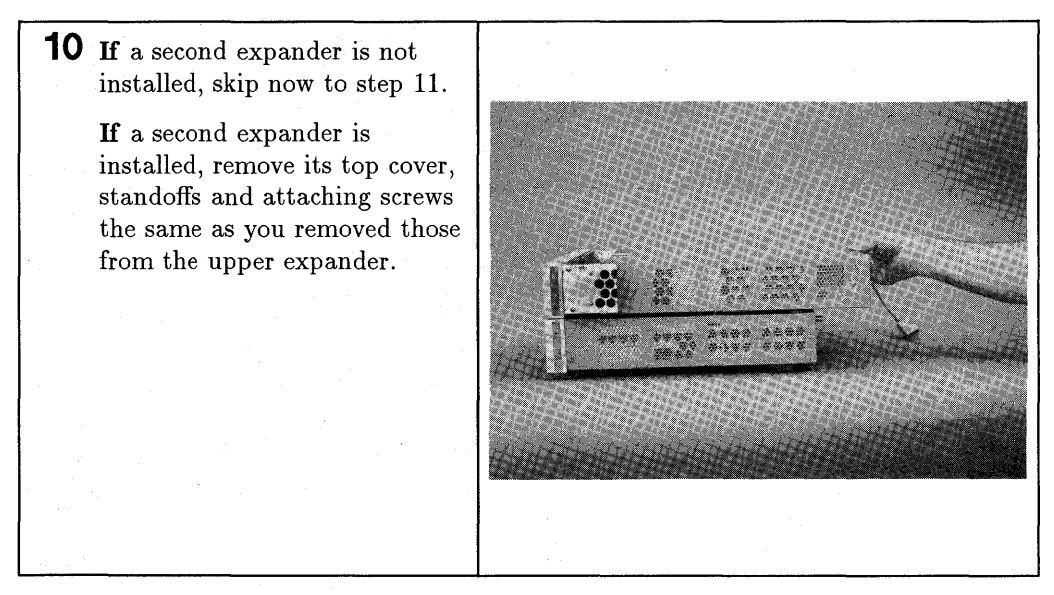

**11** Remove the controller's top cover screw with a  $#1$  Phillips screwdriver, then slide the top cover off towards the back.

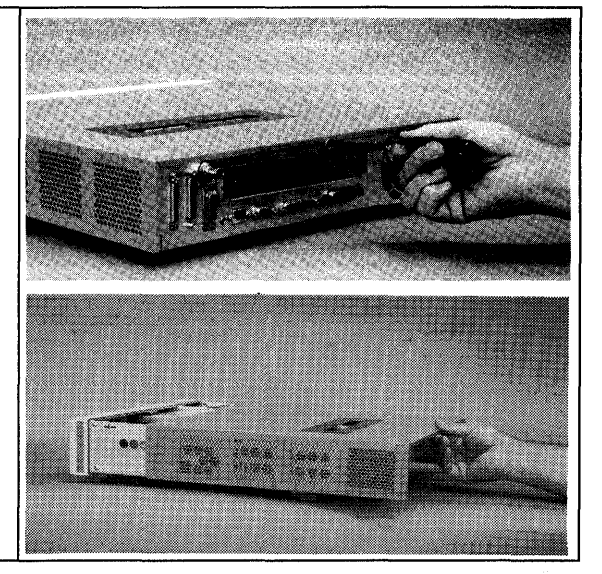

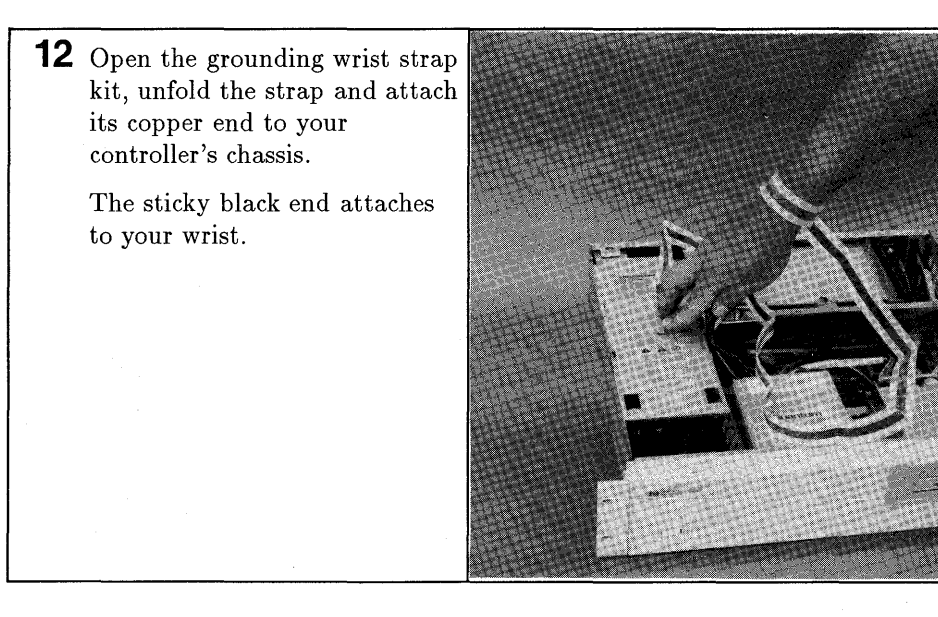

Table 4-1 lists the functions you can configure with the controller's top cover removed. Chapters that explain how to configure that function are to the right of the function.

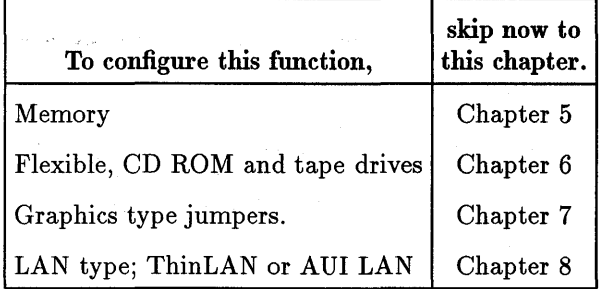

Table 4·1. Configurations Possible With Only Top Cover Removed

5

# **Memory Configurations**

# **Chapter Contents**

- **Model 362 Controllers** explains how to:
	- $\Box$  Find out how much memory is already in your controller.
	- o Install more memory.
	- $\Box$  Verify the memory change. 5
- **Model 382 Controllers** explains how to:
	- $\Box$  Find out how much memory is already in your controller.
	- $\Box$  Install more memory.
	- $\Box$  Verify the memory change.

# **Model 362 Controller**

#### **Supported RAM Boards.**

Three RAM boards are supported in Model 362 controllers:

- **IF HP D2381A; one 2 Mbyte RAM board.**
- HP D2156Aj one 4 Mbyte RAM board.
- HP D2152Aj one 8 Mbyte RAM board.

## **RAM Board Installation Requirements**

- Board may be installed in either slot.
- 5 Any size RAM board may go in either slot.

### **Performing the RAM Upgrade**

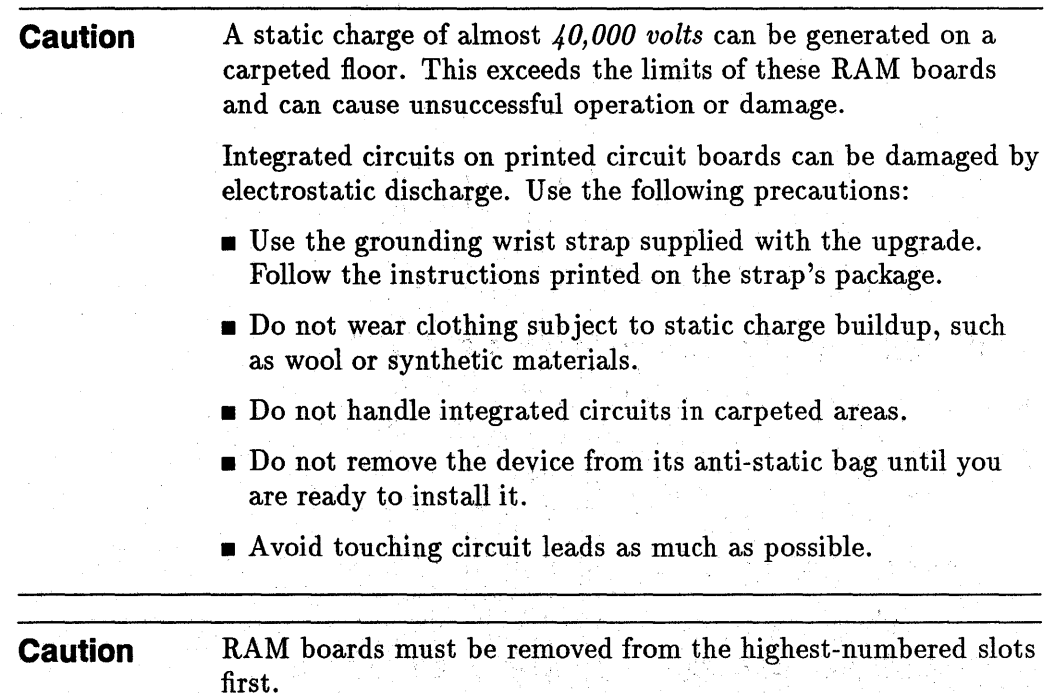

#### **Preliminary Requirements**

Before you go inside the controller, refer to Chapter 1 and:

- 1. Shut down the application program and operating system.
- 2. Turn OFF the controller.
- 3. Remove all cables and cords attached to the controller and attached expander(s) .
- 4. If rack mounted, remove the controller and expanders, if attached, from the rack.
- 5. Remove the controller's top cover.

Go on to the next page and begin.

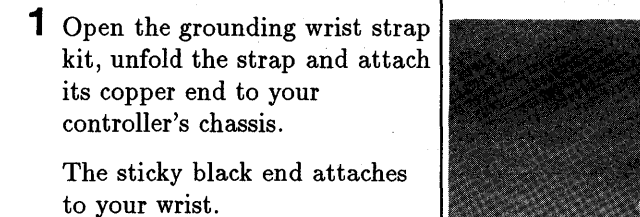

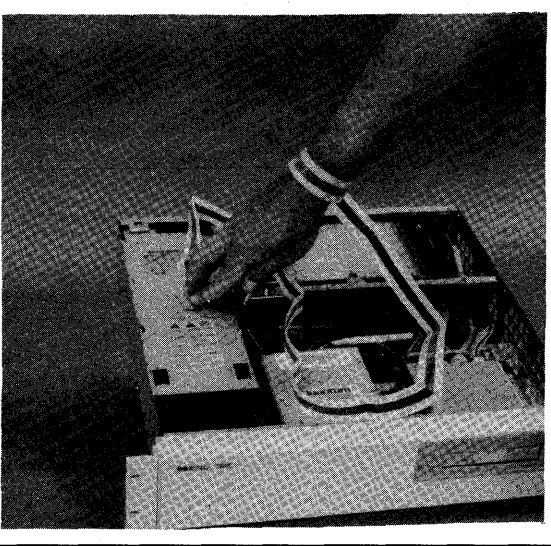

2 If you must remove a smaller size RAM board, remove the board by prying the clips apart and tilting the RAM board vertical, then removing it.

Otherwise, skip to step 6.

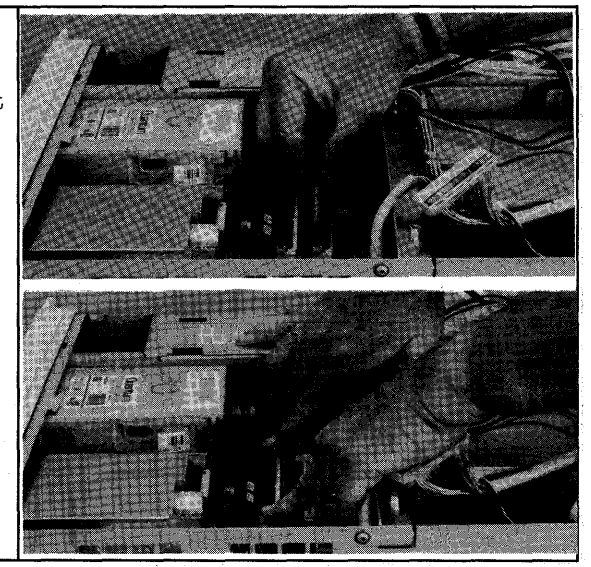

3 Note the RAM board is notched on one end to fit the keyed connector.

 $\overline{1}$ 

Install the RAM board in the slot vertically, seat the board completely in its socket, then tilt it down and snap it in place.

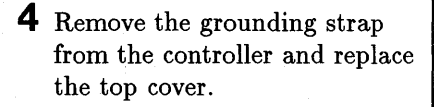

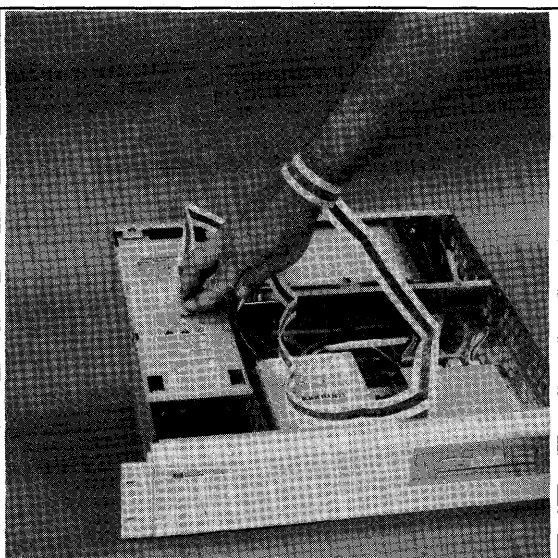

**The St** 

5 Replace the controller's top cover.

6 Connect your controller's power cord and video cable, then turn on your monitor and controller. Note the amount of RAM displayed. If the amount displayed is what you upgraded to, your RAM installation was correct. Otherwise, turn OFF and unplug your controller and check the RAM board installation in their sockets.

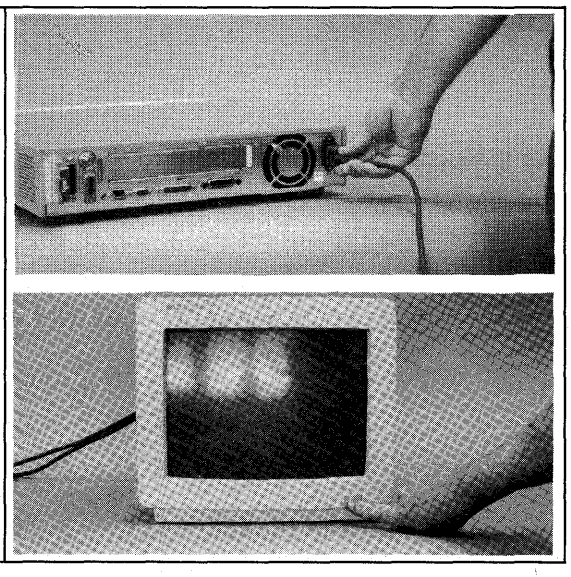

7 If you do not have an expander attached, skip now to step 15.

If you have an expander:

- a. Position the expander that was attached to your controller squarely over the controller.
- b. Align its backplane bottom connectors with the controller/expander backplane connectors.
- c. Lower the expander into place mating the backplane connectors.

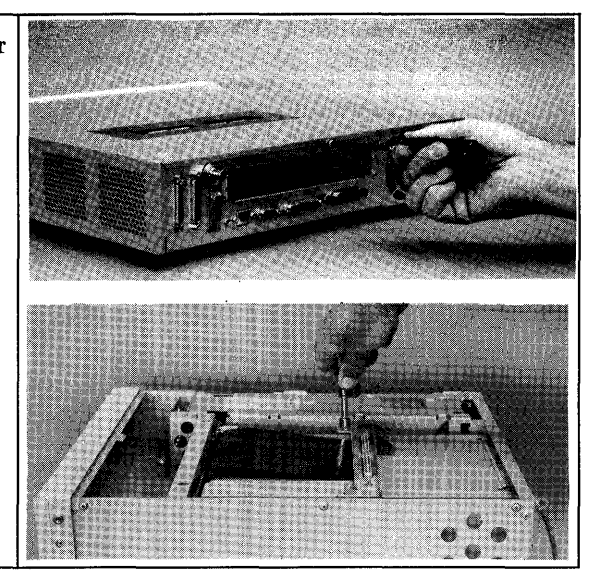

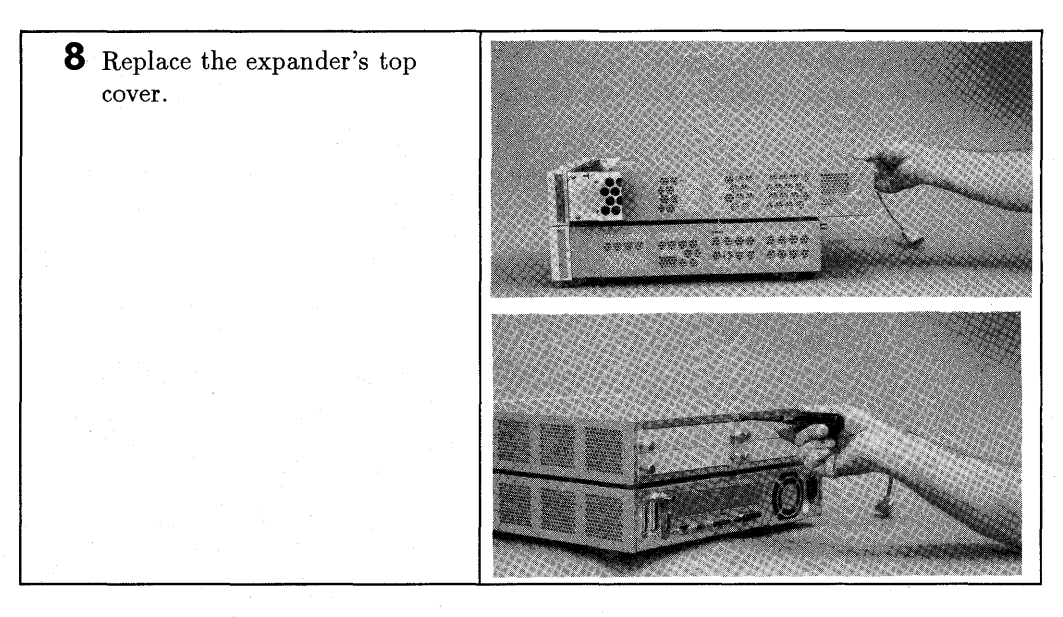

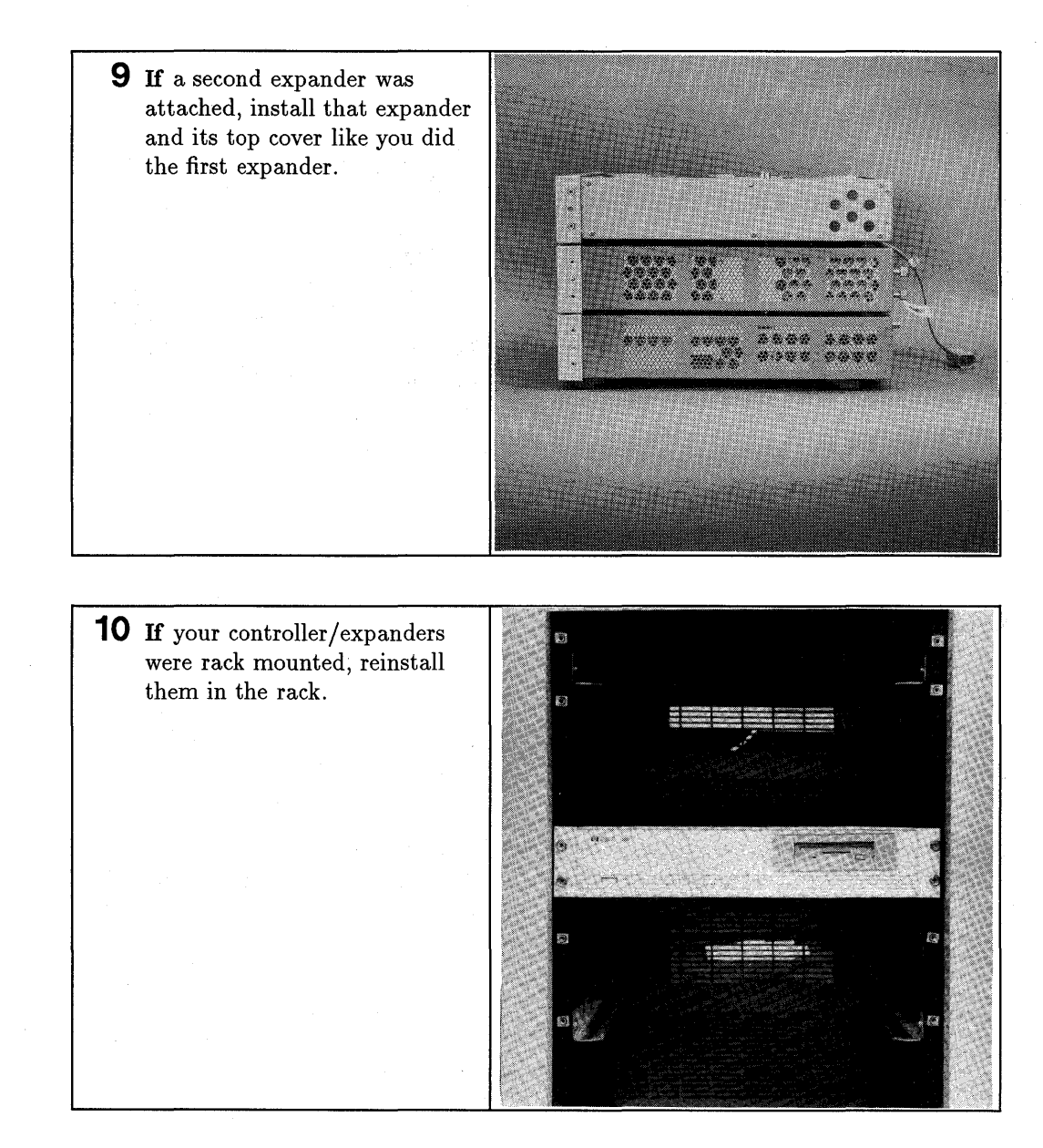

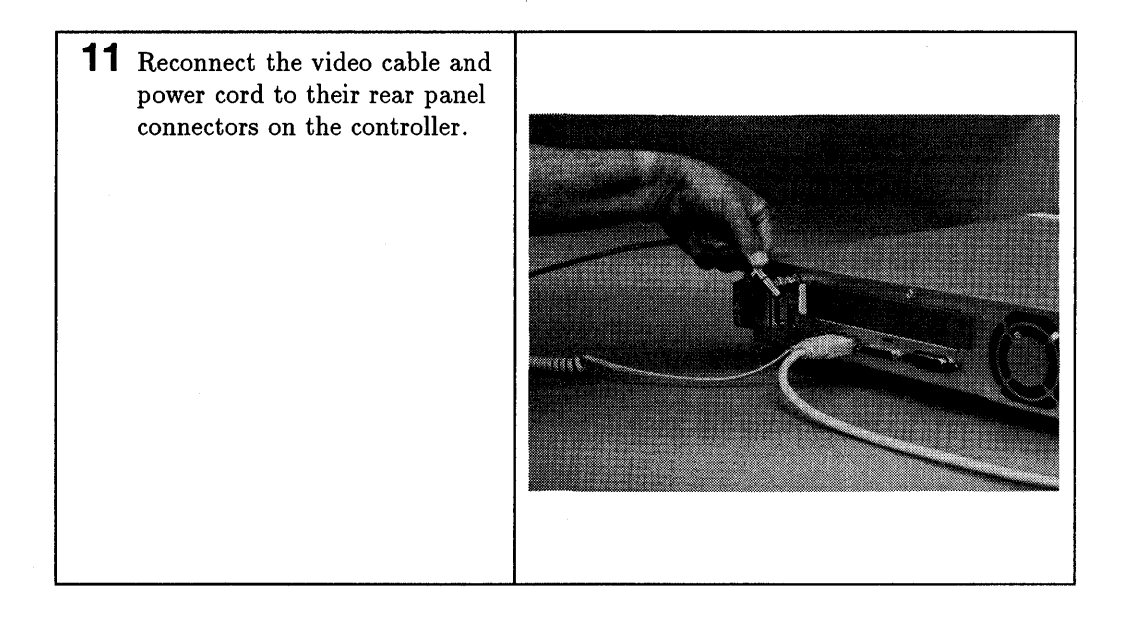

#### **Verifying the Upgrade**

Follow these steps to verify your memory upgrade:

- 1. Turn ON your controller.
- 2. Enter attended mode by pressing  $(Space Bar)$  when the keyboard line appears in the power-up display.
- 3. Note the amount of RAM in bytes listed in the power-up display. The amount should be what you upgraded to. If the amount is correct, turn off your controller and reinstall in its normal position.

If it is not, check your RAM board installation.

## **Model 382 Controller**

#### **Determining Existing Memory**

Follow these steps to determine how much memory your controller already has:

- 1. If your controller is operating, shut down the operating system following normal procedures. Refer to your controller's *Owner's Guide* for instructions.
- 2. Turn off your controller, then turn it ON.
- 3. When the power-up display shown in Figure 5-1 lists the line:

HP-HIL.Keyboard

5 press the (Space bar).

4. Note the amount of Random Access Memory (RAM) in bytes listed in the line that reads:

#### RAM xxxxxxx Bytes

5. Write the amount here: RAM \_\_\_\_\_\_\_\_\_ Bytes.

Note that the actual amount of RAM will be about 4.9% higher than the amount commonly stated. For example, '8 000 000' bytes (8 megabytes) is actually 8 388 308 bytes.

Copyright 1991 Hewlett-Packard Company All Rights Reserved BOOTROM Rev. 3.01 MC68040 Configuration EEPROM Utility Chip at 41 HP-HIL.Keyboard HP-IB DMA-CO RAM xxxxxxx Bytes Digital Audio at 8 HP98644 (RS-232) at 9 HP PARALLEL at 12 HP98265 (SCSI S 32) at 14 HP98643 (LAN) at 21, THIN, 0800091595F3 Bit Mapped Video at 132 (Console)

System Search Mode RESET To Restart

**Figure 5-1. Typical Power-Up Display** 

#### RAM Board Installation Requirements

- Boards must be installed in pairs; each board must be the same size.
- Slot pair labeled RAM PAIR 0 must have the largest size RAM board pair.
- **B** Slots pair labeled RAM PAIR 1 boards must be equal to, or smaller than boards in slot pair labeled RAM PAIR O.

#### Supported Memory Configurations

5

Table 5-1 lists all supported RAM board configurations for HP 9000 Series 300 Model 382 controllers that use HP A2202A, HP A2201A, and HP A2202A RAM boards. Your controller has one of these configurations. After you upgrade your controller with more memory, a larger configuration will be used.

| Total<br>Memory | <b>RAM PAIR 0</b>                    | <b>RAM PAIR 1</b>                                     |
|-----------------|--------------------------------------|-------------------------------------------------------|
| 4 MBytes        | 2 MB<br>$2 \overline{MB}$            |                                                       |
| 8 MBytes        | $(4 \text{ MB})$<br>$(4 \text{ MB})$ |                                                       |
| 8 MBytes        | 2MB<br>$(2 \overline{MB})$           | [2 MB]<br>2 MB)                                       |
| 12 MBytes       | 4 MB<br>$(4 \text{ MB})$             | $(2 \overline{MB})$<br>$\left( 2 \text{ MB } \right)$ |
| 16 MBytes       | 8 <sub>MB</sub><br>8MB               |                                                       |
| 16 MBytes       | [4 MB]<br>$4 \overline{MB}$          | $(4 \text{ MB})$<br>$(4 \text{ MB})$                  |
| 20 MBytes       | 8MB<br>$\sqrt{8}$ MB                 | $\left[2 \text{ MB}\right]$<br>$2 \mathsf{MB}$        |
| 24 MBytes       | 8 MB<br>8 MB                         | 4 MB<br>4 MB                                          |
| 32 MBytes       | 8 MB<br>8 MB                         | 8 MB<br>8 MB                                          |

Table 5·1. Model 382: Total RAM vs. Slot Numbers and Board Sizes

#### **Your New RAM Configuration**

You should refer to the sections explaining examples to help you learn about your new RAM configuration.

Follow these steps to determine your new RAM configuration:

- 1. Write the existing RAM board sizes in Table 5-2's 'Existing' row for each slot.
- 2. In Table 5-2, fill in the upgraded RAM board configurations as follows:
	- a. RAM boards must be installed in pairs; each board in the pair must be the same size.
	- b. Slot pair 'RAM Pair 0' must have the largest size RAM board pair.
	- c. Slot pair lRAM Pair l' must have boards equal to, or smaller than boards in slot pair 'RAM Pair 0.'
- 3. Add up the Upgraded RAM board sizes and write the total in the 'Upgraded, Total' block of Table 5-2.
- 4. Remove and/or replace RAM boards to match the configuration in Table 5-2's 'Upgraded' row.

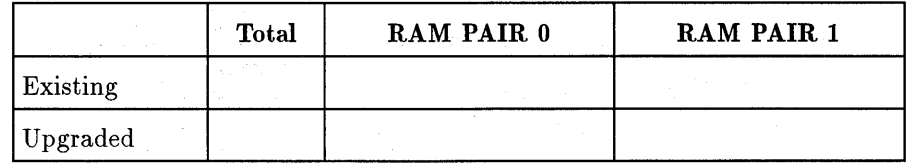

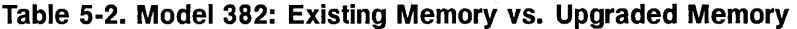

#### Example: Upgrading 8 Mbytes to 16 Mbytes

To upgrade a Model 382 controller with 8 Mbytes (two existing 4 Mbyte RAM boards) to 16 Mbytes with the HP A2201A 8 Mbyte RAM Board Set, you would follow these steps:

1. The amount of RAM existing is 8 Mbytes. You would write that amount in Table 5-2's 'Existing, Total' block as shown below:

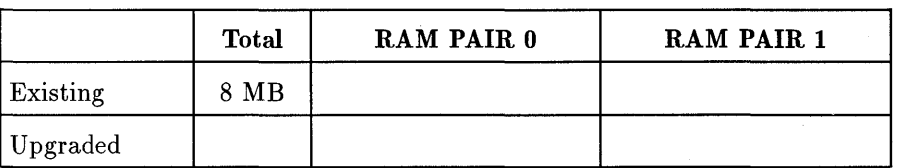

#### Example Existing Memory vs. Upgraded Memory

2. Refer to your controller's memory and determine the size of the RAM boards already in the slots. One of these configurations in Table 5-3 will exist:

Table 5-3. Model 382: RAM Board Configurations for 8 Mbytes

| Total<br>Memory | RAM PAIR 0             | RAM PAIR 1   |
|-----------------|------------------------|--------------|
| 8 MBytes        | 4 MB)<br>4 MB J        |              |
| 8 MBytes        | $2 \text{ MB}$<br>2 MB | . MB<br>2 MB |

If two slots have boards, the boards are each 4 Mbytes. This condition is used in this example.

You would write '4 MB' in Table 5-2's 'Existing' block for RAM PAIR 1 slots as shown below:

|          | <b>Total</b> | <b>RAM PAIR 0</b> | RAM PAIR 1 |
|----------|--------------|-------------------|------------|
| Existing | 8 MB         | 4 MB 4 MB         |            |
| Upgraded |              |                   |            |

**Example Existing Memory** vs. **Upgraded Memory** 

3. Add up the new RAM board sizes to the existing RAM board sizes and write the total in Table 5-2's 'Upgraded-Total' block. In this example, adding 8 Mbytes to 8 Mbytes equals 16 Mbytes. You would write in '16 MB' as shown below:

**Example Existing Memory** vs. Upgraded Memory

|          | <b>Total</b> | <b>RAM PAIR 0</b> | RAM PAIR 1 |
|----------|--------------|-------------------|------------|
| Existing | 8 MB         | 4 MB 4 MB         |            |
| Upgraded | 16 MB        |                   |            |

- 4. In Table 5-2, you would write in the upgraded RAM board configurations as follows:
	- a. RAM PAIR 0 would have the largest size board PAIR, or a 4 Mbyte board in each slot. The existing boards can remain in slots 'RAM PAIR 0.'.
	- b. RAM PAIR 1 slots would have a new 4 Mbyte board in each one: the new 8 Mbytes.

The example table below shows how you would write in the new RAM boards.

|          | <b>Total</b> | <b>RAM PAIR 0</b> | <b>RAM PAIR 1</b> |
|----------|--------------|-------------------|-------------------|
| Existing | 8 MB         | 4 MB 4 MB         |                   |
| Upgraded | 16 MB        | 4 MB              | 4 MB              |

**Example Existing Memory** vs. **Upgraded Memory** 

- 5. You would install the new 4 Mbyte boards in RAM PAIR 1 slots
- 6. When you turned on your controller, the amount of RAM listed would be about 16 776 916 bytes.

#### Example: Upgrading 8 Mbytes to 24 Mbytes

5

To upgrade a Model 382 Controller with 8 Mbytes (two 4 Mbyte RAM boards) to 24 Mbytes with the HP A2202 16 Mbytes Board Set, you would follow these steps:

1. The amount of RAM existing is 8 Mbytes. You would write that amount in Table 5-2's 'Existing, Total' block as the example shows below.

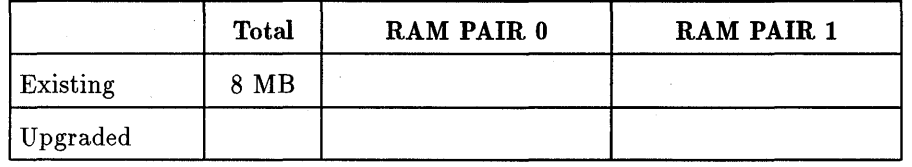

#### Example Existing Memory ys. Upgraded Memory

2. Refer to your controller/controller's memory and determine the size of the RAM boards already in the slots. One of these configurations in Table 5-3 will exist.

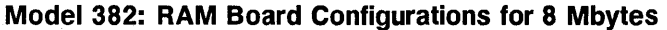

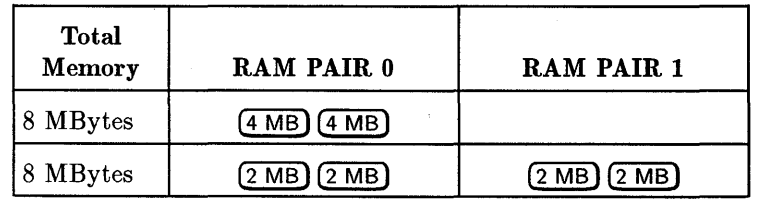

If two slots have boards, the boards are 4 Mbytes. This condition is used in this example.

You would write '4 MB' in Table 5-2's 'Existing' block for 'RAM PAIR 0 shown below:

Total RAM PAIR 0 RAM PAIR 1 Existing | 8 MB | 4 MB 4 MB Upgraded

**Example Existing Memory vs. Upgraded Memory** 

3. Add up the new RAM board sizes to the existing RAM board sizes and write the total in Table 5-2's 'Upgraded-Total' block. In this example, adding 16 Mbytes to 8 Mbytes equals 24 Mbytes. You would write in '24 MB' as shown below:

**Example Existing Memory vs. Upgraded Memory** 

|          | <b>Total</b> | <b>RAM PAIR 0</b> | <b>RAM PAIR 1</b> |
|----------|--------------|-------------------|-------------------|
| Existing | 8 MB         | 4 MB 4 MB         |                   |
| Upgraded | 24 MB        |                   |                   |

- 4. In Table 5-2, you would fill in the upgraded board configurations as follows:
	- a. RAM PAIR 0 would have the largest size board pair, or an 8 Mbyte board in each slot totaling 16 Mbytes.
	- b. RAM PAIR 1 slots would have an existing 4 Mbyte board reinstalled in each slot; the original 8 Mbytes.
- 5. You would remove the existing 4 Mbyte boards from 'RAM PAIR 0 and install them in RAM PAIR 1 slots.

6. You would install the new 8 Mbyte boards in RAM PAIR 0 slots. Enter this information in Table 5-2's 'Upgraded, RAM PAIR 0 and RAM PAIR l' blocks as shown below:

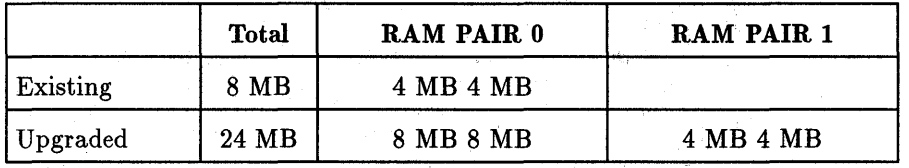

Example Existing Memory vs. Upgraded Memory

7. When you turned on your controller, the amount of RAM listed would be about 25 165 524 bytes.

# **Performing the RAM Upgrade**

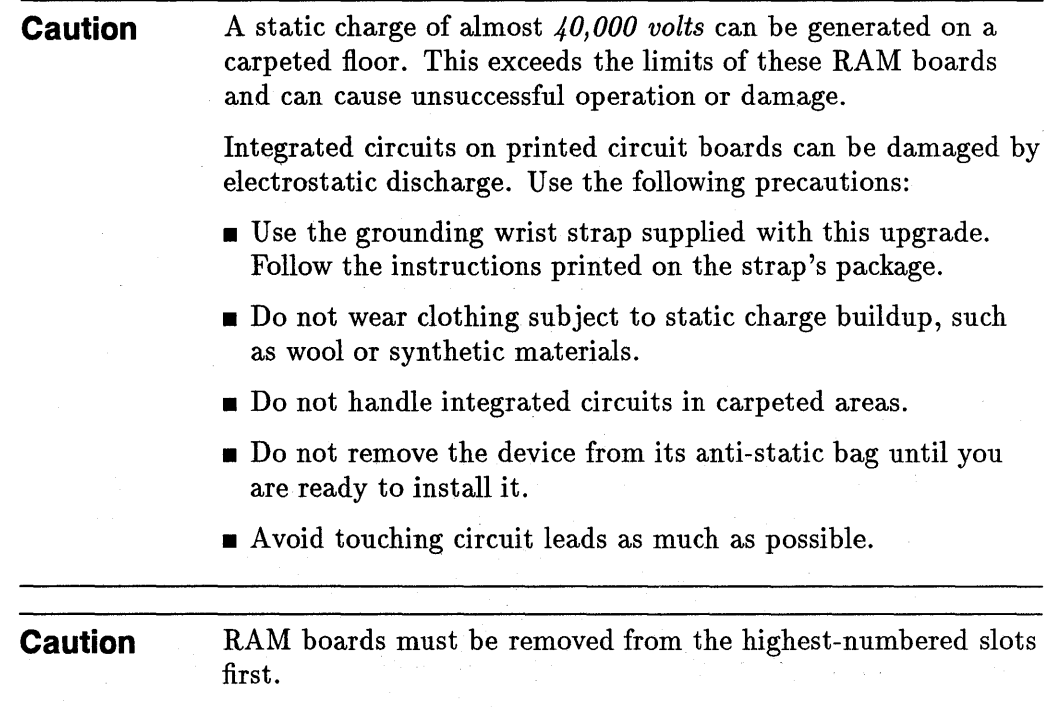

- 1 Before you go inside the controller:
	- 1. Shut down the operating system.
	- 2. Turn OFF the controller.
	- 3. Remove all cables and cords attached to the controller and attached expander(s)

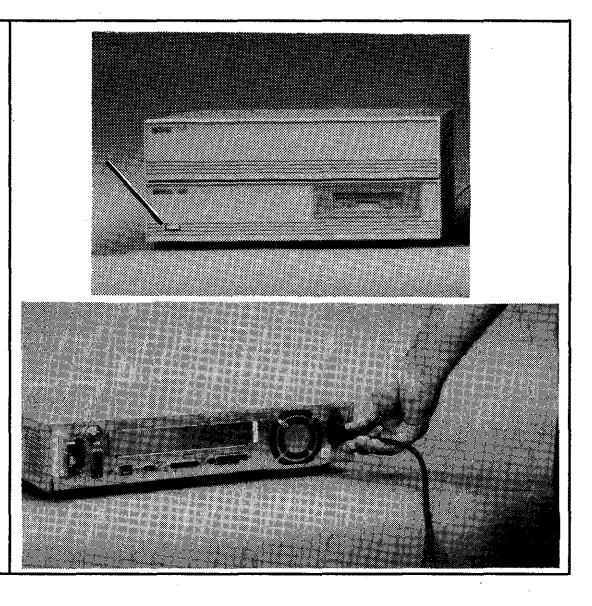

2 Use a  $#1$  Phillips<sup>®</sup> screwdriver and remove the:

5

- Controller's top cover screw if it does not have an expander .
- Existing expander's top cover screw if attached to your controller.

and slide the cover backwards and off the controller/expander.

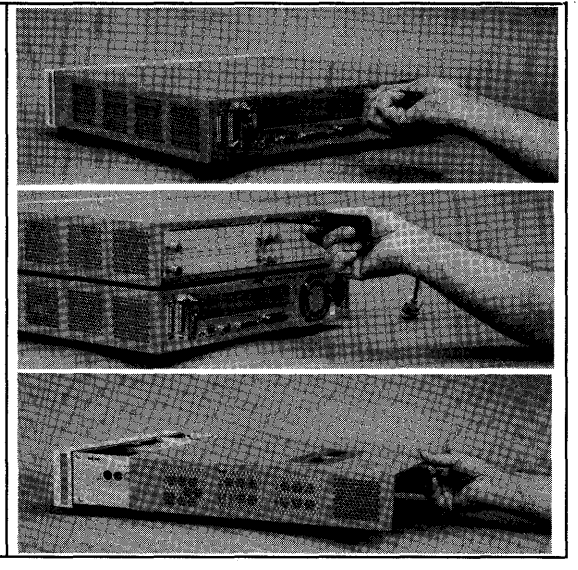

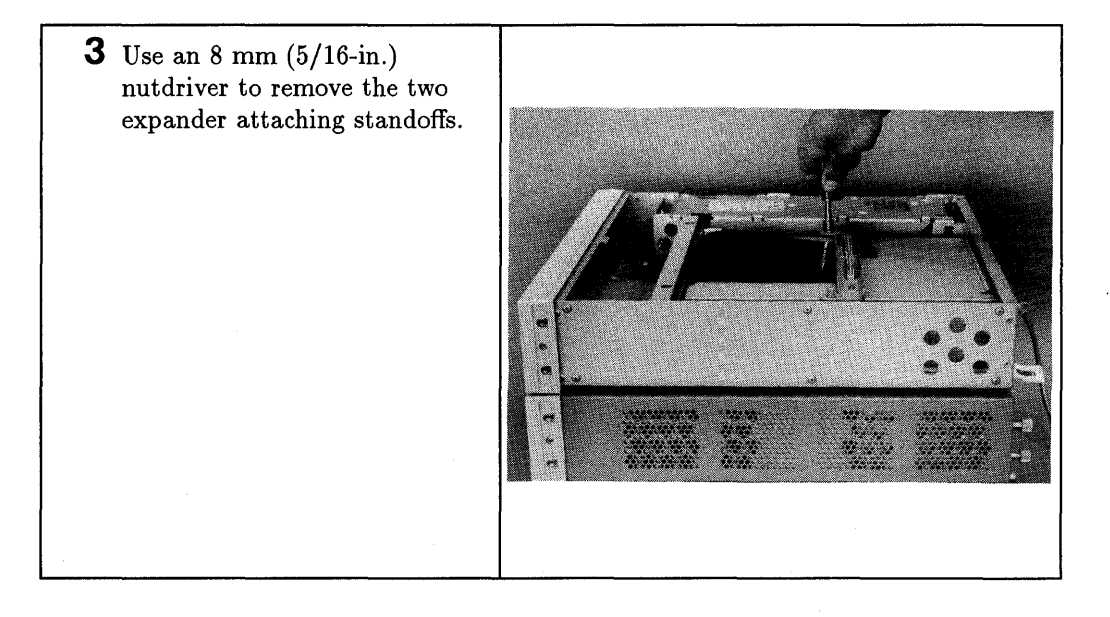

4 Use the #1 Phillips<sup>®</sup> screwdriver to remove the two expander attaching screws from the front-bottom of the expander.

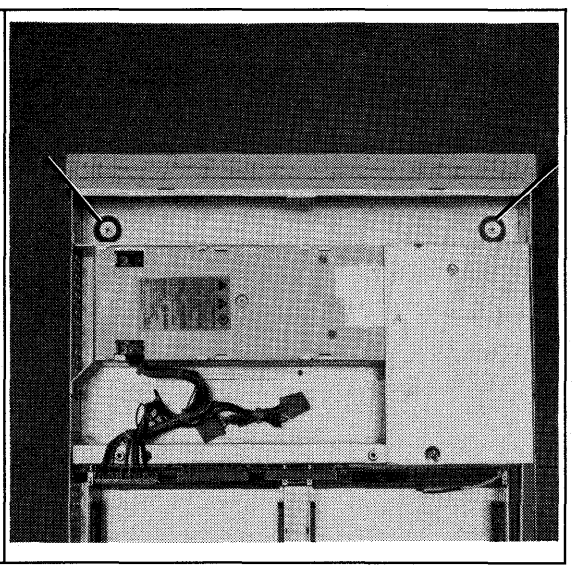

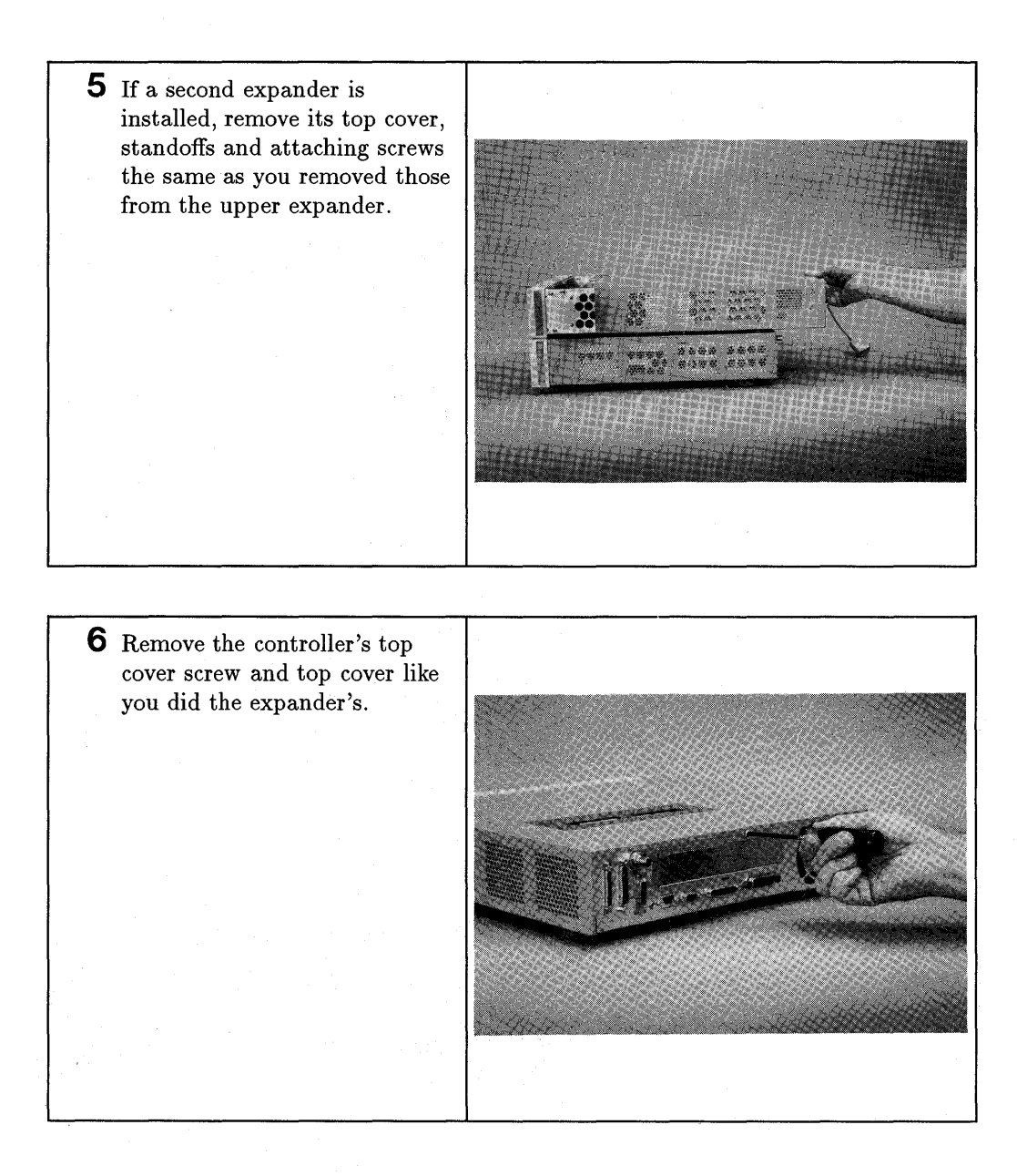

7 Open the grounding wrist strap kit, unfold the strap and attach its copper end to your controller's chassis.

> The sticky black end attaches to your wrist.

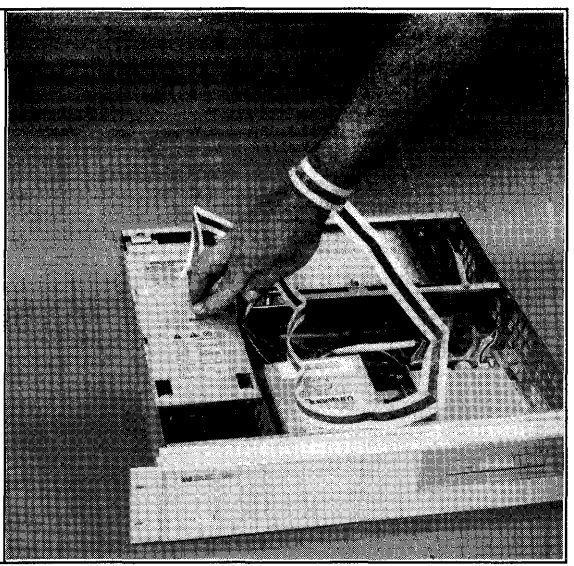

- 8 If you do not need to remove RAM boards, skip to step 9. If you need to remove RAM boards:
	- a. Remove the highest-numbered (towards the front) RAM board first. Pushing its two slot clips out, then tilt its top away from the board next to it.
	- b. Remove the next lower-numbered RAM board next to the one just removed.
	- c. Remove the remaining RAM boards you need to remove.

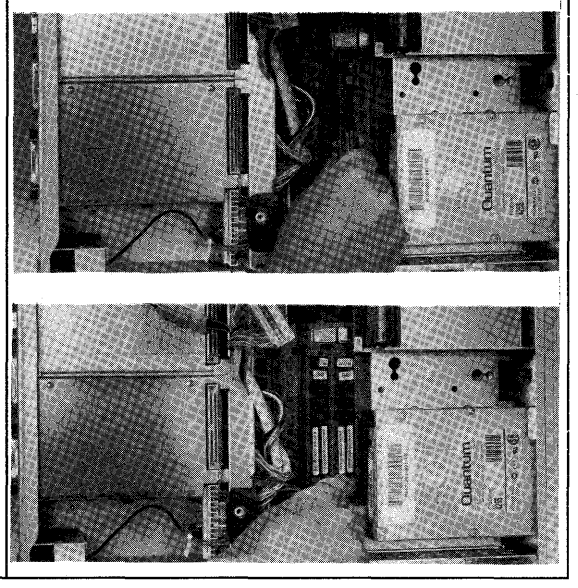

9 Place the first RAM board you will install in the lowest numbered empty slot. Install the board with its top edge tilted towards slot lB.

Note the RAM board is notched on one end to fit the keyed connector.

Snap the RAM board in place by moving it to a vertical position. Its ends will snap into the slot's spring clips.

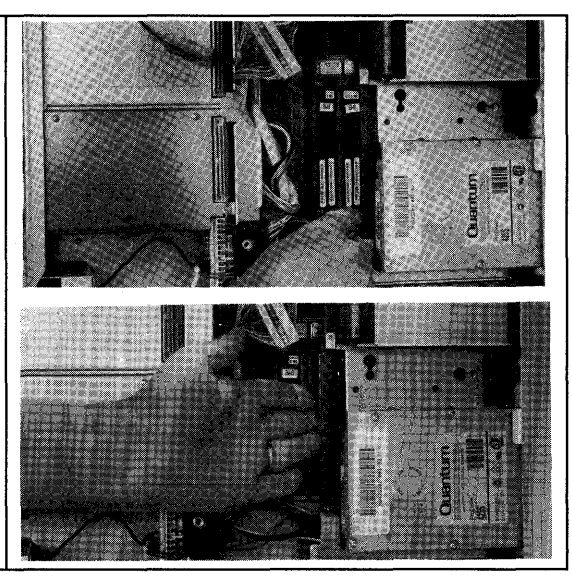

10 Install the second RAM board next to the previous one.

> Repeat this step for the other RAM boards to be installed.

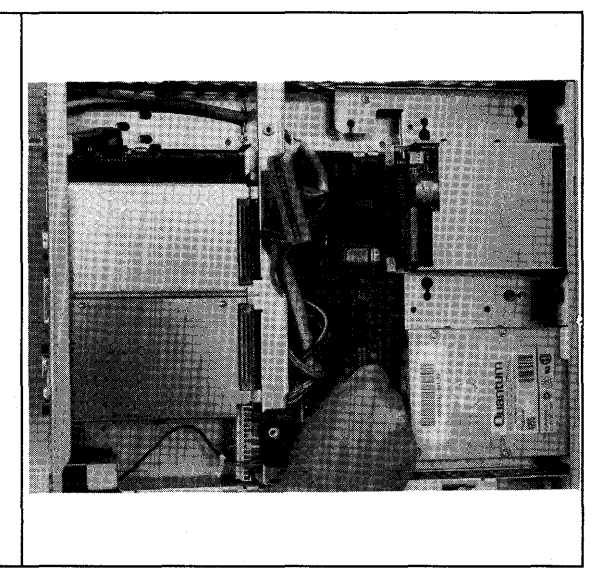
### **11** Verify that:

- a. Slots labeled **RAM PAIR** 0 have the largest size RAM boards.
- b. Slots labeled **RAM PAIR 1**  have RAM boards equal in size to, or smaller than those in slots labeled **RAM PAIR 1.**

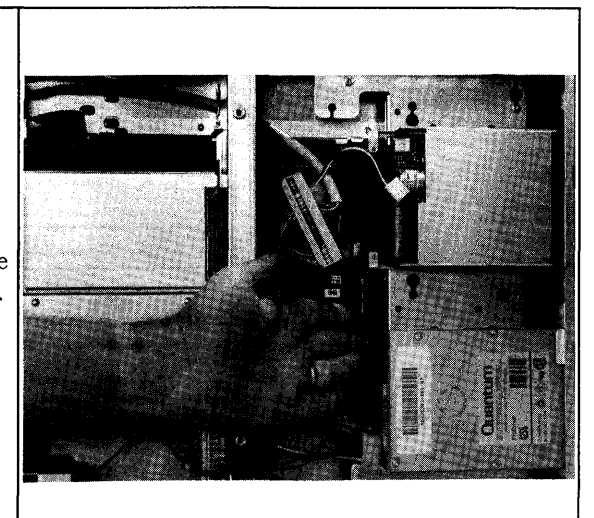

**12** Remove the grounding strap from the controller and replace the top cover.

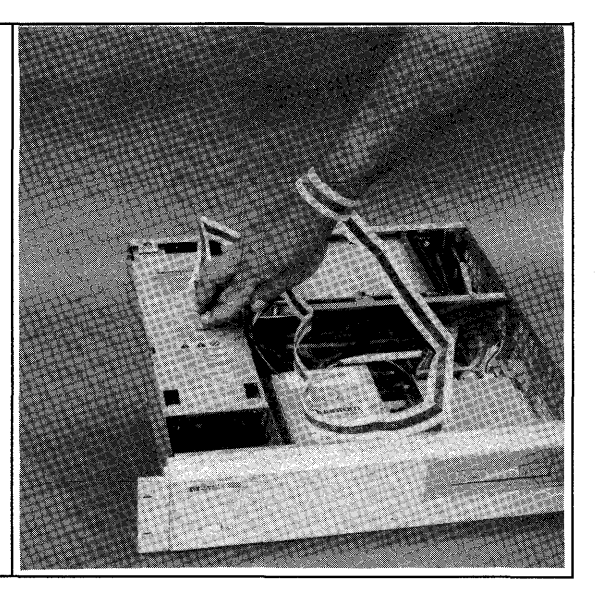

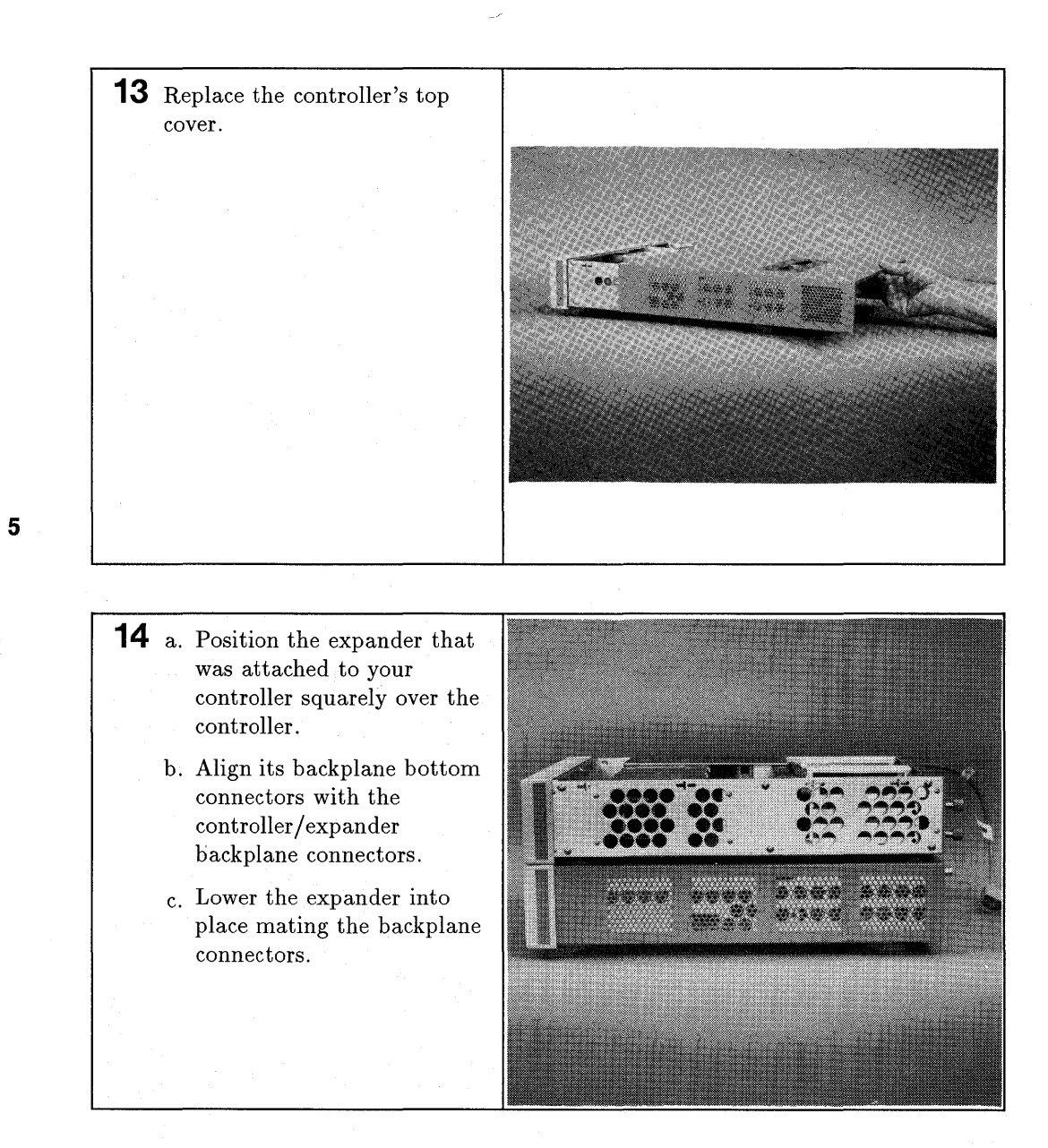

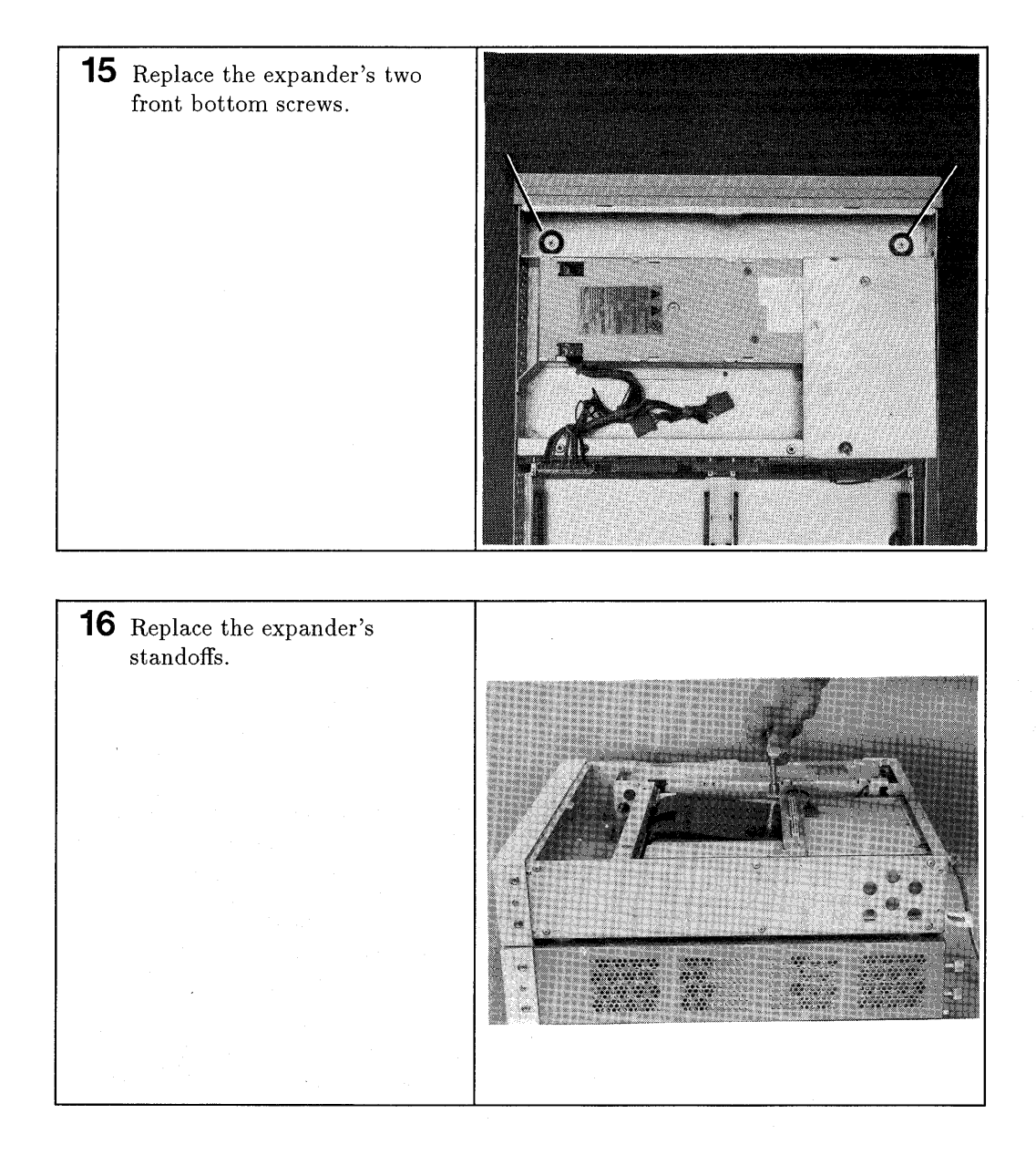

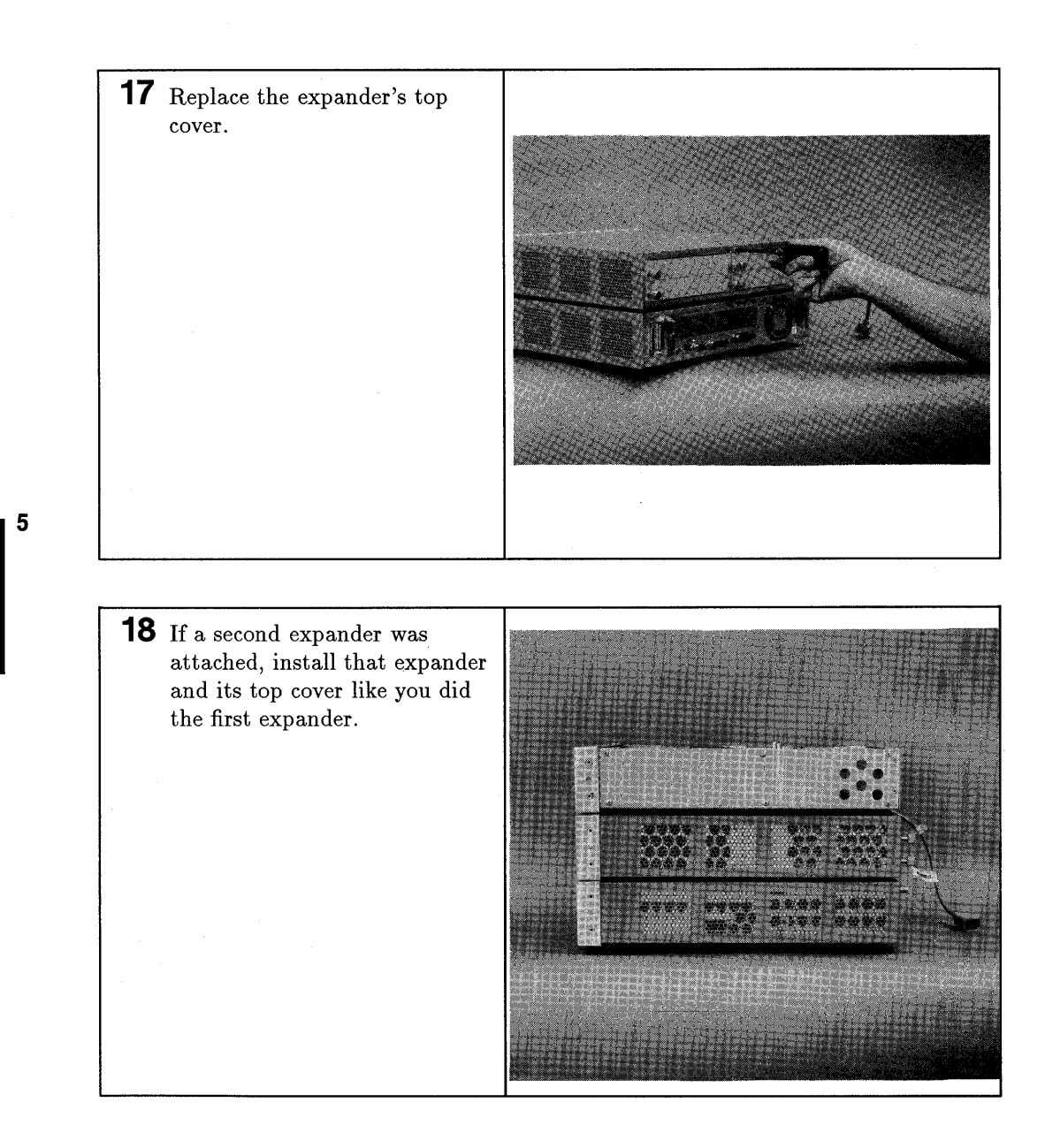

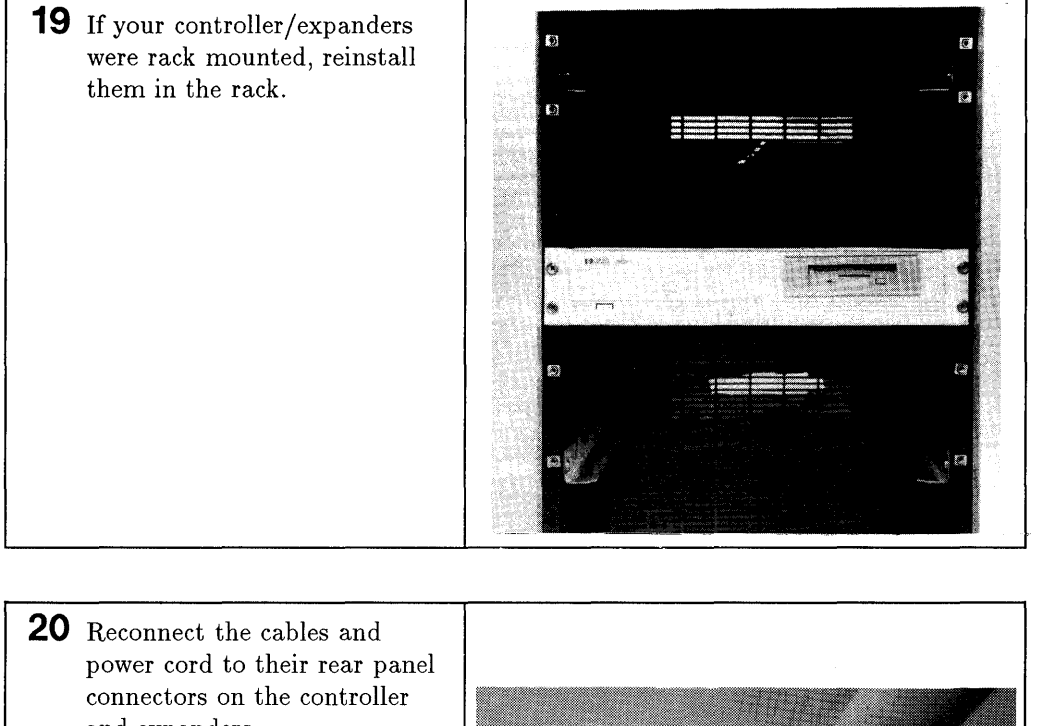

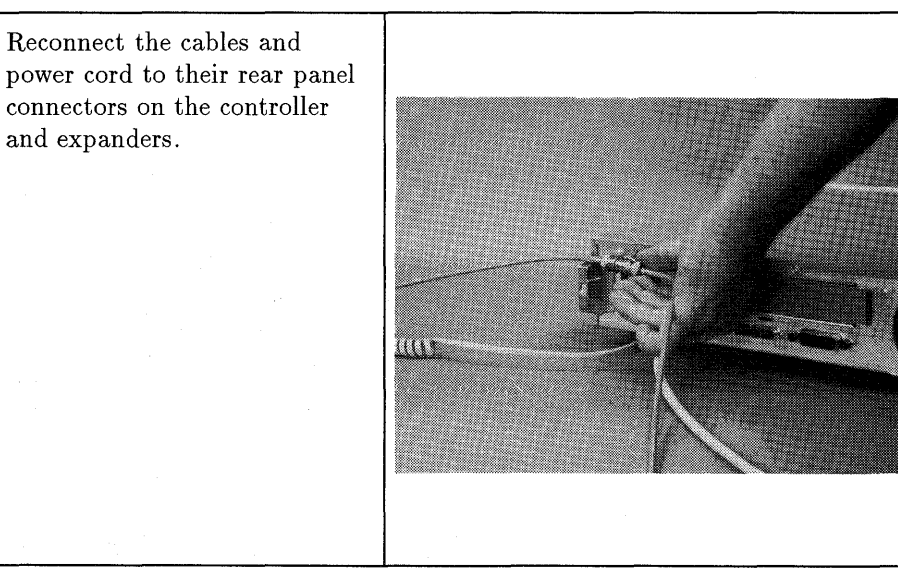

### **Verifying the Upgrade**

5

Follow these steps to verify your memory upgrade for your Model 382 controller:

- 1. Turn ON your  $expander(s)$ , then turn on your controller.
- 2. Enter attended mode by pressing (Space **Bar)** when the keyboard line appears in the power-up display.
- 3. Note the amount of RAM in bytes listed in the power-up display. The upgraded amount should be displayed. If it is not, check your board installation.

## **Configuring Mass Storage Devices**

### **Chapter Contents**

- **Accessing a Hard Disk Drive** shows you how to remove a hard disk drive from the controller. Their configuration jumpers are on the bottom.
- **Jumper or switch settings** for the:
	- o **52 Mbyte Hard Disk Drive**
	- o **210 and 420 Mbyte Hard Disk Drives**
	- o **CD ROM Disk Drive**
	- o **3.5-in. Flexible Disk Drive**
	- o **DDS Tape Drive**

**Note** Your controller system may include mass storage or other products not covered in this manual. Refer to that device's manuals for configuration information.

### **Accessing a Hard Disk Drive**

Before you start to reconfigure your 210 or 420 Mbyte hard disk drive, refer to Chapter 3 and 4 to:

- 1. Shut down your controller's application program and operating system.
- 2. Turn OFF your controller and unplug all cords and cables from it and any attached expanders. \
- 3. Access the controller's internal assemblies.

### **Removing the Hard Disk Drive**

6

Before you can change a hard disk drive's configuration, you need to remove the drive from the controller. Follow these steps to remove the drive.

**Caution** Hard disk drives are vulnerable to physical shock. *Dropping a hard disk drive from even a small height will damage its heads and platters.* 

Always handle hard disk drives with extreme caution.

Do not set a hard disk drive upside down on any surface.

1 Unplug the power and SCSI cables from all drives.

Note the SCSI cable connectors as they are connected to the drives.

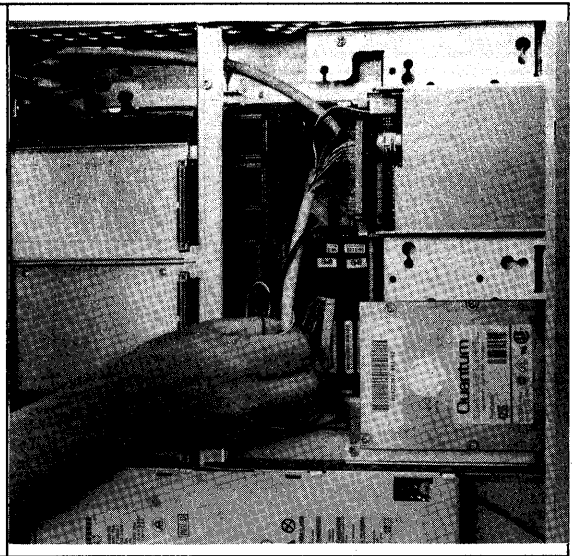

2 Remove the two screws at the rear of the drive tray, one on each rear corner.

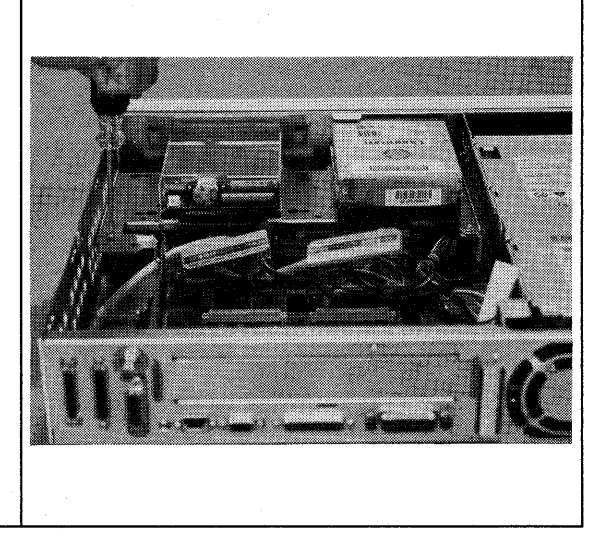

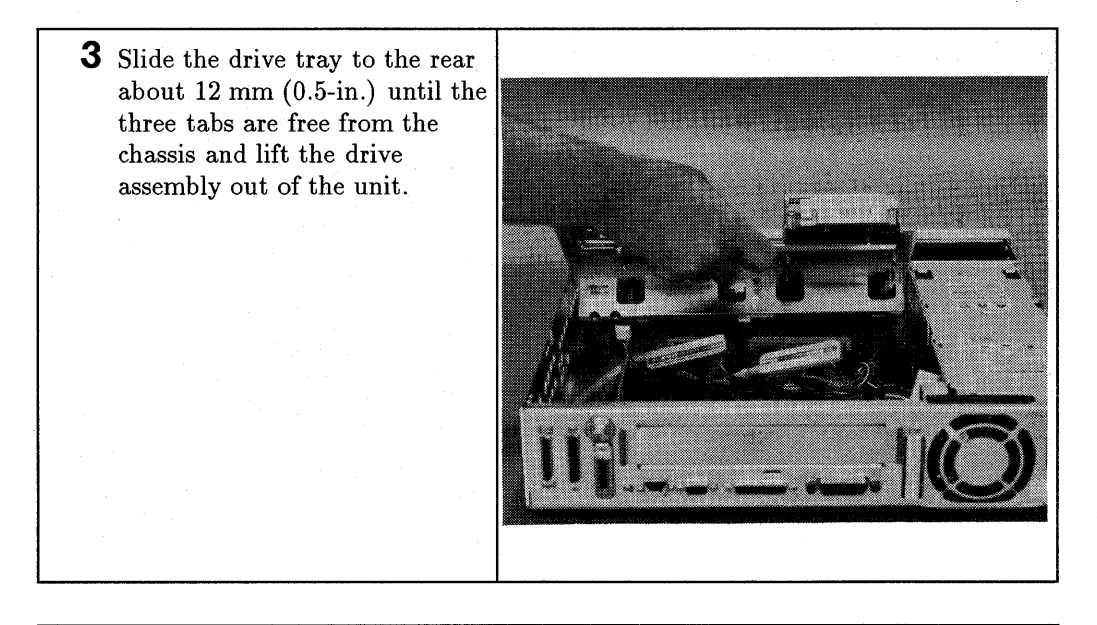

**Caution** Although mass storage devices are well-protected from physical shock when installed in the controller, it is very easily damaged when removed. Avoid dropping or striking the device. Handle it gently at all times.

#### **6-4 Configuring Mass Storage Devices**

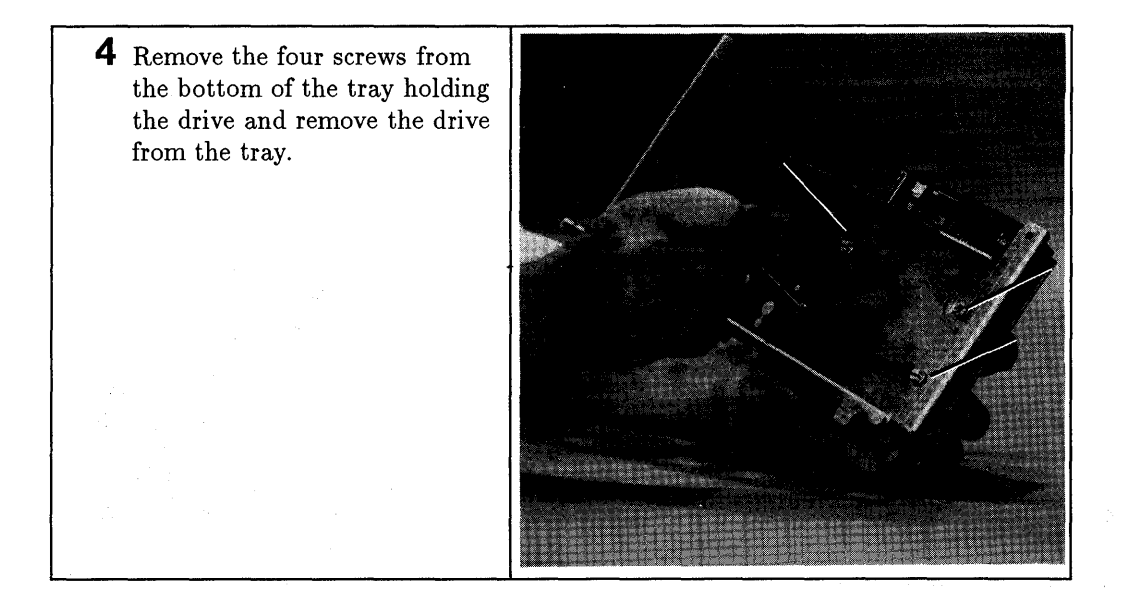

#### **52 Mbyte Hard Disk Drives**

#### **Setting Configuration Jumpers**

**Caution** Although the device is well-protected from physical shock when installed in the controller, it is very easily damaged when separate. Avoid dropping or striking the device. Handle it gently at all times.

Figure 6-2 shows you the configuration jumper locations. Jumpers and their settings are explained in Table 6-1.

Note the jumpers in the back of the drive are installed as follows:

**•** Jumpers installed on pins  $=$  "in."

6

• Jumpers removed from pins = "out."

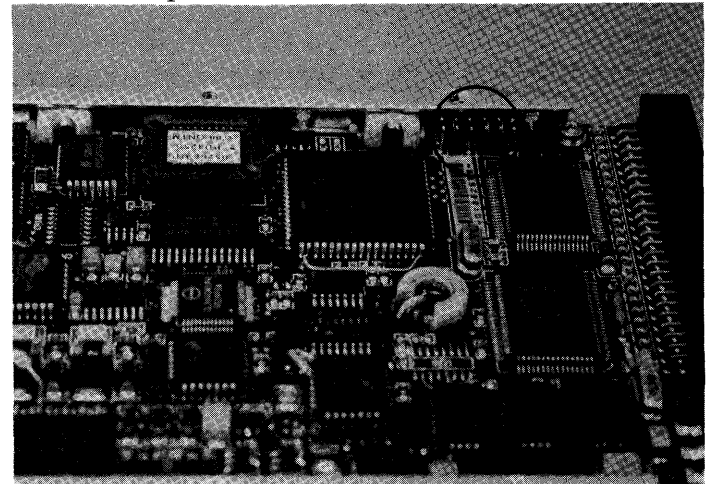

**Figure 6-1. 52 Megabyte Hard Disk Drive Configuration Jumper Locations** 

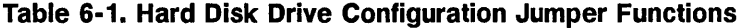

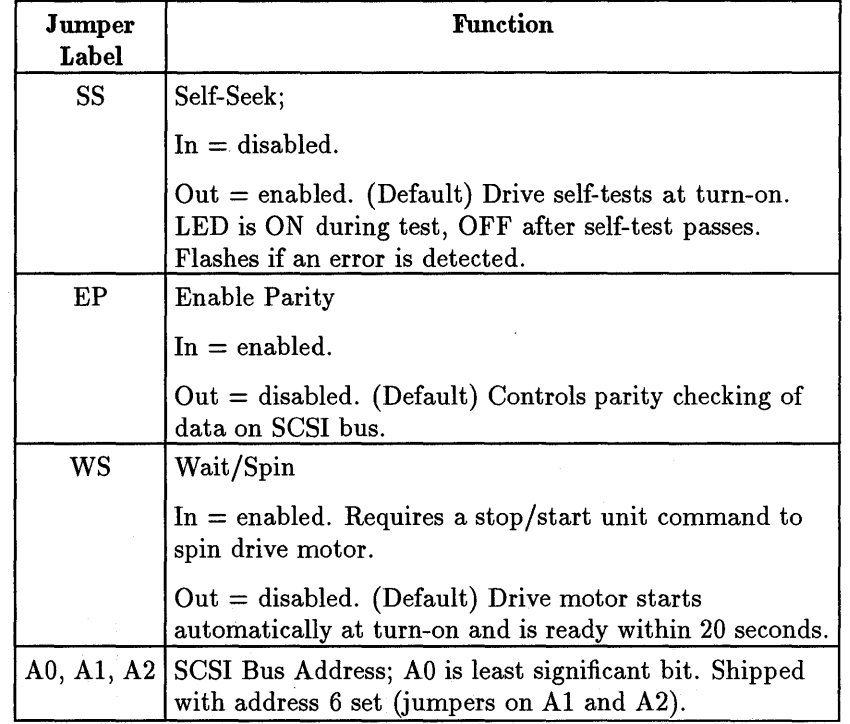

#### **SCSI Bus Address Jumpers**

The hard disk drive must be set to a unique SCSI bus address. Use a pair of needle-nose pliers to set the drive's SCSI address. The address is binary (jumper in  $= 1$ , out  $= 0$ ) with jumper A0 the lease significant bit.

### **Configuring the Operating System**

Refer to your *Owner's Guide* or other operating system documentation to configure your operating system for the drive.

### **210 or 420 Mbyte Hard Disk Drives**

### **Setting Configuration Jumpers**

**Caution** Although the device is well-protected from physical shock when installed in the controller, it is very easily damaged when separate. Avoid dropping or striking the device. Handle it gently at all times.

Note the jumpers in the back of the drive are installed as follows:

- $\blacksquare$  Jumpers installed on pins = "in."
- **•** Jumpers removed from pins  $=$  "out."

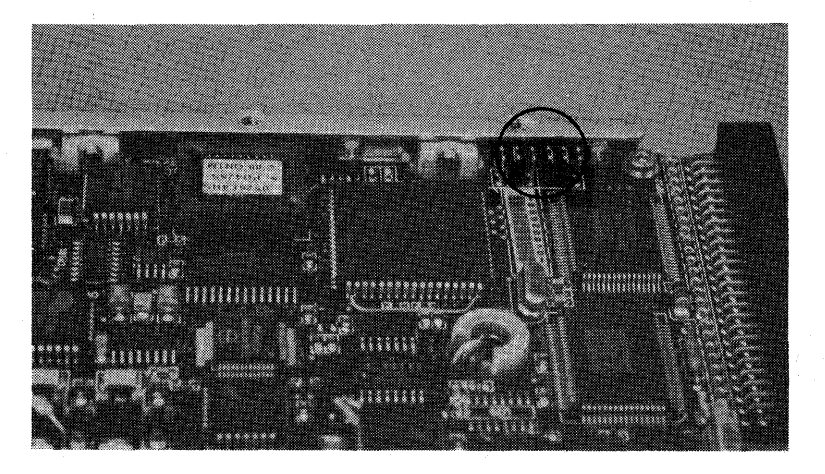

**Figure 6-2. Hard Disk Drive Configuration Jumper Locations** 

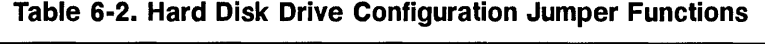

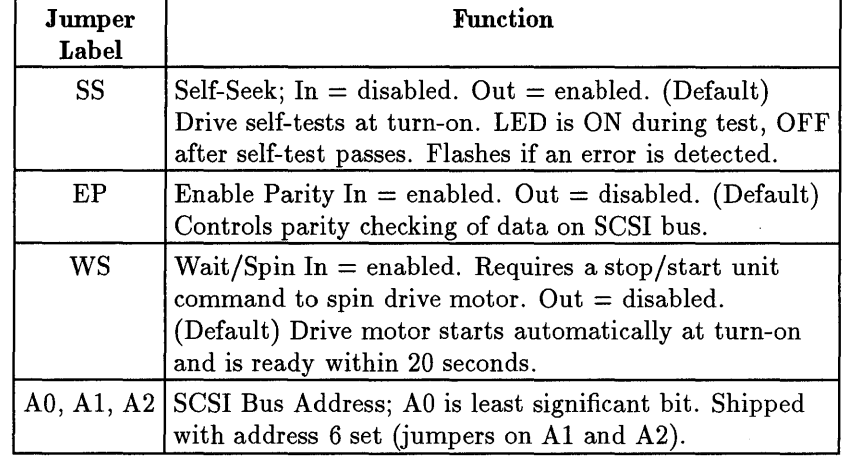

#### **SCSI Bus Address Jumpers**

The hard disk drive must be set to a unique SCSI bus address. Use a pair of needle-nose pliers to set the drive's SCSI address. The address is binary (jumper in  $= 1$ , out  $= 0$ ) with jumper A0 the lease significant bit.

### **Configuring the Operating System**

Refer to your *Owner's Guide* or other operating system documentation to configure your operating system for the drive.

### **3.5-in. Flexible Disk Drive**

#### **Preliminary Requirements**

Before you start to reconfigure your 3.5-in. flexible disk drive, refer to Chapter 3 and 4and:

- 1. Shut down your controller's application program and operating system.
- 2. Turn OFF your controller and unplugall cords and cables from it and any attached expanders.
- 3. Access the controller's internal assemblies.

### **Setting the Configuration Jumpers**

**Caution** Although the device is well-protected from physical shock when installed in the controller, it is very easily damaged when separate. Avoid dropping or striking the device. Handle it gently at all times.

Figure 6-3 shows you the configuration jumper locations. Jumpers and their settings are explained in Table 6-3.

Note the flexible disk drive jumpers are installed as follows:

 $\blacksquare$  Jumpers installed on pins  $=$  "in."

6

- $\blacksquare$  Jumpers removed from pins  $=$  "out."
- **Caution**  Your flexible disk drive jumpers are used opposite to jumpers in your hard disk drives. For example, the three flexible disk drive bus address jumpers when set to bus address 0 are all 'in.' The same hard disk drive address jumpers set to bus address 0 are all 'out.'

#### **Note**  Jumpers 0, 2DS and A through F are factory set and must not be changed.

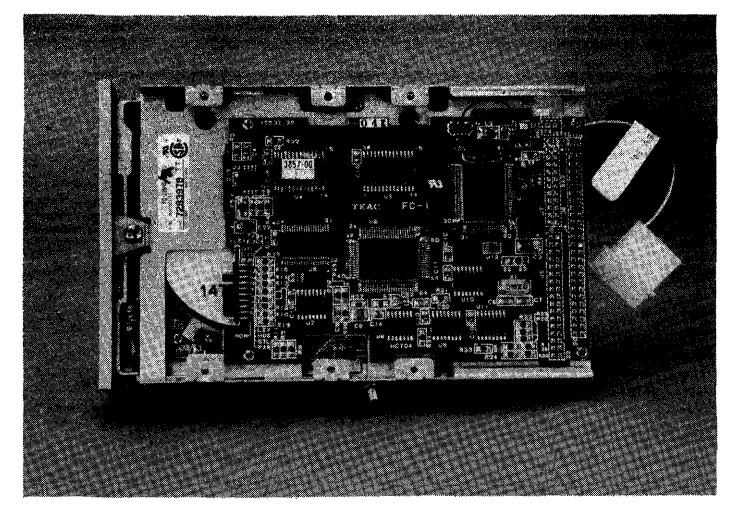

Figure 6·3. Flexible Disk Drive Configuration Jumper Locations

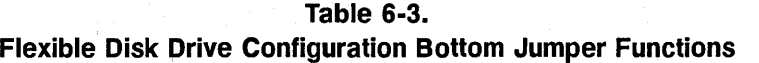

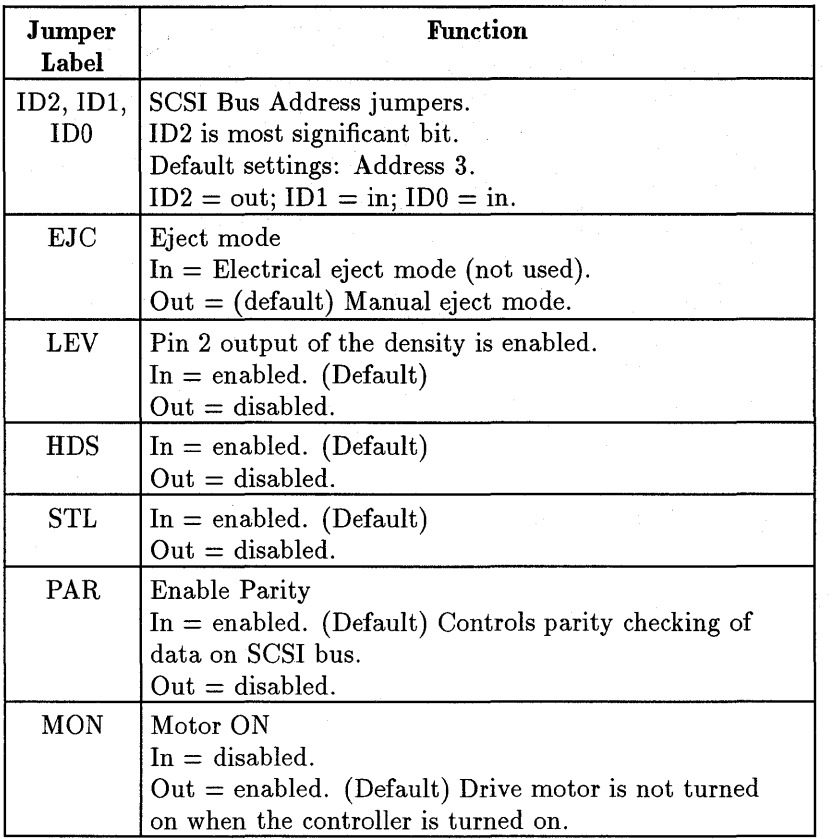

#### **Function Jumpers**

6

Only the SCSI address jumpers should be changed. You should not have to change the function jumpers. They should be left in their default condition.

#### **SCSI Bus Address Jumpers**

Your flexible disk drive must be set to a bus address that is different from other SCSI device bus addresses already used. The factory default setting is address 3. Use a pair of needle-nose pliers to remove and install the

configuration jumpers. Set your drive's SCSI configuration jumpers for the SCSI bus address it will use.

Note that jumper **ID** 0 is next to the edge of the printed circuit board. For example, if you want to set your hard disk drive's address jumpers to address 5, you would set:

- Jumper **ID** 0 out.
- Jumper **ID** 1 in.
- Jumper **ID** 2 out.

#### **SCSI Bus Address Jumpers**

The hard disk drive must be set to a unique SCSI bus address. Use a pair of needle-nose pliers to set the drive's SCSI address. The address is binary (jumper in  $= 1$ , out  $= 0$ ) with jumper A0 the lease significant bit.

#### **Configuring the Operating System**

Refer to your *Owner's Guide* or other operating system documentation to configure your operating system for the drive.

## **CD ROM Disk Drive**

### **Preliminary Requirements**

Before you start to reconfigure your CD ROM drive, refer to Chapter 3 and 4 to

- 1. Shut down your controller's application program and operating system.
- 2. Turn OFF your controller and unplug all cords and cables from it and any attached expanders.
- 3. Access the controller's internal assemblies.

### **Setting the Configuration Jumpers**

6

Figure 6-4 shows you the configuration jumper locations. Jumpers and their settings are explained in Table 6-4. Note the jumper positions that represent an 'out' and 'in.'

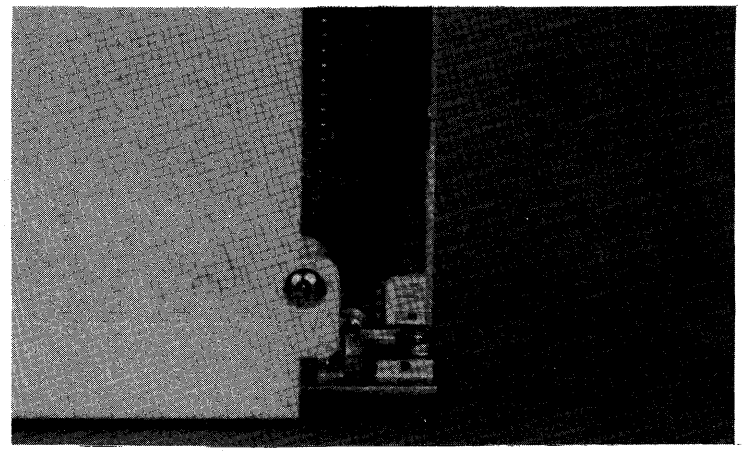

**Figure 6-4. CD ROM Configuration Jumper Locations** 

| Jumper<br>Label | <b>Function</b>                                                                                                   |  |  |
|-----------------|----------------------------------------------------------------------------------------------------|--|--|
| ID1, ID2, ID4   | SCSI ID Address; Jumper ID1 is least significant bit. Shipped<br>with address 2 set (default); jumper only on ID2 |  |  |
| <b>PRTY</b>     | Parity checking; Out $=$ Disabled,                                                                                |  |  |
|                 | $In =$ Enabled.                                                                                                   |  |  |
| PRV/ALW         | Media removal; Out $=$ eject button enabled,                                                                      |  |  |
|                 | $In =$ eject button ignored.                                                                                      |  |  |
| <b>TEST</b>     | Test; for factory use only.                                                                                       |  |  |
| <b>TERM</b>     | Termination power source; $In = from$ drive,                                                                      |  |  |
|                 | $Out = from bus$                                                                                                  |  |  |

Table 6·4. CD ROM Drive Configuration Jumper Functions

#### SCSI Bus Address Jumpers

Your CD ROM drive's SCSI ID jumpers must be set to the bus address it will use. Your CD ROM has bus address 2 factory set. Set your CD ROM's SCSI ID configuration jumpers for SCSI bus address you will use in the range of 0 through 6. Refer to Table 6-5 for bus address settings

Table 6·5. CD ROM SCSI 10 Addresses and Switch Settings

| <b>SCSI</b><br>Address | ID1 | $ID2$ $ID4$  |   |
|------------------------|-----|--------------|---|
| 0                      | 0   | 0            | 0 |
| 1                      | 1   | 0            | Λ |
| $\overline{2}$         | 0   | 1            | 0 |
| 3                      | 1   | 1            | 0 |
| $\overline{4}$         | 0   | 0            |   |
| 5                      | 1   | 0            | 1 |
| 6                      | 0   | $\mathbf{1}$ |   |
|                        |     |              |   |

#### **Parity Jumper**

You should leave the PRTY jumper in to enable parity checking of data.

### . **Audio Use**

6

'Audio Only Mode' is not supported.

### **Configuring the Operating System**

Refer to your *Owner's Guide* or other operating system documentation to configure your operating system for the drive.

### **DDS Tape Drive**

Before you start to reconfigure your DDS tape drive, refer to Chapter 3 and 4 to:

- 1. Shut down your controller's application program and operating system.
- 2. Turn OFF your controller and unplug all cords and cables from it and any attached expanders.
- 3. Access the controller's internal assemblies.

### **Configuring the Operating System**

Refer to your *Owner's Guide* or other operating system documentation to configure your operating system for the drive.

### **Configuring the Hardware**

You now have access to the mounting location for the new drive. This section contains instructions for configuring the new drive and installing it in the workstation.

1. Choose the Device Address. It can be any unused number from 0 to 6. If you have no preference, use 2 unless it has been taken.

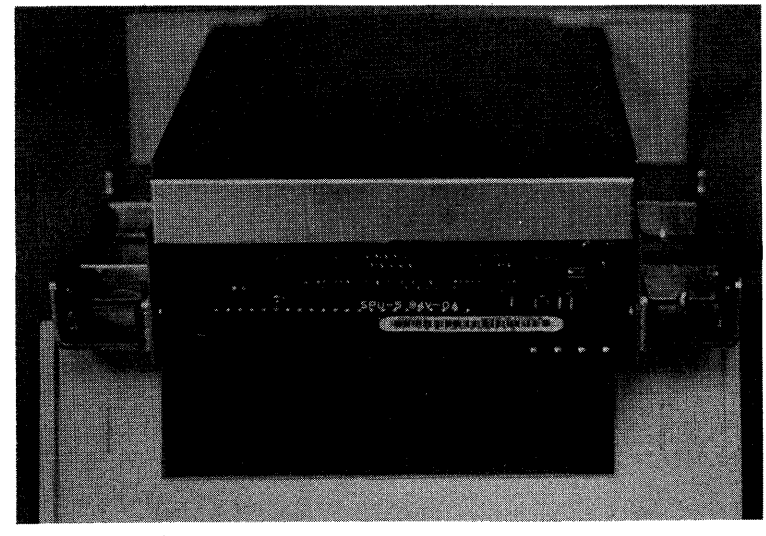

2. Locate the SCSI address jumpers on the drive. They are located directly behind the power connector.

**SCSI Address Jumpers** 

3. The address jumpers are the three in the middle. There are two pins to the left and one pin and an empty space to the right. The address jumpers have the values shown in Figure 6-5.

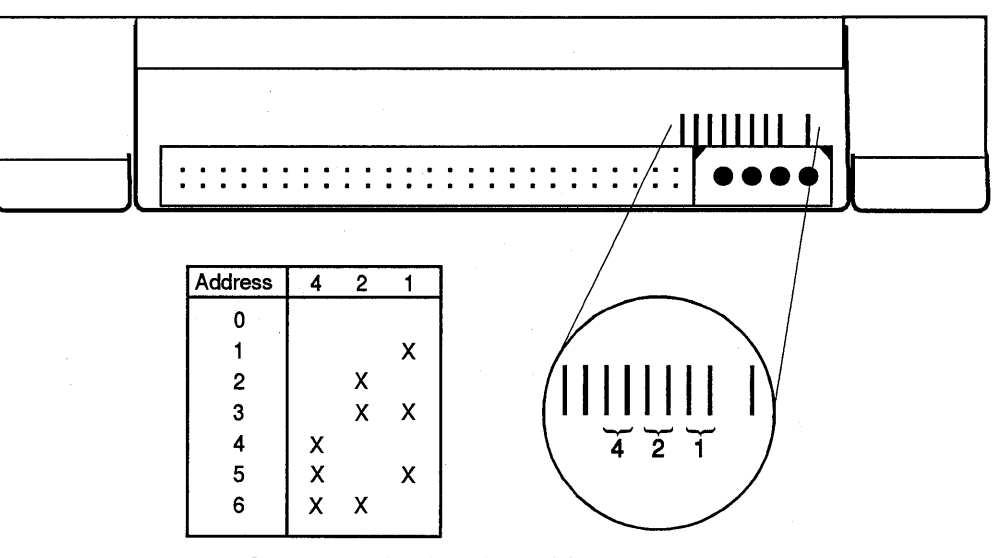

**Figure 6-5. Setting the Address Jumpers** 

4. Move the jumpers to obtain the desired address.

**Note** Do not change the setting of the other two positions. Removing the jumper from the first position will result in no parity checking, and installing a jumper in the second position will result in a non-functional drive.

- 5. Write the Device Address here: \_\_\_\_\_\_\_\_\_\_
- 6. SCSI circuits must be terminated properly. The new drive must be terminated unless there is an external SCSI connector on the rear panel.

7. Check to make sure that the termination resistors are correctly configured. Here is how to check that the termination is correctly configured:

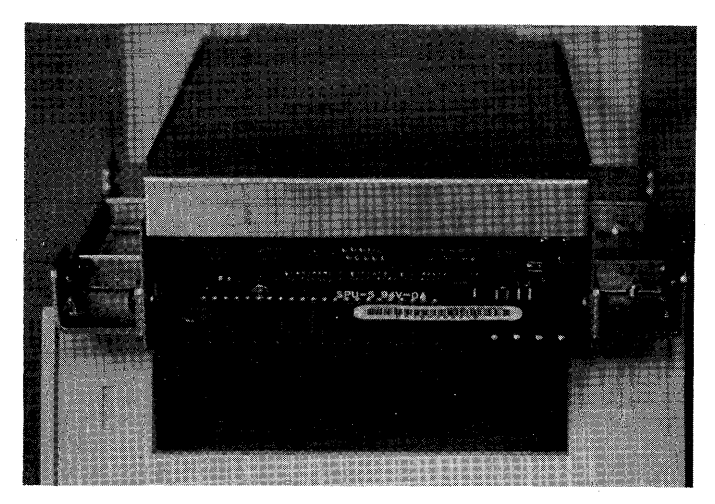

**Terminator Location** 

If you see a row of pin sockets, the termination resistors have been removed. The resistors are still present if you see resistors installed in the sockets. If the device should be unterminated and the resistors are present, remove them with a pair of long-nose pliers. If they are removed but should be present, contact your Sales and Service Office.

#### **6·20 Configuring Mass Storage Devices**

8. There are two mass storage locations in the unit. The one on the right as you face the front panel is called the Removeable-media Bay, and the other is called the Non-removeable-media Bay. The new drive must go in the Removeable-media Bay.

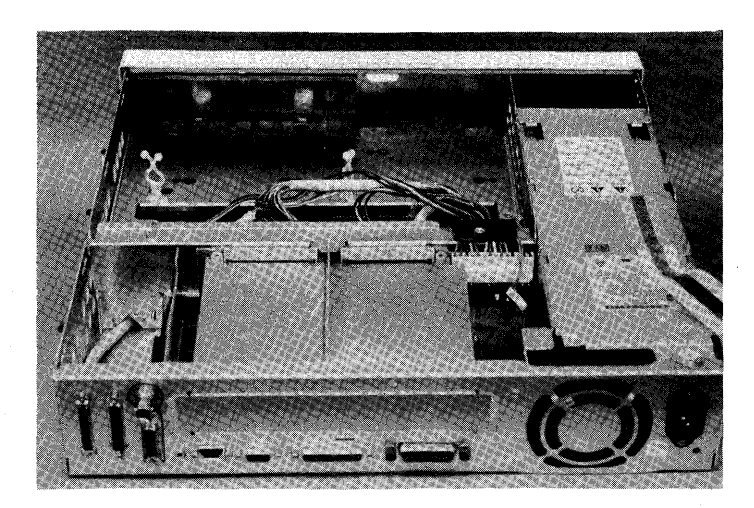

**Mass Storage Locations** 

- 9. If a drive is already installed in that location, it must be moved to the other location or removed from the unit.
- **Note** If there is no external SCSI connector on the rear panel, the termination must be removed from any drive located in the Non-removeable-media Bay. It must be removed both in drives which have just been moved there as well as those installed there at the factory.
- 10. Install the isolation grommets on the drive bracket. Use the holes marked "DDS". Put the grommet through the large hole, then roll it into the small hole.

# **Configuring Graphics Mode**

### **Chapter Contents**

- **Model 362 Controllers** explains how to set its graphics mode jumpers .
- **Model 382 Controllers** explains how to set its graphics mode jumpers.

### **Preliminary Requirements**

Before you start to reconfigure your CD ROM drive, refer to Chapter 3 and 4 to

- 1. Shut down your controller's application program and operating system.
- 2. Turn OFF your controller and unplug all cords and cables from it and any attached expanders.
- 3. Access the controller's internal assemblies.

### **Model 362 Controllers**

7

There is one jumper on the low-resolution system board for on-board graphics configuration. The jumper is marked ENABLE. The default condition is nearest the marking. Moving the ENABLE jumper causes the on-board graphics circuitry to be disabled, allowing a supported graphics board to be used in the DID slot.

Refer to Figure 7-1 for jumper positions.

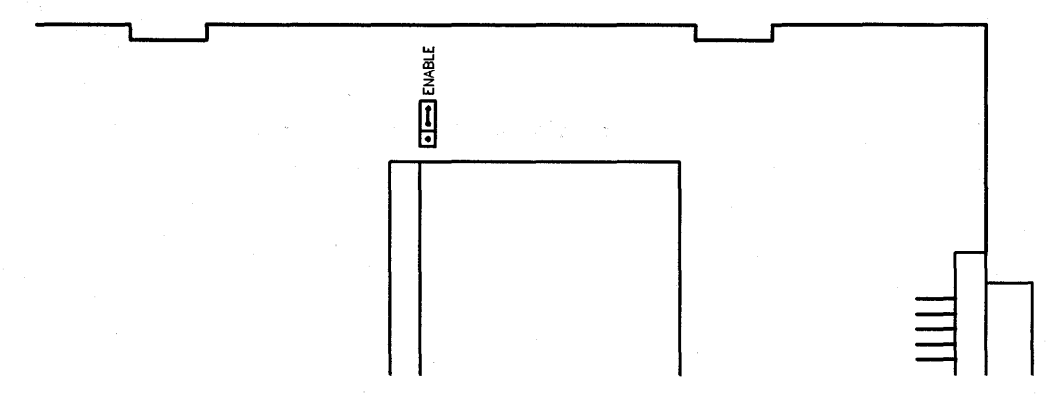

**Figure 7-1. Model 362 System Board Graphics Jumper** 

### **Model 382 Controllers**

### **Medium-Resolution System Board**

There are two jumpers on the Model 382 controller's medium-resolution system board for on-board graphics configuration. The jumpers are marked **COLOR**  and **ENABLE.** The default condition is with both jumpers nearest the markings. Moving the **ENABLE** jumper causes the on-board graphics circuitry to be disabled, allowing a supported graphics board to be used in the **DIO** slot. Only the **COLOR** graphics type is supported on Model 362 and 382 controllers. Refer to Figure 7-2 for jumper positions.

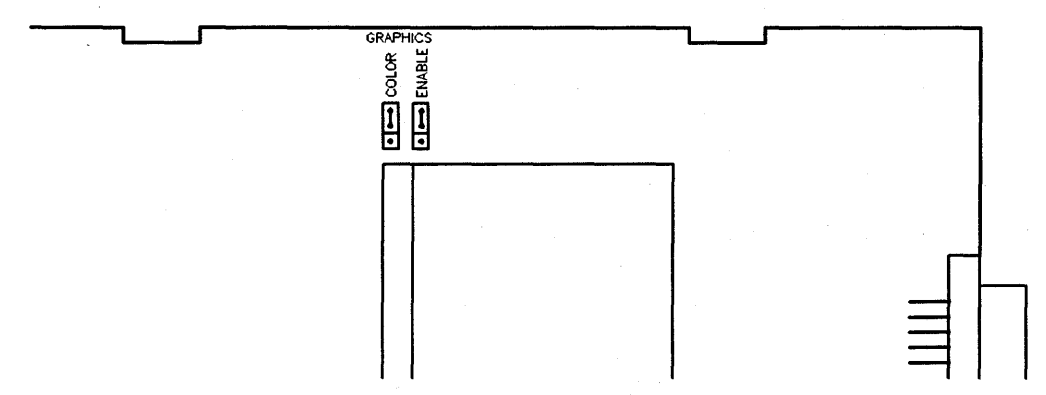

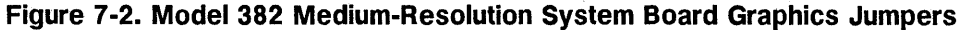

### **High-Resolution System Board**

Model 382 controller's high-resolution system boards have one jumper for enabling on-board graphics. It is labeled **ENABLE.** Moving the **ENABLE** jumper causes the on-board graphics circuits to be disabled, allowing a supported graphics board to be used in the **DIO** slot.

Refer to Figure 7-3 for jumper positions .

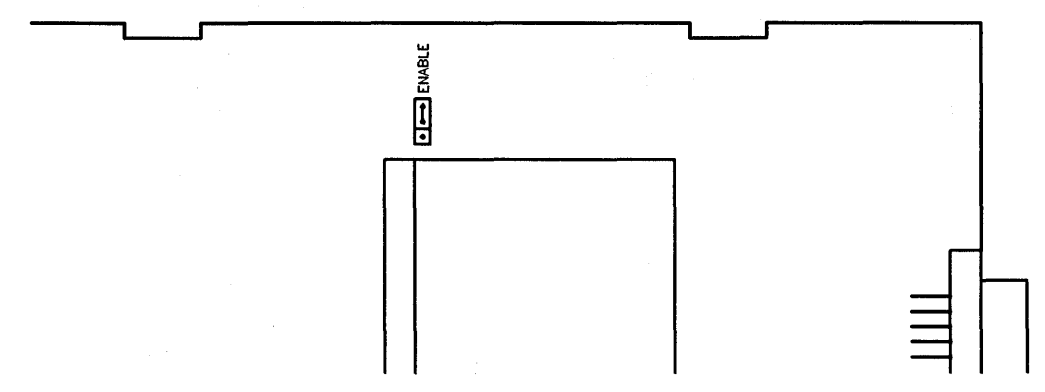

**Figure 7-3. Model 382 High-Resolution System Board Graphics Jumper** 

# **Changing the LAN Type**

## **Chapter Contents**

This chapter tells you how to change the LAN type between ThinLAN and AUI LAN.

### **Preliminary Requirements**

Before you start to reconfigure your LAN type, refer to Chapter 3 and 4 to

- 1. Shut down your controller's. application program and operating system.
- 2. Turn OFF your controller and unplug all cords and cables from it and any attached expanders.
- 3. Access the controller's internal assemblies.

### **LAN Jumper Location**

A jumper on the top of the LAN board selects the LAN type. Figure 8-1 shows the two positions.

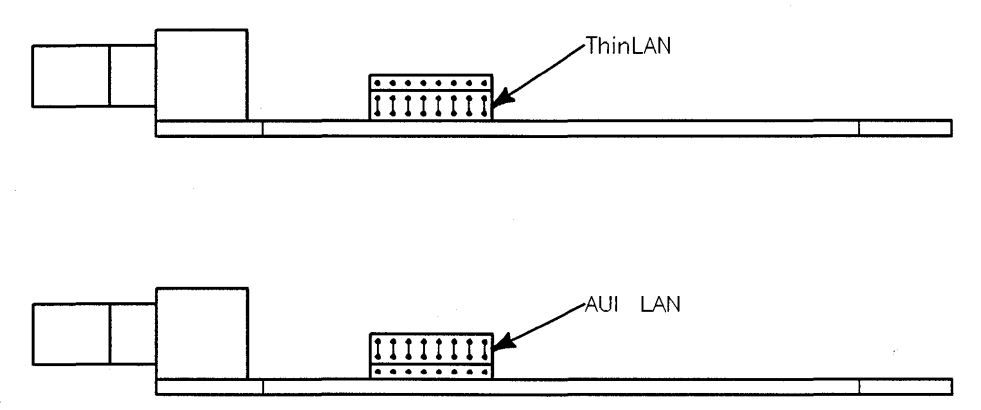

**Figure 8·1. LAN Board Jumper Positions** 

### **Changing the LAN Type**

8

Use a pair of needlenose pliers to lift the jumper up and place on the other position.

## **Configuring Bus Expanders**

### **Chapter Contents**

- **HP A2246A 4-Slot DIO-I Bus Expander** tells you where expanders can be installed and lists their supported accessory cards .
- **HP A2247A 2-Slot DIO-II Bus Expander** tells you where expanders can be installed and lists their supported accessory cards.

## **HP A2246A 4-Slot 010-1 Bus Expander**

### **Physical Location**

Up to two bus expanders may be placed on one controller.

### **Supported Accessory Cards**

HP A2246A 4-slot bus expanders accept DIO-I accessory cards. These cards are also used in other Series 300 computers and controllers. Refer to Table 9-1 for the supported accessory cards.

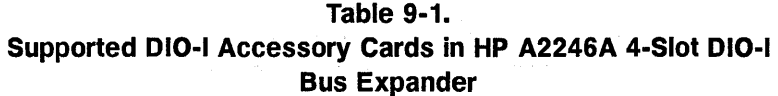

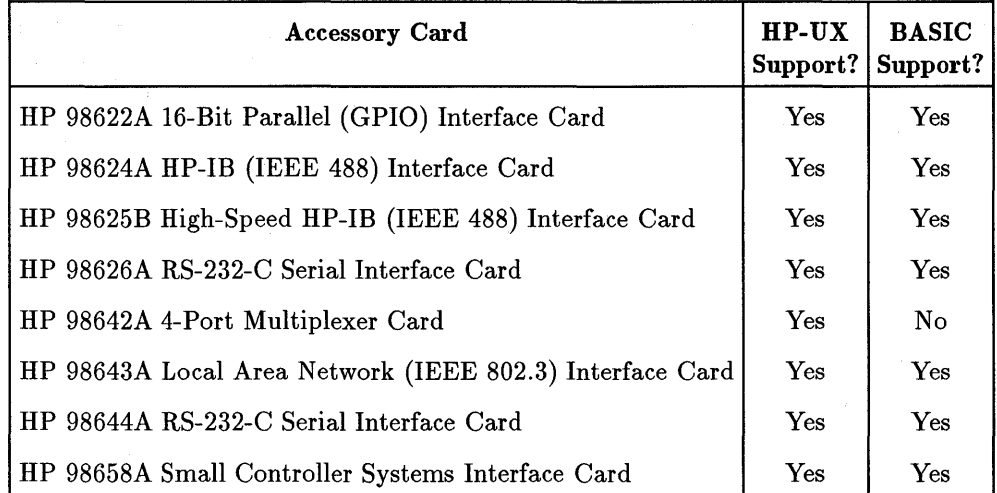

### **HP A2247A 2-Slot 010-11 Bus Expander**

### **Physical Location**

Up to two bus expanders may be placed on one controller.

### **Supported Accessory Cards**

The HP A2247A 4-slot bus expander accepts DIO-II accessory cards. These cards are also used in other Series 300 controllers and computers. Refer to Table 9-2 for the supported accessory cards.

#### **Table 9·2. Supported 010·11 Accessory Cards in HP A2247 A 2·Slot 010·11 Bus Expander**

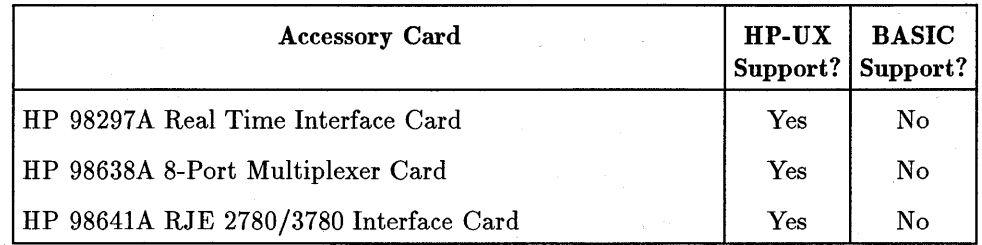
# **Configuring Popular Accessory Cards**

# **Chapter Contents**

- Supported Accessory Cards in Controllers lists the DIO-I accessory cards supported in Model 362 and 382 controllers.
- Configuring Popular Accessory Cards explains how to configure commonly used accessory cards.

**Note** Your controller system may include mass storage or other products not covered in this manual. Refer to that device's manuals for configuration information.

**10** 

# **Supported Accessory Cards in Controllers**

Model 362 and 382 controllers accept DIO-I accessory cards. These cards are also used in other Series 300 controllers and computers. Refer to Table 10-1 for the supported accessory cards.

| <b>Accessory Card</b>                                    | $HP-UX$<br>Support?  | <b>BASIC</b><br>Support? |
|----------------------------------------------------------|----------------------|--------------------------|
| HP 98622A 16-Bit Parallel (GPIO) Interface Card          | <b>Yes</b>           | Yes                      |
| HP 98624A HP-IB (IEEE 488) Interface Card                | $\operatorname{Yes}$ | Yes                      |
| HP 98625B High-Speed HP-IB (IEEE 488) Interface Card     | Yes                  | Yes                      |
| HP 98626A RS-232-C Serial Interface Card                 | Yes                  | Yes                      |
| HP 98642A 4-Port Multiplexer Card                        | Yes                  | No                       |
| HP 98643A Local Area Network (IEEE 802.3) Interface Card | Yes                  | Yes                      |
| HP 98644A RS-232-C Serial Interface Card                 | Yes                  | Yes                      |
| HP 98658A Small Controller Systems Interface Card        | Yes                  | Yes                      |

**Table 10-1. Supported 010-1 Accessory Cards in Model 362 and 382 Controllers** 

# **Configuring Popular Accessory Cards**

Several accessory cards are supported in controllers and bus expanders. Only the more commonly used ones have configuration information in this manual. Refer to the installation manual supplied with your accessory card for complete or additional information.

Accessory card's configuration information in this manual are:

- HP 98622A 16-Bit Parallel (GPIO) Interface Card
- HP 98624A HP-IB (IEEE 488) Interface Card
- HP 98625B High-Speed HP-IB (IEEE 488) Interface Card
- HP 98642A 4-Port Multiplexer Card
- HP 98643A Local Area Network (IEEE 802.3) Interface Card
- HP 98644A RS-232-C Serial Interface Card
- HP 98658A Small Controller Systems Interface Card

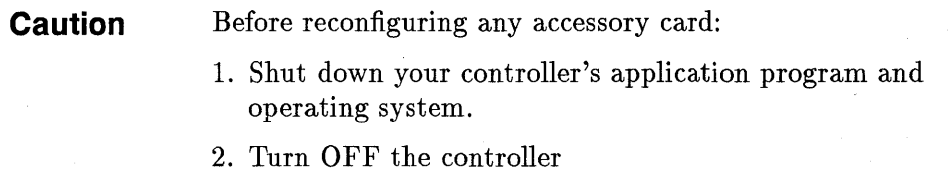

# **HP 98622A GPIO Interface Card**

### **Operating System Support**

经预算

Operating/language system support is as follows:

- *BASIC:* supported on revision 4.0 or later with Series 300 controllers.
- *Pascal System:* supported on revision 3.1 or later with Series 300 controllers.
- *HP- UX Operating System:* supported on revision 5.0 or later with Series 300 controllers.

#### **Setting the Configuration Switches and Jumpers**

The GPIO Interface may be configured in any number of ways depending on the requirements of your application. Abbreviated instructions are provided here; refer to the installation manual that came with the interface if you need more information.

Refer to Figure 10-1 for switch and jumper positions.

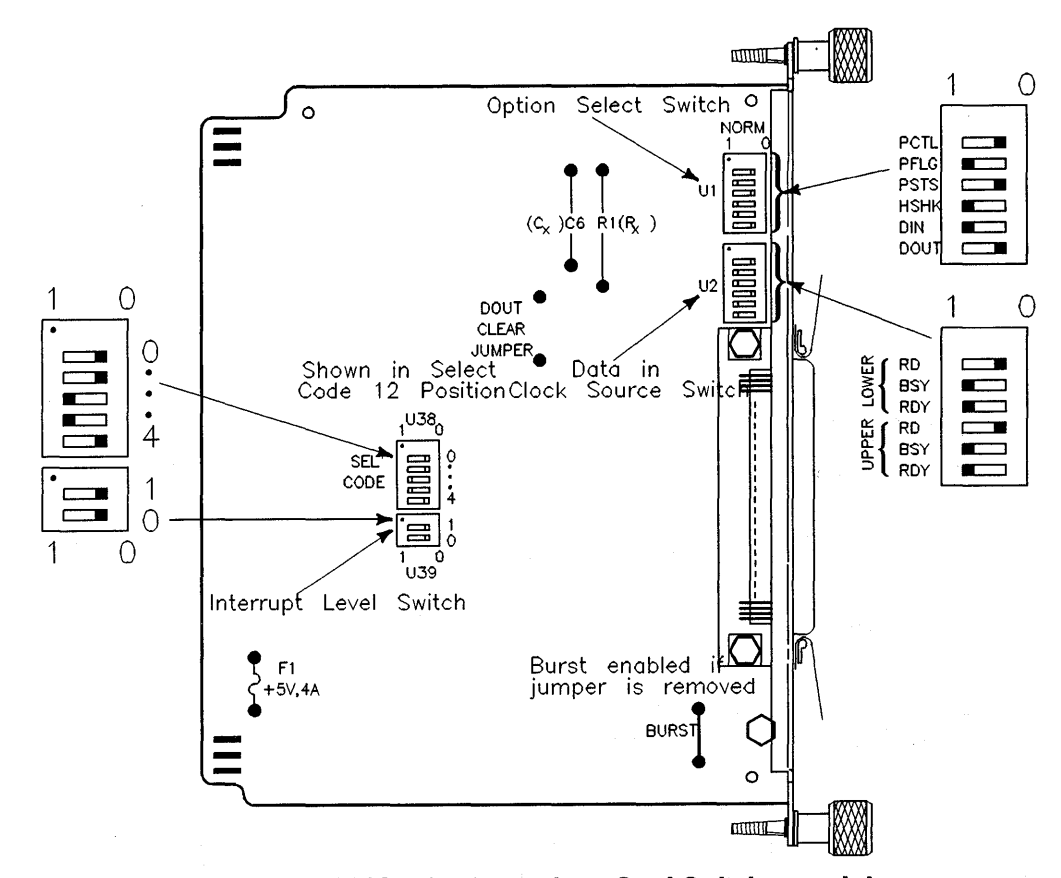

# **Figure 10-1. HP 98622A GPIO Interface Card Switches and Jumpers Setting the Select Code.**

- 1. Remove the GPIO card from the controller or expander and place it on a static-free surface.
- 2. Find the set of five switches labeled U38 on the GPIO Interface as shown in Figure 10-1. This group of switches determines the select code.
- 3. Set these switches to one of the four select codes given in Figure 10-2, unless you have used them elsewhere. Refer to the installation note that came with the interface if you need additional switch settings.

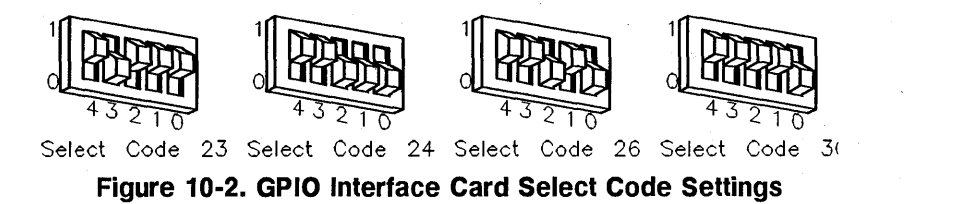

- 4. Make a note that the select code has been used and is no longer available.
- 5. Find the new select code's number in the set of select code labels supplied with the interface. Replace the card's select code label with this new label. If a number is not available, make a label that looks like the one removed and stick it on the GPIO card.

**Setting the Interrupt Level.** Set Interrupt Level switch, labeled U39 on the card, to interrupt level 3 (00) as shown in Table 10-2 (interrupt level 3 is required for HP-UX). If your application requires a different setting, refer to Table 10-2.

| Interrupt   Switch   Switch  <br>Level |   |   |
|----------------------------------------|---|---|
| 3                                      | 0 |   |
| 4                                      | 0 |   |
| 5                                      |   | ſ |
| 6                                      |   |   |

**Table 10-2.** 

**Setting the Data-in Clock Source Clock Switches.** The Data-in Clock Source switches are labeled U2. If you are connecting an HP 9884A Paper Tape Punch to this interface, set these switches as shown in Figure 10-I.

The right-hand 3 switches set the clock source for the data input lines DIO through DI7. The left-hand 3 switches set the clock source for the data input lines DI8 through DII5. Select only one clock source (logic 0) for each group of input lines. The three clock sources are:

- **RD.** This mode causes the data to be clocked into the input register when the register is read. It accomplishes this by clocking the leading edge of the output enable signal of the register.
- **BSY.** This mode clocks the data into the data input register by a ready-to-busy transition of the PFLG line. This transition also clears the PCTL line.
- RDY. This mode clocks the data into the data input register by a busy-to-ready transition of the PFLG line.

Setting the Option Select Switches. Refer to Table 10-3 and find the Option Select switches labeled Ul. If you will be connecting an HP 9884A Paper Tape Punch to this interface, set all of these switches to 1.

| Switch<br><b>Position</b><br>Name | <b>Function</b>               | Logic 1<br>(Switch<br>Open)              | Logic 0<br>(Switch<br>Closed)                        |
|-----------------------------------|-------------------------------|------------------------------------------|------------------------------------------------------|
| DOUT                              | Invert<br>$\mathrm{Data~Out}$ | $Low = 1$<br>$High = 0$                  | $Low = 0$<br>$High = 1$                              |
| DIN                               | Invert<br>$\rm Data~In$       | $Low = 1$<br>$High = 0$                  | $Low = 0$<br>$High = 1$                              |
| <b>HSHK</b>                       | Full/Pulse<br>Handshake       | Full                                     | Pulse                                                |
| <b>PSTS</b>                       | Invert<br><b>PSTS</b>         | $Low = \overline{OK}$ $Low = OK$         | $High = OK$ High = OK                                |
| PFLG                              | Invert<br>PFLG                |                                          | $Low = Rdy$ $Low = Bsy$<br>$High = Bsy   High = Rdy$ |
| PCTL                              | Invert<br>PCTL                | $Low = set$<br>$High = Chr   High = Set$ | $Low = Chr$                                          |

Table 10-3.

#### **Setting the Data Jumpers.**

- 1. Refer to Figure 10-1 and find the DOUT CLEAR and BURST jumpers.
- 2. Install or remove the jumpers on your HP 98622A GPIO card as required by the peripheral it will be connected to. Refer to the peripheral's manuals for this information .

#### **• DOUT CLEAR Jumper.**

With the jumper installed, both data output registers are cleared at power up and after an interface reset. With the jumper removed, contents of the register are undefined. The card is shipped without the jumper. If you intend to use the HP 9884A Paper Tape Punch with this interface, the jumper should be in .

**• BURST Jumper.** 

With the jumper installed, there is better overall system performance, but slightly slower GPIO performance on high-speed transfers. With the removed, there is slightly degraded overall system performance, but better GPIO performance for transfers greater than lOOK transfers/second. The card is shipped with the jumper. If you intend to use the HP 9884A Paper Tape Punch with this interface, the jumper should be removed.

**Adjusting the PCTL Delay.** Adjust the PCTL Delay if required. The PCTL line has a built in delay of 250ns. Capacitor C6 and resistor Rl can be changed to adjust the delay:

- To increase the delay, increase the value of C6 40pF per lOOns of additional delay.
- **To decrease the delay, decrease the value of R1 1.47k ohms per 100ns of** decreased delay.

#### **Reinstalling the GPIO Card**

Insert the GPIO Interface, component side up, into its slot. Tighten the thumb screws on the metal end plate until the end plate is flush with the back of the controller.

#### **Verification Test**

- 1. Plug in your controller's power cord and video cable, then turn on your monitor and controller.
- 2. When the keyboard line appears, press  $(s<sub>pace</sub> bar)$  a few times to go into attended mode.
- 3. Check the interfaces listed on the left-hand side of the screen:
	- If the message, HP98622, is listed, you have correctly installed the GPIO Interface.
	- If the message above does not appear, check the installation procedure and configuration settings, making sure there are no select code conflicts and that the card is firmly seated in an even-numbered slot. If the message still does not appear, call your HP Service Representative for assistance.

#### **Filling Out the Worksheets**

The following "Worksheet Entries" contain information needed to use the GPIO Interface with various language/operating systems. Refer to the table for the system you'll be using.

Copy this information to a worksheet or simply remember to refer here when you need it. *If you changed the select code, write in your new select code instead of 12.* 

When finished, you'll be ready to install your next peripheral or interface.

#### **BASIC System Worksheet Entry.**

| <b>Interface Name</b> | <b>Select Code</b> | <b>Driver Name</b> |  |
|-----------------------|--------------------|--------------------|--|
| HP 98622A             |                    | <b>GPIO</b>        |  |

**Table 10-4.** 

# **Pascal System Worksheet Entry.**

### **Table 10-5.**

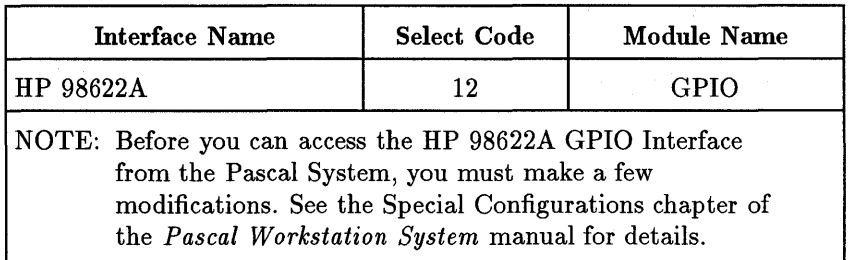

### **HP-UX System Worksheet Entry.**

**Table 10-6.** 

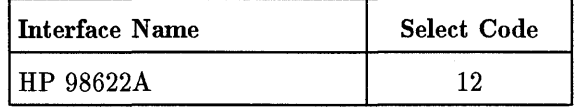

- The character-mode major number for the Device I/O Library GPIO Interface driver is 22.
- The minor number for a GPIO Interface at select code 12 is OxOcOOOO.
- A typical **mknod** for a GPIO Interface at select code 12 is:

# mknod /dev/gpio c 22 OxOcOOOO

The Oc in the minor number represents select code 12 (Oc is hexadecimal for 12).

# **HP 98624A HP-IB (IEEE 488) Interface Card**

The HP 98624A HP-IB Interface card implements the IEEE 488-1978 Standard Digital Interface for Programmable Instrumentation. The interface can communicate with as many as 14 HP-IB compatible instruments, connected with a maximum of 20 metres of cable (65.6 ft.). It has interrupt capabilities and can carry out DMA transfers via the optional DMA Controller card.

It is a "normal" or "standard" speed HP-IB interface.

# **Operating System Support**

Operating/language system support is as follows:

- *BASIC:* supported on revision 4.0 or later with Series 300 controllers.
- *Pascal System:* supported on revision 3.1 or later with Series 300 controllers.
- *HP-UX Operating System:* supported on revision 5.0 or later with Series 300 controllers.

### **Preliminary Requirements**

Find out what your application's accessory HP-IB interface function values need to be set to. These functions are:

- **•** Select Code.
- **•** Interrupt level.
- Address and System Controller.

Your HP 98624A HP-IB Interface Card must be set to the values your application requires.

## **Setting the Configuration Switches**

The HP-IB Interface may be configured in any number of ways depending on the requirements of your application. Abbreviated instructions are provided here; refer to the installation manual that came with the interface if you need more information.

Refer to Figure 10-3 for switch locations.

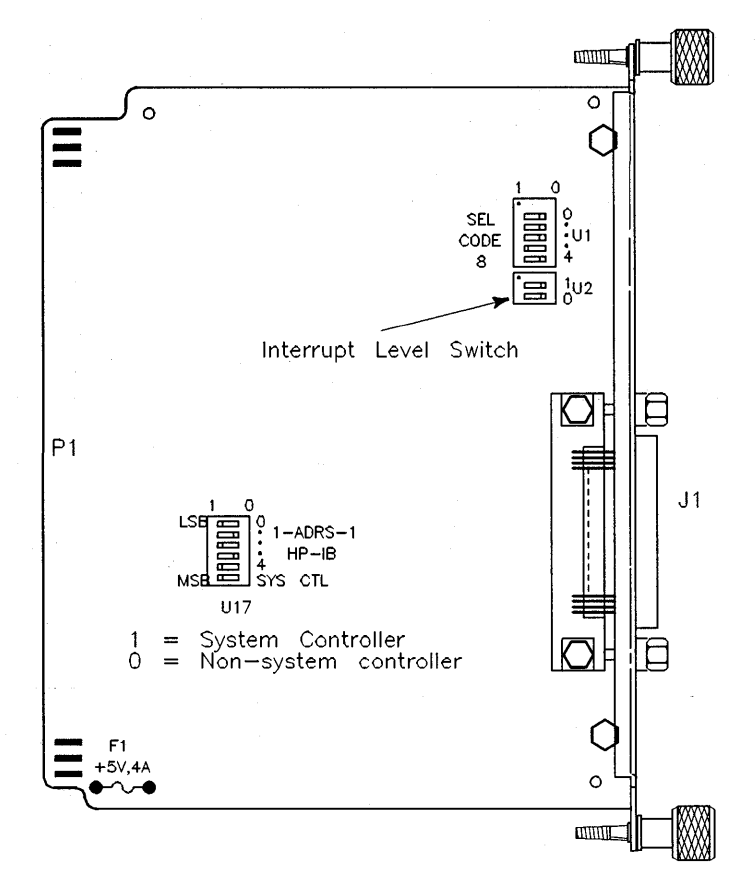

# **Figure 10-3. HP 98624A HP-IB Interface Switch Locations Setting the Select Code Switches.**

- 1. Find the set of five switches labeled U1 on the HP-IB Interface (see Figure 10-3). This group of switches determine the interface's select code.
- 2. Set these switches to one of the four select codes given in Figure 10-4, unless you have used them elsewhere. Refer to the installation note that came with the interface if you need additional switch settings.

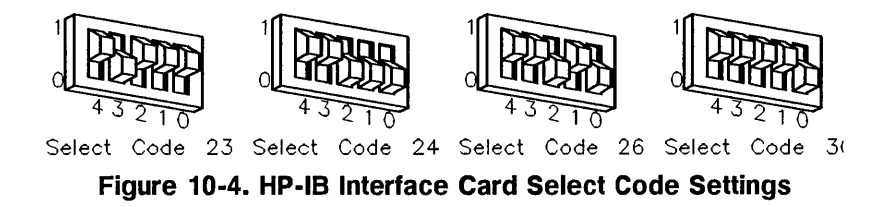

- 3. Make a note that the select code has been used and is no longer available.
- 4. Find the new select code's number in the set of select code labels supplied with the HP-IB interface. Replace the card's select code label with this new label. If a number is not available, make a label that looks like the one removed and stick it on the HP-IB card's end plate.

### **Setting the Interrupt Level.**

**SKIP?** The HP 98624A HP-IB interface is factory set to interrupt level 3. Unless you are certain that interrupt level 3 is inappropriate for your application, leave the interrupt level setting alone and skip now to the next function.

Refer to Figure 10-3 and set the switches labeled U2 according to Table 10-7.

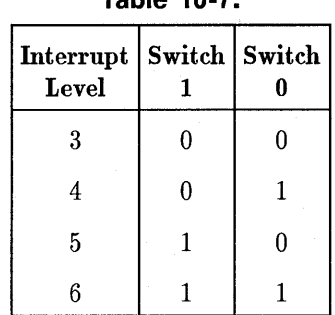

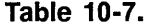

#### **Setting the Address and System Controller Switches.**

# **SKIP?** Unless you intend to connect two controllers together with this interface, you can skip now to the next function. The interface is factory configured to be system controller at address 21 and need not be changed. .

1. If connecting two controllers together via HP-IB, only one of them may be set to address 21. To change the address of this interface, reset switches 0 through 4 in the group of switches labeled U17 as shown in Figure 10-3.

As an example, to change the address from the default setting of 21 to a new setting of 20, just change switch 0 in this group to *0* (the opposite of that shown).

2. If connecting two controllers together via HP-IB, only one of them may be set to system controller. To change this interface to non-system controller, move the SYS CTL switch shown in Figure 10-3 to the 0 position (the opposite of that shown).

*Note:* If you will be connecting a disk drive, printer, plotter or other peripheral to this interface, *and* you will be using an HP Series 300 operating system, *do not* set this switch to non-system controller.

#### **Reinstalling the HP-IB Card**

Insert the HP-IB card, component side up, into its slot. Tighten the thumb screws on the metal end plate until the end plate is flush with the back of the controller.

#### **Verification Test**

- 1. Plug in your controller's power cord and video cable, then turn on your monitor and controller.
- 2. When the keyboard line appears, press  $\sqrt{\frac{2}{n}}$  a few times to go into attended mode.
- 3. Check the interfaces listed on the left-hand side of the screen:
	- If the message, HP98624, is listed, you have correctly installed the HP-IB Interface .
	- **If the message above does not appear, check the installation procedure** and configuration settings, making sure there are no select code conflicts and that the card is firmly seated in an even-numbered slot. If the message still does not appear, call your HP Service Representative for assistance.

## **Making Worksheet Entries**

The following "Worksheet Entries" contain information needed to use the HP-IB Interface with various language/operating systems. Refer to the table for the system you'll be using.

Copy this information to a worksheet or simply remember to refer here when you need it. *If you changed the select code, write in your new select code instead of 8.* 

When finished, you'll be ready to install your next peripheral or interface.

## **BASIC System Worksheet Entry.**

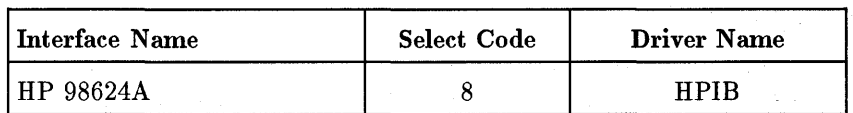

**Table 10-8.** 

**Pascal System Worksheet Entry.** 

**Table 10-9.** 

| Interface Name | <b>Select Code</b> | Module Name |  |
|----------------|--------------------|-------------|--|
| HP 98624A      |                    |             |  |

# **HP-UX System Worksheet Entry.**

# **Table 10-10.**

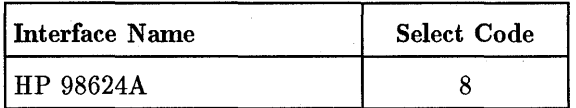

# **HP 98625B High-Speed HP-IB (IEEE 488) Interface Card**

The HP 98625B High-Speed Interface provides a high-speed HP-IB interface to Command Set 80 (CS/80) disks. It is capable of handling up to four disks on one interface card. A DMA Controller card is required for the high-speed HP -IB interface to achieve optimum performance .

### . **Preliminary Requirements**

Find out what your application's accessory high-speed HP-IB interface function values need to be set to. These functions are:

- **Select Code.**
- **Interrupt level.**
- **Low/High Speed.**
- **•** System Controller.

Your HP 98625B High-Speed HP-IB Interface Card must be set to the values your application requires.

## **Operating System Support**

Operating/language system support is as follows:

- *BASIC:* supported on revision 4.0 or later with Series 300 controllers.
- *Pascal System:* supported on revision 3.1 or later with Series 300 controllers.
- *HP- UX Operating System:* supported on revision 5.0 or later with Series 300 controllers.

### **Setting the Configuration Switches**

The high-speed HP-IB interface card may be configured in any number of ways depending on the requirements of your application. Abbreviated instructions are provided here; refer to the installation manual that came with the interface if you need more information.

Refer to Figure 10-5 for switch and jumper positions.

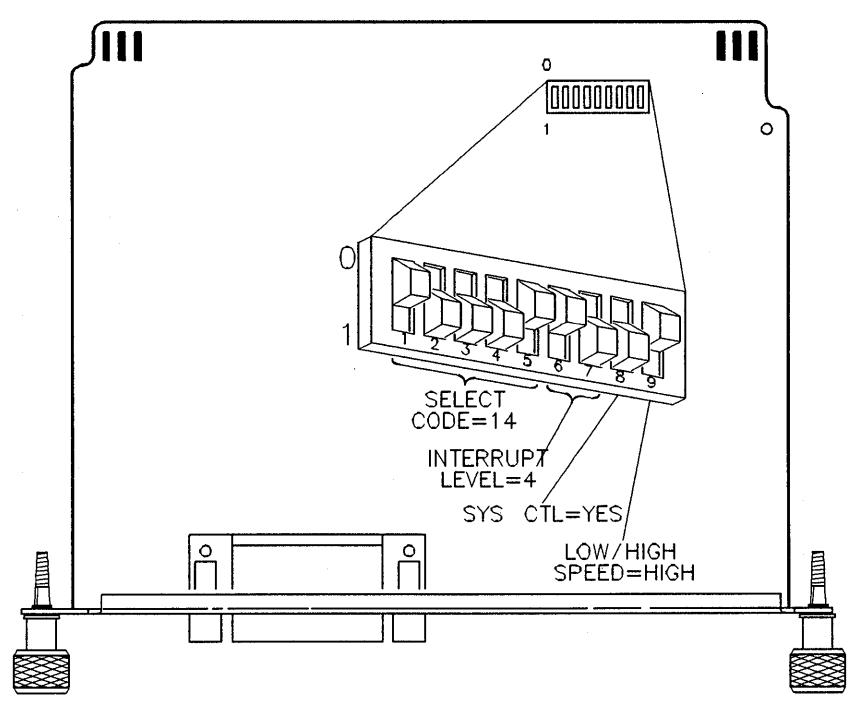

**Figure 10-5.** 

**HP 98625B High-Speed HP-IB Interface Card Switch Locations Setting the Select Code.** 

- 1. Remove the high-speed HP-IB card from the controller or expander and place it on a static-free surface.
- 2. Find the set of nine switches by referring to Figure 10-5. Switches 1 through 5 in this group determine the select code.

3. Set these switches to one of the four select codes given in Figure 10-6, unless you have used them elsewhere. Refer to the installation note that came with the interface if you need additional switch settings.

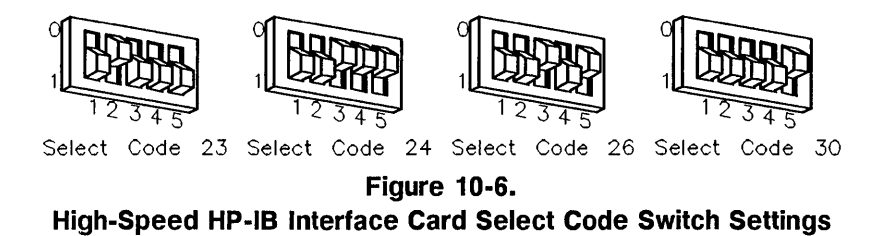

- 4. Make a note that the select code has been used and is no longer available.
- 5. Find the new select code's number in the set of select code labels supplied with the interface. Replace the card's select code label with this new label. If a number is not available, make a label that looks like the one removed and stick it on the high-speed HP-IB card.

### **Setting the Interrupt Level.**

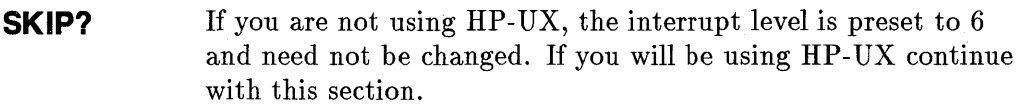

- 1. Find the set of nine switches by referring to Figure 10-5. Switches 6 and 7 in this group determine the interrupt level.
- 2. If using HP-UX, set these switches to interrupt level 4 as shown in Figure 10-5. To get interrupt level 4, set the left switch to *0* and the right switch to 1. *Do not set any other interface to interrupt level* 4.

#### **Setting the System Controller Switch.**

- **SKIP?** Unless you intend to connect two controllers together with this interface, you can skip to the next set of configuration switches. The interface is configured to be system controller and need not be changed.
- 1. Find the set of nine switches be referring to Figure 10-5. Switch 8 in this group determines the system controller setting.
- 2. If connecting two controllers together via HP-IB, only one of them may be set to system controller. To change this interface to non-system controller, move the system controller switch shown in Figure 10-5 to the 0 position (the opposite of that shown).

*Note:* If you will be connecting a disk drive, printer, plotter or other peripheral to this interface, *and* you will be using an HP Series 200/300 operating system, *do not* set this switch to non-system controller.

#### **Setting the Low/High Speed Switch.**

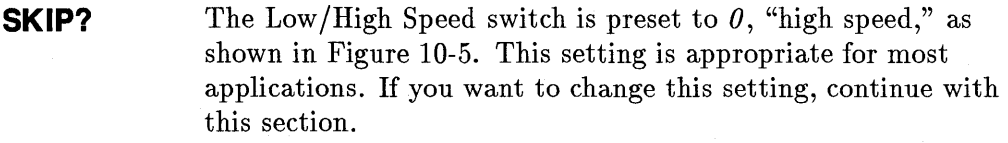

Otherwise skip now to the next configuration switch settings.

- 1. Find the set of nine switches by referring to Figure 10-5. Switch 9 in this group is the Low/High Speed switch.
- 2. Set this switch as follows:
	- $\blacksquare$  To set this switch to "low speed," set switch 9 to 1, which is opposite of that shown in Figure 10-5 .
	- **To set this switch to "high speed," set switch 9 to 0 as shown in** Figure 10-5.

### **Reinstalling the High-Speed HP-IB Card**

Insert the high-speed HP-IB card, component side up, into its slot. Tighten the thumb screws on the metal end plate until the end plate is flush with the back of the controller.

#### **Verification Test**

- 1. Plug in your controller's power cord and video cable, then turn on your monitor and controller.
- 2. When the keyboard line appears, press (space **bar)** a few times to go into attended mode.
- 3. Check the interfaces listed on the left-hand side of the screen:
	- If the message, HP98625, is listed, you have correctly installed the HP-IB Interface.
	- If the message above does not appear, check the installation procedure and configuration settings, making sure there are no select code conflicts and that the card is firmly seated in an even-numbered slot. If the message still does not appear, call your HP Service Representative for assistance.

#### **Filling Out the Worksheets**

The following "Worksheet Entries" contain information needed to use the high-speed HP-IB interface with various language/operating systems. Refer to the table for the system you'll be using.

Copy this information to a worksheet found later in this section and remember to refer here when you need it. *If you changed the select code, write in your new select code instead of 14.* 

When finished, you'll be ready to install your next peripheral or interface.

# **BASIC System Worksheet Entry.**

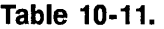

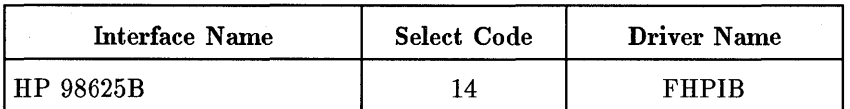

**Pascal System Worksheet Entry.** 

**Table 10-12.** 

| <b>Interface Name</b>                                                                                                    | <b>Select Code</b>    | <b>Module Name</b> |  |
|----------------------------------------------------------------------------------------------------|-----------------------|--------------------|--|
| HP 98625B                                                                                                    | DISC_INTF & DMA<br>14 |                    |  |
| NOTE: Before you can access the HP 98625B Interface from the<br>Pascal System, you must make a few modifications. See<br>the Special Configurations chapter of the Pascal<br>Workstation System manual for details. |                       |                    |  |

# **HP-UX System Worksheet Entry.**

## **Table 10-13.**

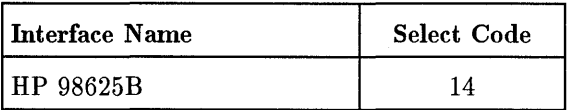

# **HP 98642A 4-Port Multiplexer Card**

The **HP** 98642A 4-Channel Multiplexer Interface has three direct-connect ports and one port with full modem control. The buffering of this interface makes it suitable for nearly all applications, including graphics terminals.

## **Operating System Support**

Operating/language system support is as follows:

- *BASIC:* not supported.
- *Pascal System:* not supported.
- *HP- UX Operating System:* supported on revision 5.0 or later with Series 300 controllers.

### **Preliminary Requirements**

Find out what your application's accessory **HP** 98642A 4-Port Multiplexer Card function values need to be set to. These functions are:

- Select Code.
- **Interrupt level.**
- Remote/Local.

Your 4-port multiplexer card must be set to the values your application requires.

### **Setting the Configuration Switches**

Refer to Figure 10-7 for switch and jumper positions.

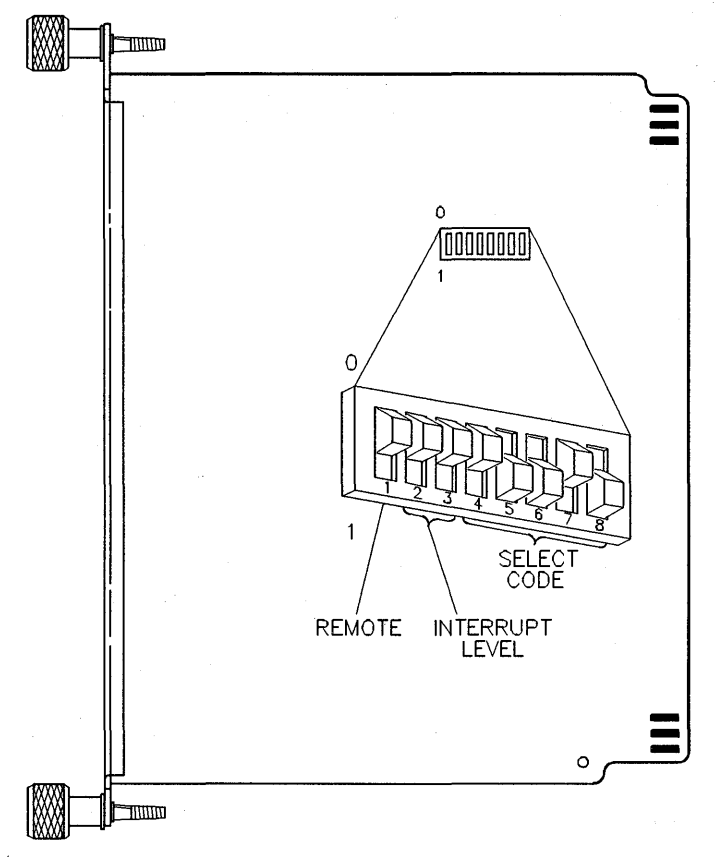

## **Figure 10-7.**

### **HP 98642A 4-Port Multiplexer Interface Card Switch Locations Setting the Select Code.**

- 1. Remove the multiplexer card from the controller or expander and place it on a static-free surface.
- **SKIP?** If this is the *first* (or only) 4-Channel Multiplexer Interface you are installing, you can skip now to the next configuration function. The select code is preset to 13 and need not be changed.
- 2. Find the group of eight switches on the interface by referring to Figure 10-7. Switches 4 through 8 in this group determine the select code.

### **10-24 Configuring Popular Accessory Cards**

3. Set these switches to one of the five select codes given in Figure 10-8, unless you have used them elsewhere (check the Select Code Record on the Step 5 tab to see which ones you have used). Refer to the installation note that came with the interface if you need additional switch settings.

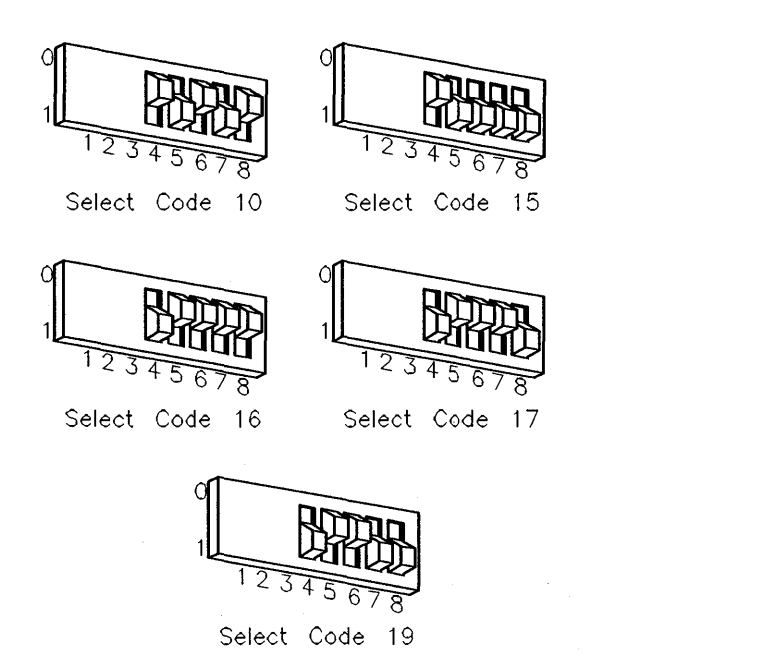

**Figure 10-8. 4-Port Multiplexer Interface Card Select Codes** 

- 4. Make a note that the select code has been used and is no longer available.
- 5. Find the new select code's number in the set of select code labels supplied with the interface. Replace the card's select code label with this new label. If a number is not available, make a label that looks like the one removed and stick it on the multiplexer card.

#### **Setting the Interrupt Level.**

- **SKIP?** The interface is preset to interrupt level 3. Unless you are certain that interrupt level 3 is inappropriate for your .application, leave the interrupt level setting alone and skip to to the next configuration function.
- 1. Find the group of eight switches on the interface by referring to Figure 10-7. Switches 2 and 3 in this group determine the interrupt level.
- 2. Set the interrupt level to the desired value by referring to Table 10-14:

| Interrupt   Switch   Switch<br><b>Level</b> | $\boldsymbol{2}$ | 3 |
|---------------------------------------------|------------------|---|
| 3                                           | 0                |   |
| 4                                           | 0                | 1 |
| 5                                           | 1                | 0 |
| 6                                           |                  |   |

**Table 10-14.** 

### **Setting the Remote Switch.**

- **SKIP?** If you are *not* connecting your system console to port 1 of this interface, skip to step 5. The Remote switch is preset to "local," which does not configure port 1 to be the system console.
- 1. Find the group of eight switches on the interface by referring to Figure 10-7. Switch 1 in this group is the Remote switch.
- 2. Set the Remote switch as follows:
	- If you are connecting a terminal to port 1 of this interface and want the terminal on port 1 to be the system console, set this switch to 1 (remote), which is *opposite* that shown in Figure 10-7.

Be aware that the boot ROM will not recognize this terminal as the system console, even though HP-UX will. No boot ROM messages will appear on the associated terminal; therefore, do not use the **HP** 98642A as a system console until after **HP** -UX is installed.

• If you are connecting a terminal to port 1 of this interface but *do not*  want the terminal on port 1 to be the system console, set this switch to *0*  (local) as shown in Figure 10-7.

#### **Reinstalling the 4-Port Multiplexer Card**

Insert the multiplexer interface, component side up, into its slot. Tighten the thumb screws on the metal end plate until the end plate is flush with the back of the controller.

#### **Verification Test**

- 1. Plug in your controller's power cord and video cable, then turn on your monitor and controller.
- 2. When the keyboard line appears, press (space **bar)** a few times to go into attended mode.
- 3. Check the interfaces listed on the left-hand side of the screen:
	- If the message, HP98642, is listed, you have correctly installed the multiplexer interface card.
	- If the message above does not appear, check the installation procedure and configuration settings, making sure there are no select code conflicts and that the card is firmly seated in an even-numbered slot. If the message still does not appear, call your **HP** Service Representative for assistance.

### **Filling Out the Worksheets**

The following "Worksheet Entry" contains information needed to use the 4-Channel Multiplexer Interface with HP-UX.

Copy this information to a worksheet or simply remember to refer here when you need it.

*If you changed the select code, write in your new select code instead of 13.* 

When finished, you'll be ready to install your next peripheral or interface.

# **HP-UX System Worksheet Entry.**

| Interface Name   | <b>Select Code</b> |
|------------------|--------------------|
| <b>HP 98642A</b> |                    |

**Table 10-15.** 

# **HP 98643A Local Area Network (IEEE 802.3) Interface Card**

The HP 98643A Local Area Network (LAN) Interface is used to connect a controller to a local area network.

# **Operating System Support**

Operating/language system support is as follows:

- *BASIC:* not supported.
- *Pascal System:* not supported.
- *HP- UX Operating System:* supported on revision 5.0 or later with Series 300 controllers.

#### **Preliminary Requirements**

Find out what your application's accessory HP 98643A Local Area Network (LAN) Interface Card function values need to be set to. The LAN card's functions that can be configured are:

- **•** Select code.
- **I**nterrupt level.
- **Interface type.**

Your Local Area Network (LAN) Interface Card must be set to the select code your networking application requires.

#### **Setting the Configuration Switches**

Refer to Figure 10-9 for switch locations.

Note that switch 8 on SW1 is not used.

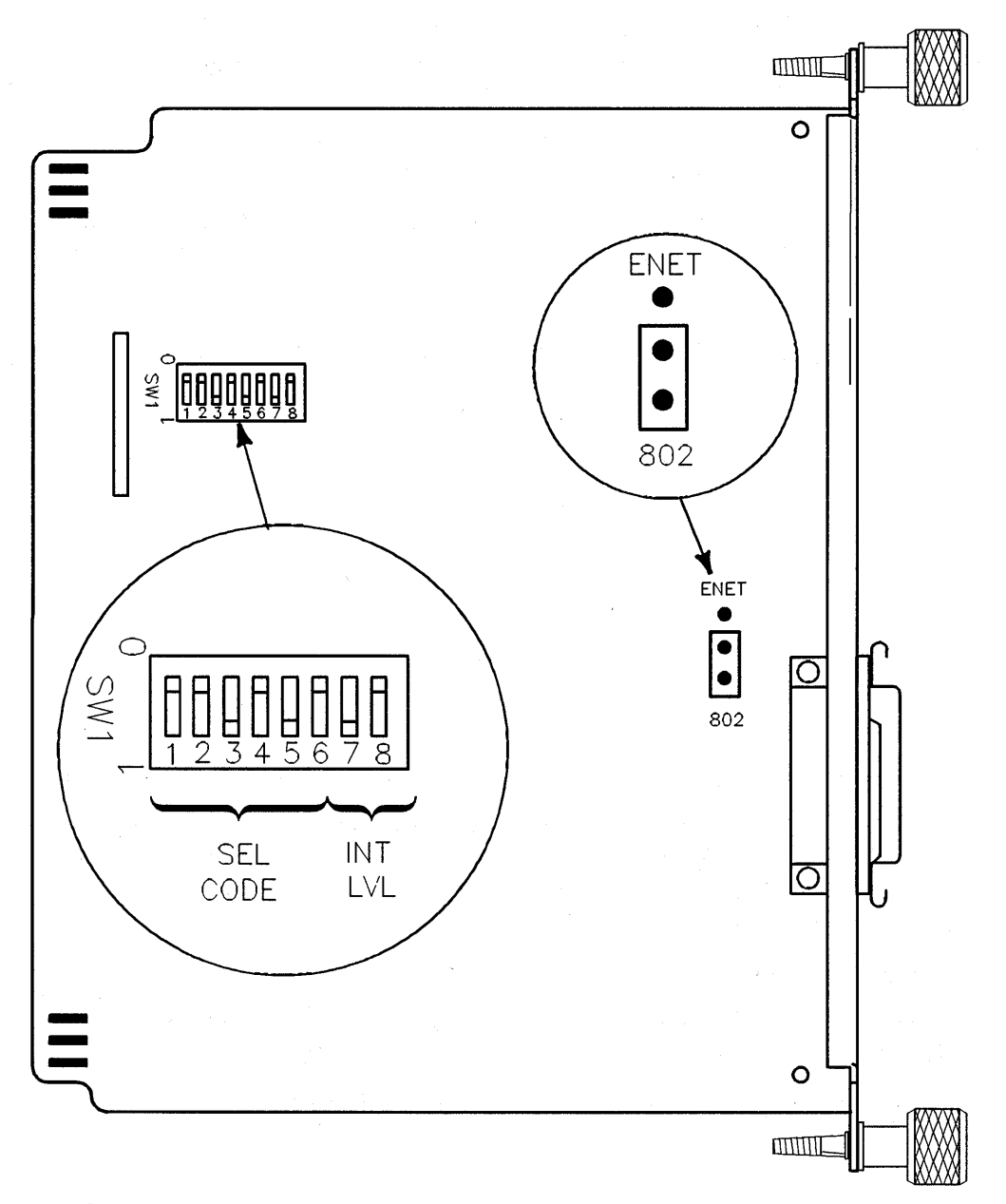

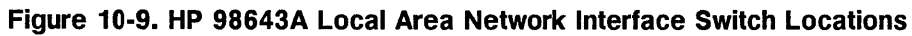

#### **Setting the Select Code.**

- 1. Remove the LAN card from the controller or expander and place it on a static-free surface.
- 2. Find the group of switches labeled SW1 by referring to Figure 10-9. Switches 3 through 8 in this group determine the select code.
- 3. Set these switches to one of the five select codes given in Table 10-16, unless you have used them elsewhere Refer to the installation note that came with the interface if you need additional switch settings.

| 5 | 4 | Switch   Switch   Switch   Switch   Switch   Select | Code |
|---|---|-----------------------------------------------------|------|
|   |   |                                                     | 21   |
| 0 |   | 0                                                   | 22   |
|   |   | 0                                                   | 23   |
| 0 |   |                                                     | 24   |
|   |   |                                                     | 25   |

**Table 10-16. LAN Card Select Code Switch Settings** 

- 4. Make a note that the select code has been used and is no longer available.
- 5. Find the new select code's number in the set of select code labels supplied with the interface. Replace the card's select code label with this new label. If a number is not available, make a label that looks like the one removed and stick it on the LAN card.

#### **Setting the Interrupt Level.**

- 1. Find the group of switches labeled SW1 by referring to Figure 10-9. Switches 6 and 7 in this group determine the interrupt level.
- 2. Set the interrupt level to the desired value by referring to Table 10-17.

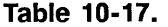

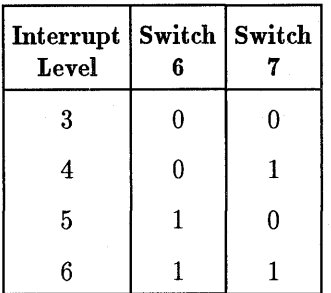

**Setting the Interface Type.** Refer to Figure 10-9 to find the interface type jumper.

That jumper selects either LAN Ethernet or IEEE 802.3 interface type. Most applications require the IEEE 802.3 LAN interface type. If your application requires the Ethernet type, change the jumper to the two pins next to the ENET label next to the jumpers.

#### **Reinstalling the LAN Interface Card**

Insert the LAN interface card, component side up, into its slot. Tighten the thumb screws on the metal end plate until the end plate is flush with the back of the controller.

#### **Verification Test**

- 1. Plug in your controller's power cord and video cable, then turn on your monitor and controller.
- 2. When the keyboard line appears, press (space **bar)** a few times to go into attended mode.
- 3. Check the interfaces listed on the left-hand side of the screen:
	- If the message, HP98643, is listed, you have correctly installed the LAN Interface.

• If the message above does not appear, check the installation procedure and configuration settings, making sure there are no select code conflicts and that the card is firmly seated in an even-numbered slot. If the message still does not appear, call your HP Service Representative for assistance.

#### **Filling Out the Worksheets**

The following "Worksheet Entry" contains information needed to use the LAN Interface with HP-UX.

Copy this information to a worksheet or simply remember to refer here when you need it. *If you changed the select code, write in your new select code instead of* 21.

When finished, you'll be ready to install your next peripheral or interface.

### **HP-UX System Worksheet Entry.**

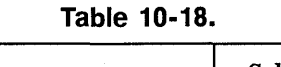

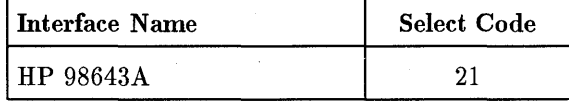

Note this information regarding HP-UX operating systems:

- **The character-mode major number for an IEEE-802 network is 18. The** character-mode major number for an Ethernet<sup>TM</sup> is 19. (Ethernet<sup>TM</sup> is a trademark of the Xerox Corporation.)
- A typical mknod for a LAN Interface at select code 21 on an IEEE-802 (major number 18) Local Area Network is:

# mknod /dev/lan 18 c Ox150000

The 15 in the minor number represents the select code (15 is the hexadecimal value for 21).

# **HP 98644A RS-232-C** Serial Interface **Card**

The HP 98644A RS-232 Interface connects to a terminal, modem, serial peripheral, or controller and supports the RS-232C standard. One interface is required for each device, and each interface must be set to a unique select code.

### **Operating System Support**

Operating/language system support is as follows:

- *BASIC:* supported on revision 4.0 or later with Series 300 controllers. Earlier revisions can access this interface if it is set to emulate the HP 98626A RS-232-C Interface.
- *Pascal System:* supported on revision 3.1 or later with Series 300 controllers. Earlier revisions can access this interface if it is set to emulate the HP 98626A RS-232-C Interface.
- *HP- UX Operating System:* supported on revision 5.0 or later with Series 300 controllers.

### **Preliminary Requirements**

Find out what your application's accessory RS-232 interface function values need to be set to. These functions are:

- Select Code.
- **n** Interrupt level.
- **Remote/Local.**
- Modem Enable.

Your HP 98644A RS-232 Interface Card must be set to the values your application requires.

### **Setting the Configuration Switches**

Refer to Figure 10-10 for switch locations.

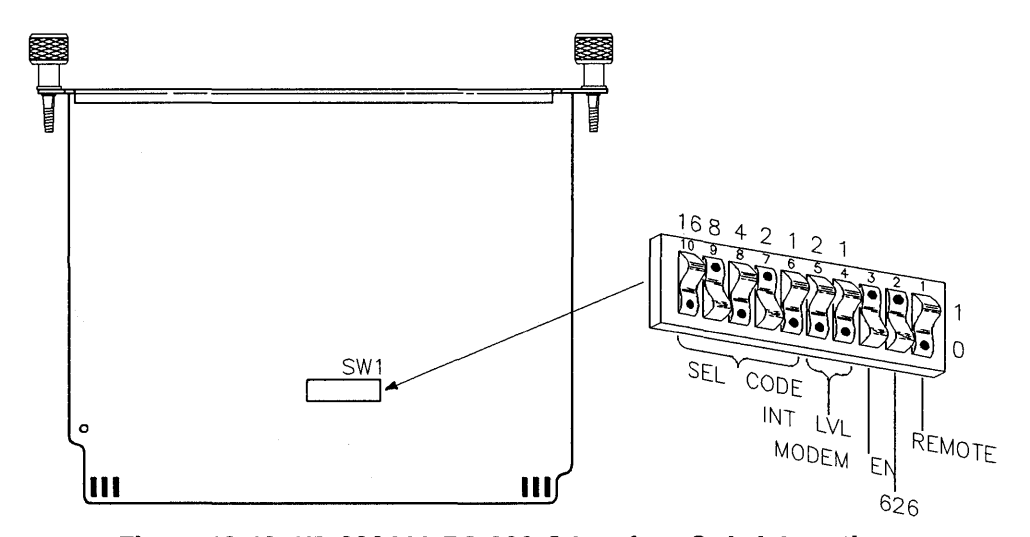

# **Figure 10-10. HP 98644A RS-232-C Interface Switch Locations Setting the Select Code.**

- 1. Remove the RS-232 card from the controller or expander and place it on a static-free surface.
- 2. Find the group of switches labeled SW1 by referring to Figure 10-10. Switches 6 through 10 in this group determine the select code.
- 3. Set these switches to one of the five select codes given in Figure 10-11, unless you have used them elsewhere. Refer to the installation note that came with the interface if you need additional switch settings.

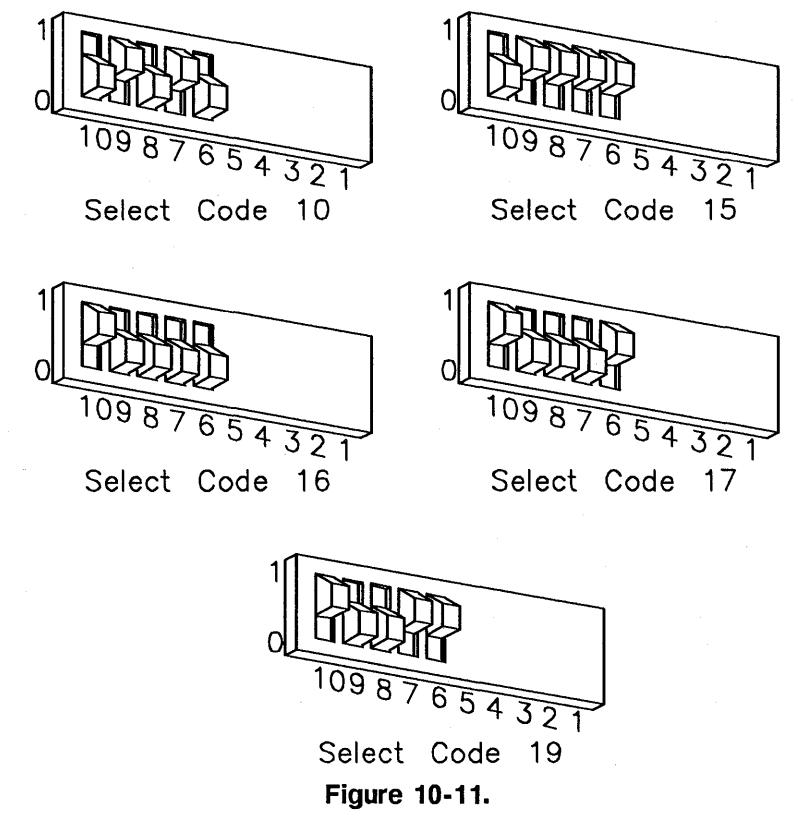

**HP 98644A RS-232-C Interface Select Code Switch Settings** 

- 4. Make a note that the select code has been used and is no longer available.
- 5. Find the new select code's number in the set of select code labels supplied with the interface. Replace the card's select code label with this new label. If a number is not available, make a label that looks like the one removed and stick it on the RS-232 card.

## **Setting the Interrupt Level.**

**SKIP?** The interface is preset to interrupt level 3. Unless you are certain that interrupt level 3 is inappropriate for your application, leave the interrupt level setting alone.
- 1. Find the group of switches labeled SW1 by referring to Figure 10-10. Switches 4 and 5 in this group determine the interrupt level.
- 2. Set the interrupt level to the desired value by referring to Table 10-19:

| Interrupt   Switch   Switch<br>Level | 5 |   |
|--------------------------------------|---|---|
| 3                                    |   | 0 |
| 4                                    | 0 | 1 |
| 5                                    |   | 0 |
| 6                                    |   |   |

**Table 10-19.** 

#### **Setting the MODEM ENable Switch.**

- 1. Find the group of switches labeled SW1 by referring to Figure 10-10. Switch 3 in this group is the MODEM EN able switch.
- 2. Set the MODEM ENable switch as follows:
	- If you intend to connect an HP 2601A printer, an HP 2686A Laserjet printer, an HP 92205A/C Hayes Smartmodem, or a controller, set this switch to 1 as shown in Figure 10-10.
	- **If** you intend to connect a terminal or the HP 39800/01A bar code reader, set this switch to 0, which is *opposite* that shown in Figure 10-10.

#### **Setting the 626 Switch.**

- 1. Find the group of switches labeled SW1 by referring to Figure 10-10. Switch 2 in this group is the 626 switch.
- 2. Set the 626 switch to 1 as shown in Figure 10-10.

#### **Set the REMOTE Switch.**

- 1. Find the group of switches labeled SWI by referring to Figure 10-10. Switch 1 in this group is the Remote switch.
- 2. Set the Remote switch as follows:

- If you are connecting a terminal to this interface and want this terminal to be the system console, set this switch to 1, which is *opposite* that shown in Figure 10-10.
- If you are connecting a terminal to this interface but *do not* want this terminal to be the system console, or if you are connecting any other device, set this switch to *0* as shown in Figure 10-10.

#### **Reinstalling the RS-232 Card**

Insert the RS-232 Interface, component side up, into its slot. Tighten the thumb screws on the metal end plate until the end plate is flush with the back of the controller.

#### **Verification Test**

- 1. Plug in your controller's power cord and video cable, then turn on your monitor and controller.
- 2. When the keyboard line appears, press (space **bar)** a few times to go into attended mode.
- 3. Check the interfaces listed on the left-hand side of the screen:
	- If the message, HP98644, is listed, you have correctly installed the RS-232 Interface.
	- If the message above does not appear, check the installation procedure and configuration settings, making sure there are no select code conflicts and that the card is firmly seated in an even-numbered slot. If the message still does not appear, call your HP Service Representative for assistance.

#### **Filling Out the Worksheets**

The following "Worksheet Entries" contain information needed to use the RS-232 Interface with various language/operating systems. Refer to the table for the system you'll be using.

Copy this information to a worksheet or simply remember to refer here when you need it.

*If you changed the select code, write in your new select code instead of 9.* 

#### **10-38 Configuring Popular Accessory Cards**

When finished, you'll be ready to install your next peripheral or interface.

# **BASIC System Worksheet Entry.**

| Interface Name | <b>Select Code</b> | Driver Name   |  |
|----------------|--------------------|---------------|--|
| HP 98644A      |                    | <b>SERIAL</b> |  |

**Table 10-20.** 

## **Pascal System Worksheet Entry.**

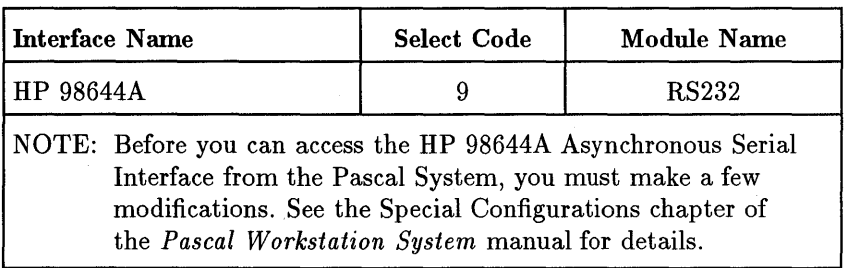

# **Table 10-21.**

## **HP-UX System Worksheet Entry.**

# **Table 10-22.**

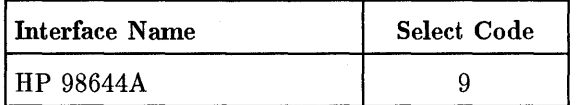

# **HP 98658A Small Controller Systems** Interface Card

#### **Operating System Support**

Operating/language system support is as follows:

- *BASIC:* supported on revision 4.0 or later with Series 300 controllers.
- *Pascal System:* supported on revision 3.1 or later with Series 300 controllers.
- *HP- UX Operating System:* supported on revision 5.0 or later with Series 300 controllers.

#### **Preliminary Requirements**

Find out what your application's accessory SCSI interface function values need to be set to. These functions are:

- Select Code.
- **•** Interrupt level.
- **Bus address.**
- **•** Parity.

Your HP 98658A SCSI Interface Card must be set to the values your application requires.

#### **Setting the Configuration Switches**

The HP 98658A SCSI Interface Card's configuration switches are shown in Figure 10-12.

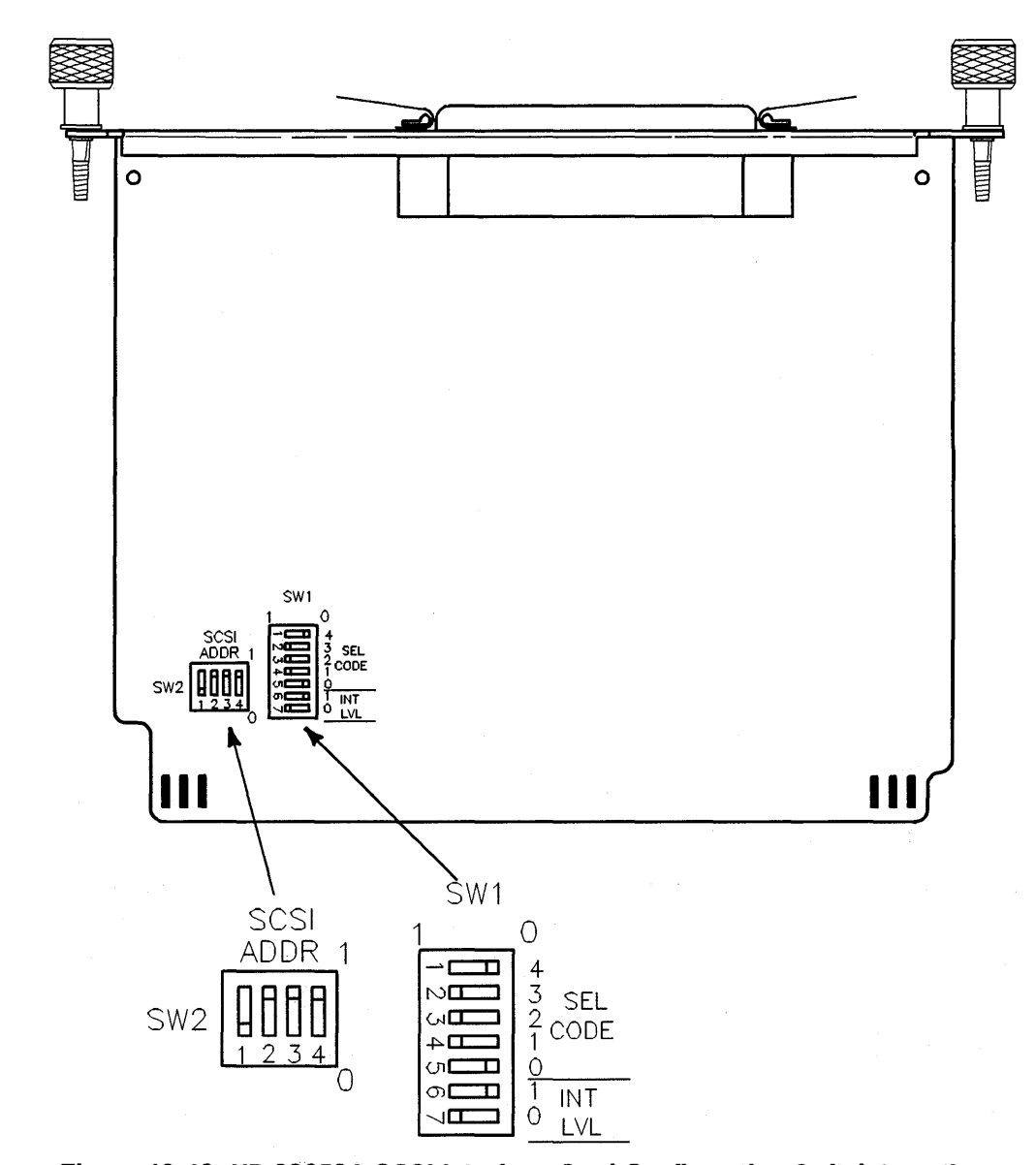

**Figure 10-12. HP 98658A SCSI Interface Card Configuration Switch Locations** 

#### **Setting the Select Code.**

- 1. Remove the SCSI card from the controller or expander and place it on a static-free surface.
- 2. Find the group of switches labeled SW1 by referring to Figure 10-12. Switches 1 through 5 in this group determine the select code.
- 3. Set these switches to one of the five select codes given in Table 10-23, unless you have used them elsewhere (check the Select Code for other interfaces to see which ones you have used). Refer to the installation note that came with the interface if you need additional switch settings.

| Select  <br>Code | Switch 1 | Switch 2<br>Labeled 4   Labeled 3   Labeled 2   Labeled 1   Labeled 0 | Switch 3 | Switch 4 | Switch 5 |
|------------------|----------|-----------------------------------------------------------------------|----------|----------|----------|
| 14               |          |                                                                       |          |          |          |
| 15               |          |                                                                       |          |          |          |
| 16               |          |                                                                       |          |          |          |
| 17               |          |                                                                       |          |          |          |
| 18               |          |                                                                       |          |          |          |

**Table 10-23. SCSI Card Select Code Switch Settings** 

- 4. Make a note that the select code has been used and is no longer available.
- 5. Find the new select code's number in the set of select code labels supplied with the interface. Replace the card's select code label with this new label. If a number is not available, make a label that looks like the one removed and stick it on the SCSI card.

#### **Setting the Interrupt Level.**

**SKIP?** The interface is preset to interrupt level 3. Unless you are certain that interrupt level 3 is inappropriate for your application, leave the interrupt level setting alone and skip now to the next configuration function.

- 1. Find the group of switches labeled SW1 by referring to Figure 10-12. Switches 6 and 7 in this group determine the interrupt level.
- 2. Set the interrupt level to the desired value by referring to Table 10-24:

| Interrupt   Switch   Switch<br>Level | 6 |   |  |  |  |
|--------------------------------------|---|---|--|--|--|
| 3                                    | 0 | U |  |  |  |
| 4                                    | O |   |  |  |  |
| 5                                    |   | 0 |  |  |  |
| ĥ                                    |   |   |  |  |  |

**Table 10-24.** 

### **Setting the Bus Address Switches.**

- 1. Find the group of switches labeled SW2 by referring to Figure 10-12. Switches 2, 3, and 4 set the bus address.
- 2. Set the bus address switches as follows:
	- **first step**
	- $\blacksquare$  second step.

#### **Setting the Parity Switch.**

- 1. Find the group of switches labeled SW1 by referring to Figure 10-12. Switch 1 in this group is the PARity switch.
- 2. Set the parity switch as follows:
	- a. To enable parity checking, set the switch to 1.
	- b. To disable parity checking, set the switch to O.

#### **Reinstalling the SCSI Card**

Insert the SCSI interface, component side up, into its slot. Tighten the thumb screws on the metal end plate until the end plate is flush with the back of the controller.

#### **Verification Test**

- 1. Plug in your controller's power cord and video cable, then turn on your monitor and controller.
- 2. When the keyboard line appears, press (space bar) a few times to go into attended mode.
- 3. Check the interfaces listed on the left-hand side of the screen:
	- If the message, HP98658, is listed, you have correctly installed the Interface.
	- **If the message above does not appear, check the installation procedure** and configuration settings, making sure there are no select code conflicts and that the card is firmly seated in an even-numbered slot. If the message still does not appear, call your HP Service Representative for assistance.

#### **Filling Out the Worksheets**

The following "Worksheet Entries" contain information needed to use the SCSI Interface with various language/operating systems. Refer to the table for the system you'll be using.

Copy this information to a worksheet or simply remember to refer here when you need it.

*If you changed the select code, write in your new select code instead of 14.* 

When finished, you'll be ready to install your next peripheral or interface.

#### **HP-UX System Worksheet Entry.**

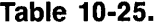

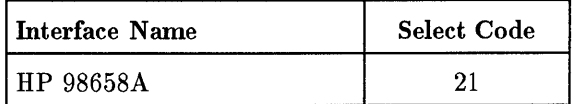

Note this information regarding HP-UX operating systems:

- The character-mode major number for an IEEE-802 network is 18. The character-mode major number for an Ethernet<sup>TM</sup> is 19. (Ethernet<sup>TM</sup> is a trademark of the Xerox Corporation.)
- A typical mknod for a LAN Interface at select code 21 on an IEEE-802 (major number 18) Local Area Network is:

# mknod / dev /lan 18 c Ox150000

The 15 in the minor number represents the select code (15 is the hexadecimal value for 21).

# **Index**

## B

Boot ROM configuration, 3-2 Boot ROM interfaces menu,  $3-8$ 

# c

configuration 210 and 420 Mbyte hard disk drive configuration jumpers explained, 6-8 210 and 420 Mbyte hard disk drive jumpers, 6-8 52 Mbyte hard disk drive jumpers, 6-6 Boot ROM, 3-2 bus expander locations , 9-1 CD ROM disk drive jumpers, 6-14 control menu , 2-6 HP 98622A GPIO Interface Card, 10-4 HP 98624A HP-IB Interface Card, 10-11 HP 98625B High-Speed HP-IB Interface Card, 10-17 HP 98642A 4-Port Multiplexer Card, 10-23 HP 98643A LAN Interface Card, 10-29 HP 98644A RS-232-C Interface Card, 10-34 HP 98658A SCSI Interface Card, 10-40

popular accessory cards, 10-3 setting CD ROM PRTY jumper, 6-16 setting CD ROM SCSI bus address jumpers, 6-15 setting flexible drive bus address jumpers, 6-12 setting flexible drive function jumpers, 6-12 setting the flexible disk drive jumpers, 6-10 supported accessory cards in 2-slot expander, 9-3 supported accessory cards in 4-slot expander, 9-2 supported accessory cards in controllers , 10-2 configure mode menu, 3-3

# $\mathbf{I}$

internal interfaces default configurations, 2-7

# o

operating system mode using auto system select, 3-8

# s

safety mechanical, 6-2 Static discharge precautions, 5-3 **Index** 

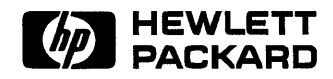

Manual Part No. A1473-90020

Copyright @1991 Hewlett-Packard Company Printed in USA EI091

**Manufacturing Part No. A1473-90020** 

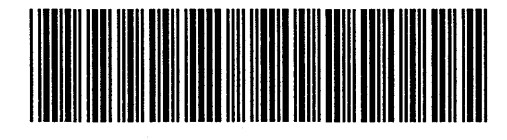

A1473-90020